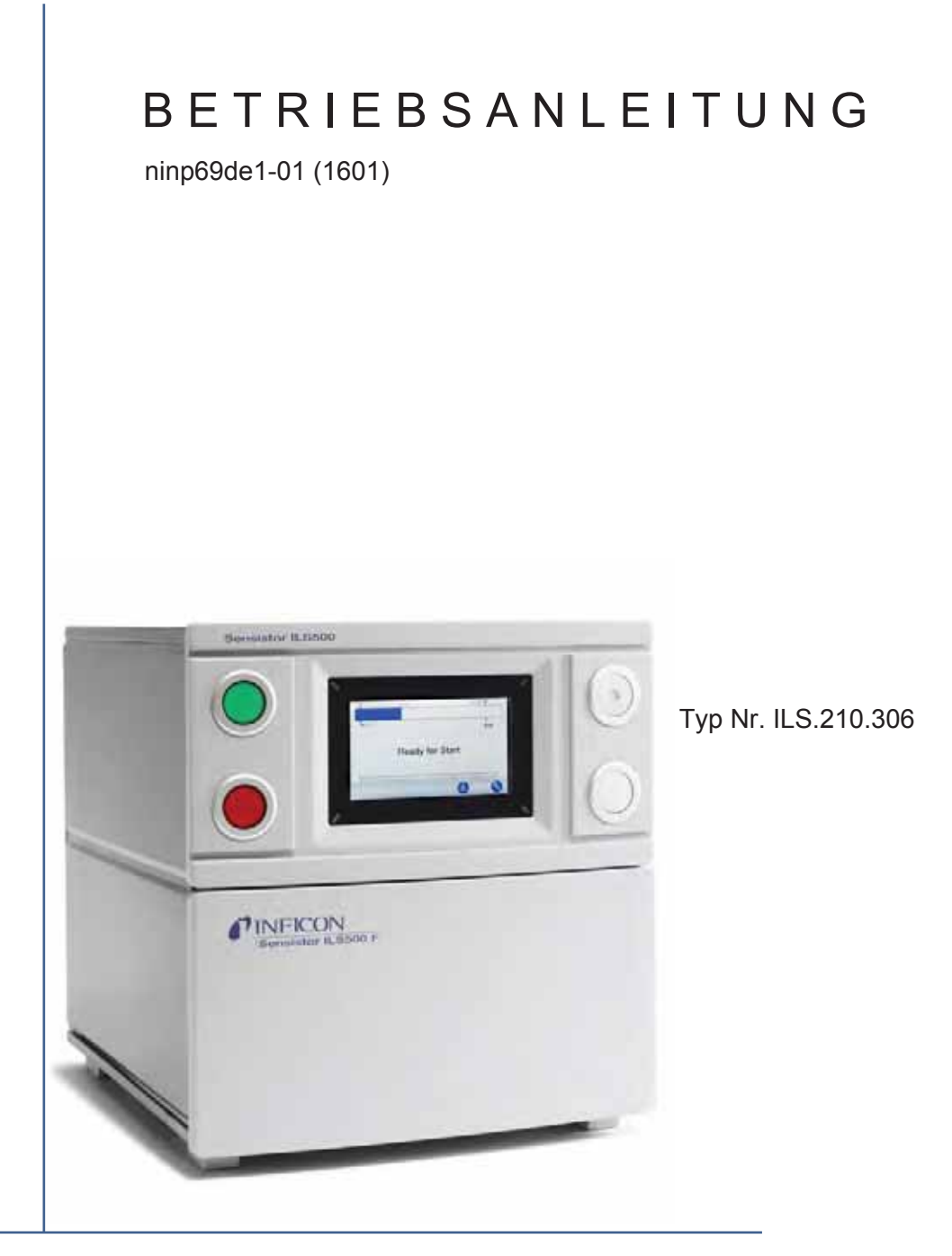

# Sensistor ILS500 F

# Druckbefüllstation für Lecksuchgerät

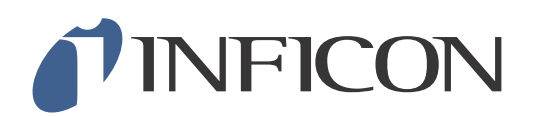

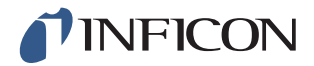

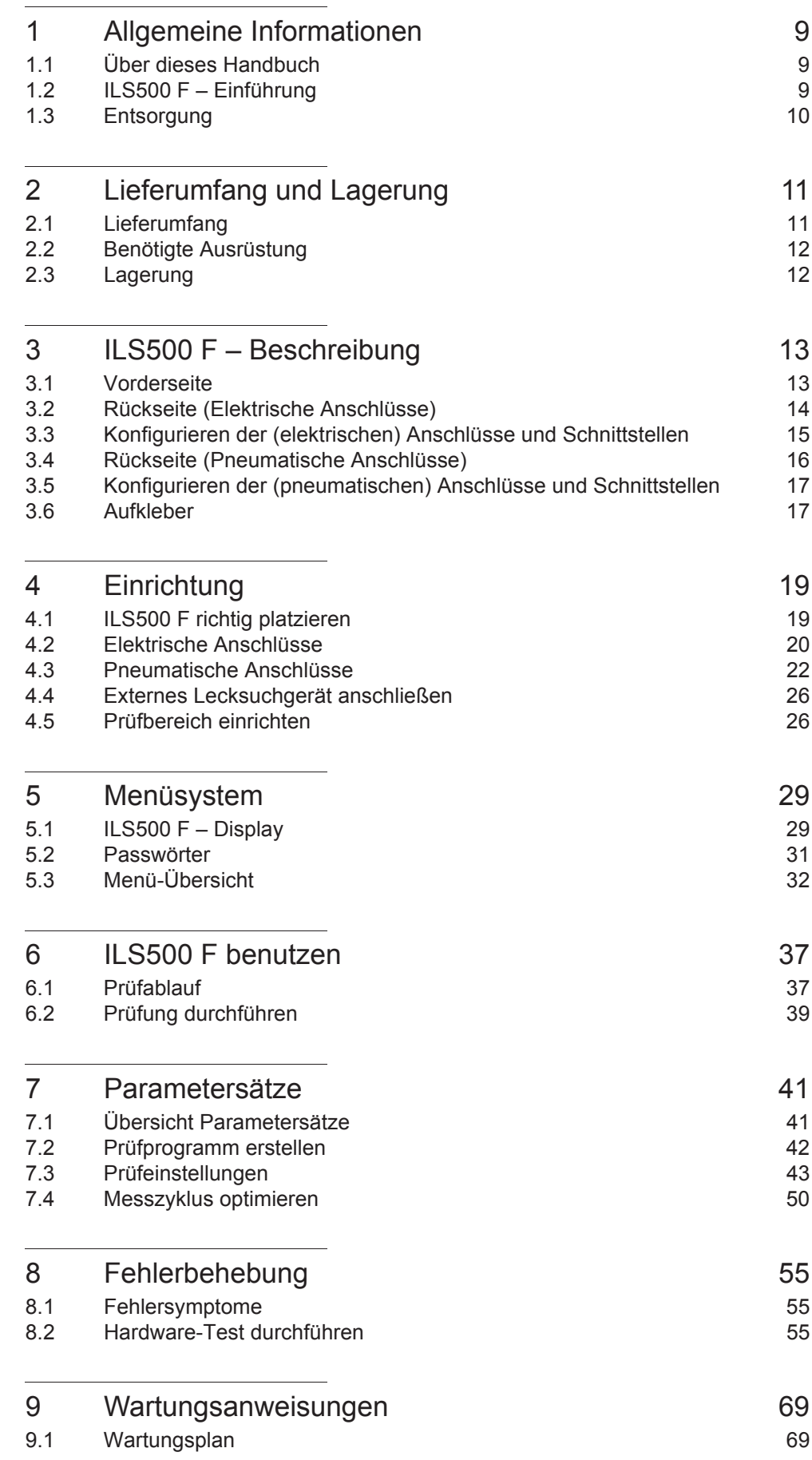

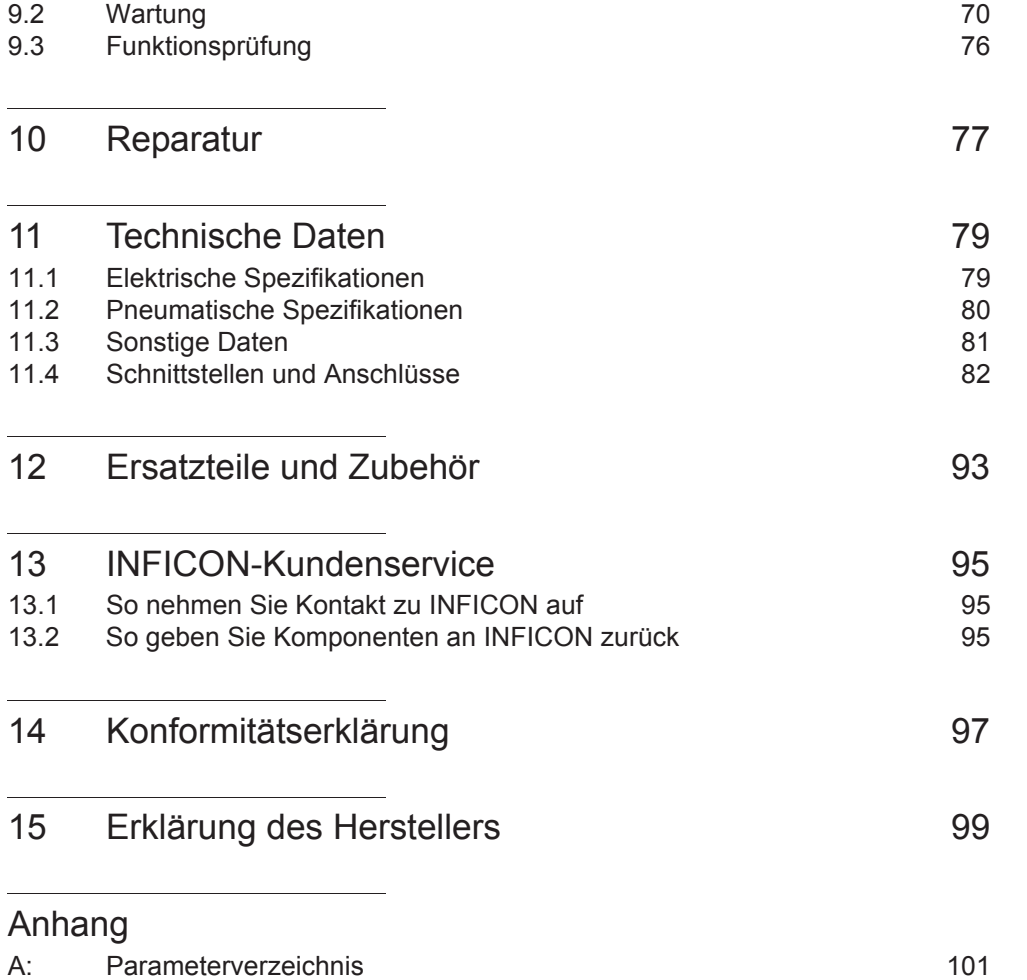

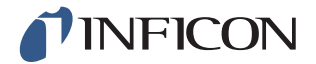

# *Allgemeine Sicherheitsmaßnahmen*

## *WARNUNG, VORSICHT und HINWEIS – Definitionen*

**Warnung**

Kennzeichnet Verfahren, die genau einzuhalten sind, um eine Gefährdung von Personen auszuschließen.

Ą **Vorsicht**

Kennzeichnet Verfahren, die genau einzuhalten sind, um eine Beschädigung oder Zerstörung des Gerätes zu vermeiden.

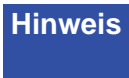

**Hinweis** Gilt für spezielle Erfordernisse, die der Benutzer besonders beachten muss.

## *Allgemeine Sicherheit*

**Eine Nichtbeachtung der nachstehenden Sicherheitsvorschriften kann zu schwerwiegenden Verletzungen führen:**

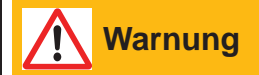

Prüfgase können brennbar sein oder zum Ersticken führen. Verwenden Sie nur vorgefertigte Prüfgasmischungen.

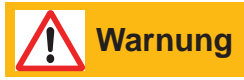

Da das Prüfgasgemisch keinen Sauerstoff enthält, kann die Freisetzung großer Mengen des Gases in einem geschlossenen Raum zu Erstickung führen.

#### $\bigwedge$ **Warnung**

Komprimierte Gase enthalten eine große Menge gespeicherter Energie. Achten Sie immer auf eine sorgfältige Sicherung von Gasflaschen, bevor Sie einen Druckregler anschließen. Transportieren Sie Gasflaschen niemals mit angeschlossenem Druckregler.

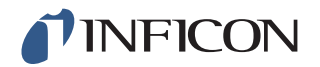

# **Warnung**

Eine zu hohe Druckbeaufschlagung kann dazu führen, dass ein Objekt platzt. Dies wiederum kann zu schweren Verletzungen oder sogar zum Tod führen. Beaufschlagen Sie nur Objekte mit Druck, die vorher einer Berstprüfung unterzogen wurden oder in anderer Weise für den Prüfdruck, den Sie verwenden möchten, zugelassen sind.

#### **Eine Nichtbeachtung der nachstehenden Sicherheitsvorschriften kann zu schwerwiegenden Beschädigungen an der Ausrüstung führen:**

**Vorsicht**

Wenn die Prüfgas-Druckbefüllstation von außen beschädigt wird, muss es von einer von INFICON autorisierten Service-Organisation überprüft und repariert werden.

# **Vorsicht**

Schalten Sie immer die Stromversorgung aus, bevor Sie ein Kabel anschließen oder entfernen.

**Hinweis** Vergewissern Sie sich vor dem Anschließen des Prüfgases, dass die Anschlüsse und das Prüfobjekt für einen Betrieb bei dem Prüfdruck, der verwendet werden soll, ausgelegt sind.

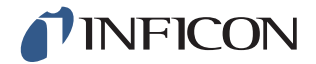

# **Warnung**

Der ILS500 F darf niemals Drücken ausgesetzt werden, die über den für das Prüfobjekt zugelassenen Drücken liegen oder höher sind als die in der ILS500 F-Spezifikation angegebenen Drücke.

# **Warnung**

Stellen Sie sicher, dass ein Überdruckventil vorhanden ist, das bei einem versehentlichen Überdruck des Prüfgases öffnet.

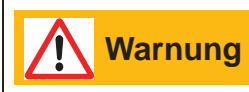

Beim Umgang mit hohen Drücken ist ein Explosionsschutz zwischen den Prüfanschlüssen und dem Prüfobjekt erforderlich.

# **Warnung**

Achten Sie darauf, dass bei Prüfobjekten, die nicht für einen starken Druckanstieg ausgelegt sind, ein Durchflussregelventil an den Prüfanschlüssen vorhanden ist.

**Warnung** Ţ

Achten Sie darauf, Druckluft und Prüfgas nicht zu verwechseln.

**Hinweis** Der ILS500 F besitzt keine interne Not-Aus-Schaltung. Der ILS500 F ist für die Integration in eine externe Not-Aus-Schaltung vorgesehen. Stellen Sie vor jeder Inbetriebnahme des ILS500 F sicher, dass alle einschlägigen rechtlichen Bestimmungen und Sicherheitsstandards eingehalten werden. Weitere Informationen finden Sie im Abschnitt ..Installation".

INFICON übernimmt keine Verantwortung für Folgen, die sich aus der unsachgemäßen Anwendung bestimmter Prüfdrücke ergeben.

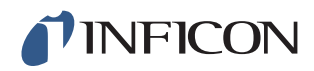

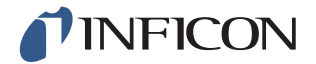

# *1 Allgemeine Informationen*

Bitte lesen Sie sich diese Bedienungsanleitung sorgfältig durch, bevor Sie Ihren Sensistor ILS500 F in Betrieb nehmen. Achten Sie dabei insbesondere auf Textstellen, die mit **WARNUNG**, **VORSICHT** und **HINWEIS** gekennzeichnet sind.

## *1.1 Über dieses Handbuch*

Dieses Handbuch:

- **•** Beschreibt die Funktionsprinzipien des ILS500 F und seiner verschiedenen Komponenten
- **•** Zeigt Beispiele für verschiedene Ausführungen von Prüfstationen
- **•** Erläutert dem Anwender die Einrichtung des ILS500 F für verschiedene Prüfzwecke

#### *1.1.1 Revisionsverlauf des Dokuments*

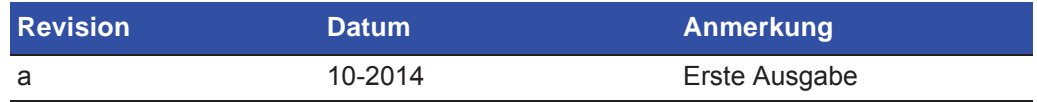

## *1.2 ILS500 F – Einführung*

Der Sensistor ILS500 F ist eine eigenständige Prüfgas-Druckbefüllstation mit allen notwendigen Funktionen, die in einem sehr kompakten Gehäuse integriert ist. Ziel des ILS500 F ist die schnelle und preisgünstige Einrichtung eines vollautomatischen Leckprüfsystems.

Der ILS500 F kann außerdem mit Wasserstoff- und Helium-Lecksuchgeräten von INFICON kombiniert werden.

Wird ein ISH2000 Wasserstoff-Lecksuchgerät über den Messkopf-Steueranschluss und den Anschluss des Lecksuchgerätes mit dem ILS500 F verbunden, weist der ILS500 F den gleichen Funktionsumfang wie der ILS500 auf. Wenn Sie weitere Informationen zur Einrichtung dieser Konfiguration benötigen, wenden Sie sich bitte an INFICON.

**Hinweis** Der ILS500 F ist nicht mit dem AP29, AP55 und AP57 kompatibel.

#### *1.2.1 Bestimmungsgemäßer Gebrauch*

Der ILS500 F ist nur für den Innenbereich konzipiert.

Alle Funktionen sind über ein Touch-Panel, einen PC oder über das Internet zugänglich und programmierbar. Der Prüfablauf wird durch ein integriertes Steuergerät gesteuert.

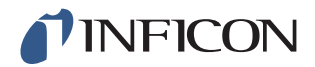

#### *1.2.2 Verfügbare Konfigurationen*

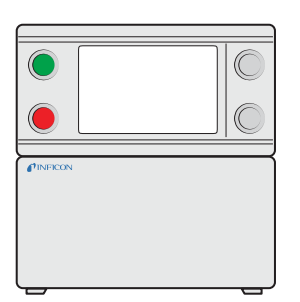

*Sensistor ILS500 F*

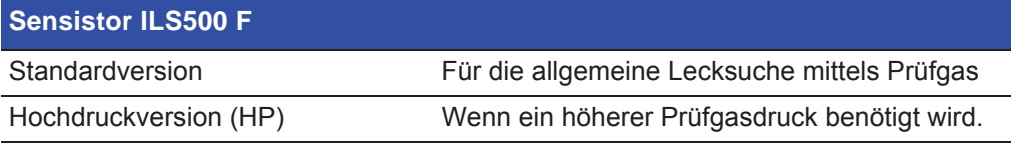

Die aktuelle Konfiguration wird auf dem ILS500 F-Display bei Inbetriebnahme und im Menü angezeigt, wenn Sie auf **Setup >> Info** tippen.

#### *1.3 Entsorgung*

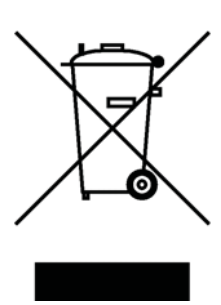

Laut EU-Recht ist dieses Produkt zur Trennung von Materialien der Wiedergewinnung zuzuführen und darf nicht über den unsortierten Hausmüll entsorgt werden.

Wenn Sie möchten, können Sie dieses INFICON-Produkt zur Wiedergewinnung an den Hersteller zurück geben.

Der Hersteller hat das Recht, die Rücknahme von Produkten zu verweigern, die unzureichend verpackt sind und damit ein Sicherheits- und/oder Gesundheitsrisiko für seine Mitarbeiter darstellen.

Der Hersteller erstattet Ihnen die Versandkosten nicht.

Versandadresse:

INFICON AB Westmansgatan 49 582 16 Linköping Schweden

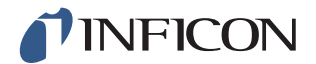

# *2 Lieferumfang und Lagerung*

## *2.1 Lieferumfang*

**Hinweis** Kontrollieren Sie das Gerät bei der Anlieferung auf Transportschäden.

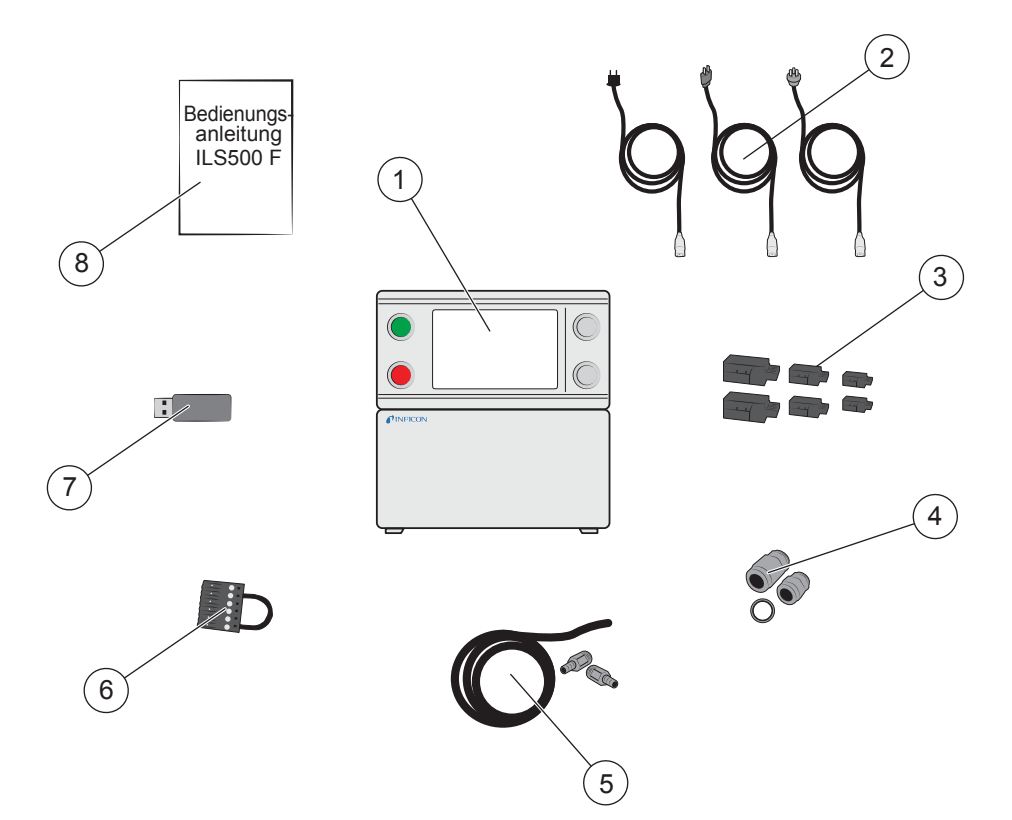

#### *Lieferumfang*

- 1 ILS500 F
- 2 Netzkabel (EU, UK, US)
- 3 Schraubanschlüsse für externe E/A-Signale
- 4 Gewindeadapter (ISO zu NPT)
- 5 Schlauch-Anschluss-Set
- 6 Sicherheitsüberbrückung
- 7 USB-Stick mit relevanten Handbüchern
- 8 Bedienungsanleitung Sensistor ILS500 F (dieses vorliegende Handbuch)

**Hinweis** Einige Druckluftanschlüsse sind im Lieferzustand mit einem Blindstopfen versehen. Bewahren Sie die Blindstopfen sorgfältig auf. Sie werden später für Hardware-Tests benötigt.

Zubehör zum ILS500 F finden Sie auf Seite 93.

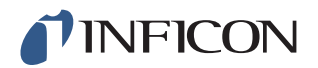

## *2.2 Benötigte Ausrüstung*

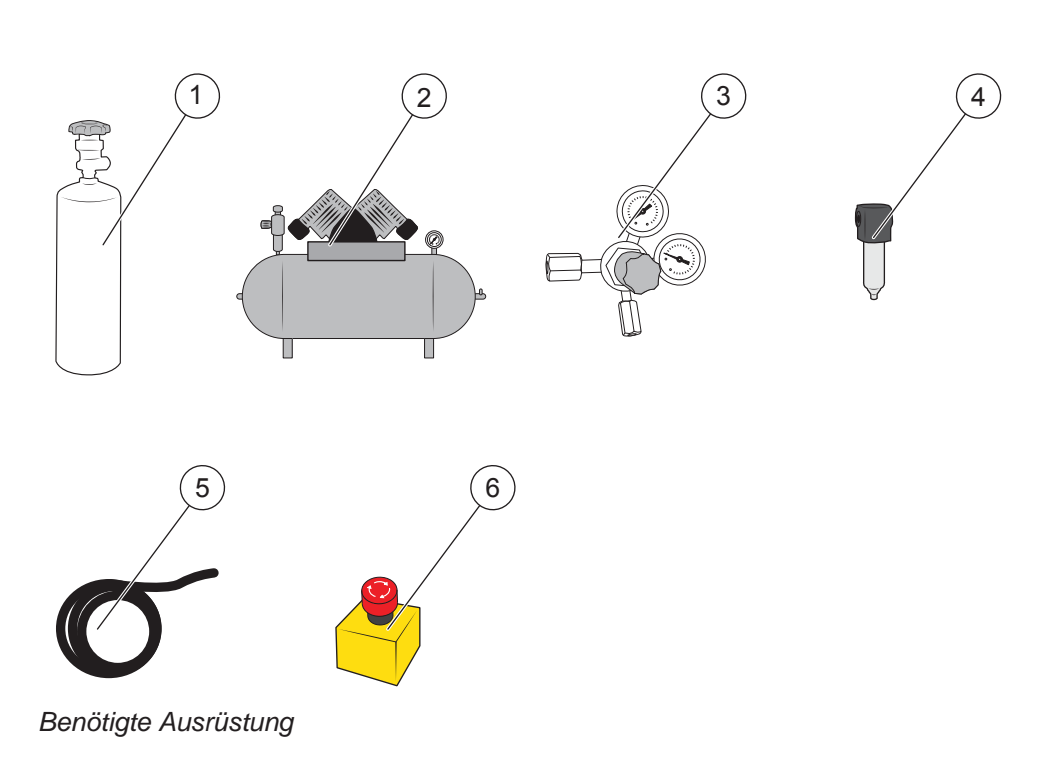

- 1 Prüfgas
- 2 Druckluft
- 3 Zweistufiger Gasregler
- 4 Druckluftfilter
- 5 Abgasschlauch
- 6 Not-Aus-Schaltung (empfohlen)

## *2.3 Lagerung*

Bei einer längerfristigen Lagerung berücksichtigen Sie bitte Faktoren wie Temperatur, Feuchtigkeit, Salzgehalt der Atmosphäre usw., da diese die Detektorelemente beschädigen können.

Für weitere Informationen wenden Sie sich bitte an Ihren lokalen Ansprechpartner.

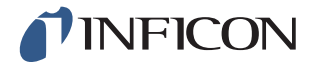

# *3 ILS500 F – Beschreibung*

Der ILS500 F wird manuell über die Tasten START und STOPP sowie über das Menüsystem des Touchscreens bedient. Außerdem dient der Bildschirm zur Anzeige der einzelnen Schritte des Prüfablaufs als Grafik und in Textform.

## *3.1 Vorderseite*

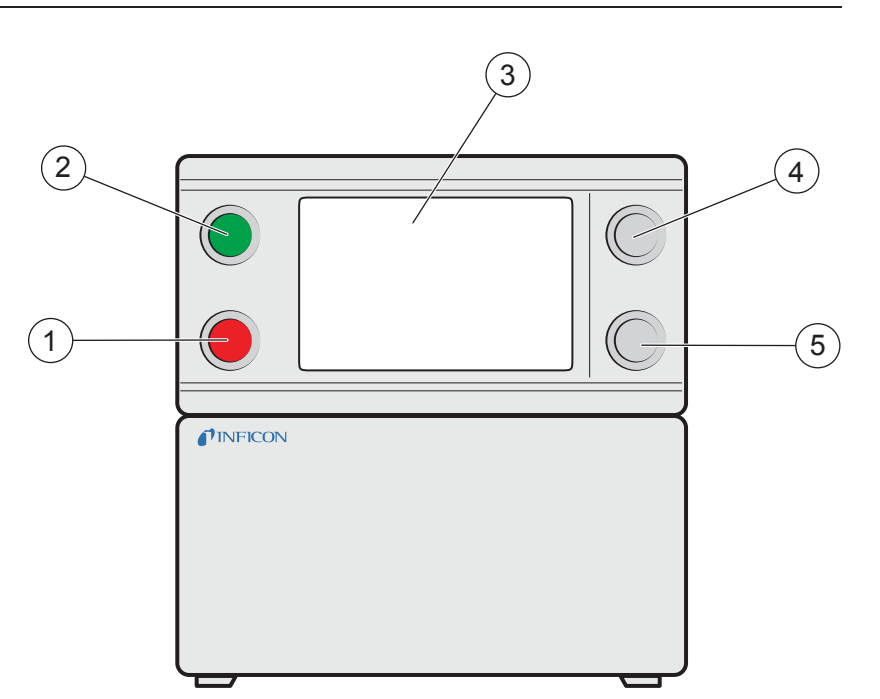

*Vorderseite des ILS500 F*

- 1 Rote Anzeigeleuchte
- 2 Grüne Anzeigeleuchte
- 3 ILS500 F Touchscreen
- 4 START-Taste
- 5 STOPP-Taste

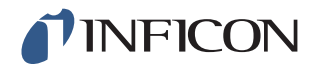

## *3.2 Rückseite (Elektrische Anschlüsse)*

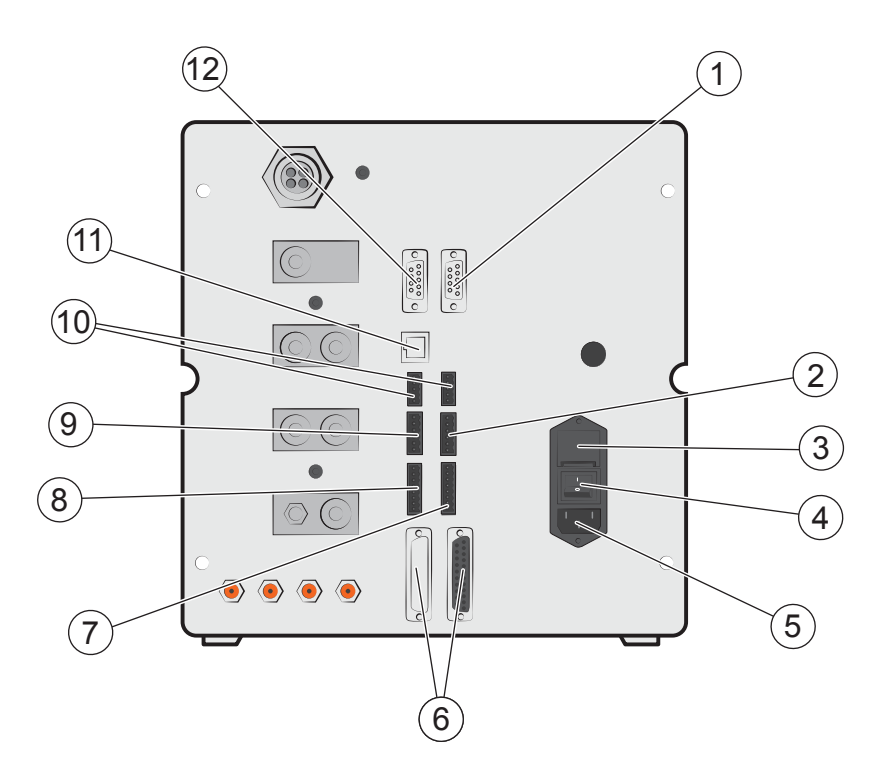

#### *Rückseite (Elektrische Anschlüsse)*

- 1 Lecksuchgerät (zum Anschluss des ISH2000 oder T-Guard)
- 2 Sicherheitsschnittstelle
- 3 Sicherungen
- 4 Netzschalter
- 5 Netzkabelanschluss
- 6 Messkopf-Steueranschluss (zum Anschluss des ISH2000)
- 7 Steuerausgang
- 8 Werkzeugschnittstelle
- 9 Statusausgang
- 10 Eingänge 1 und 2 (optional)
- 11 Ethernet
- 12 Druckeranschluss/RS232

Für weitere Informationen siehe auf Seite 79.

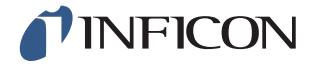

#### *3.3 Konfigurieren der (elektrischen) Anschlüsse und Schnittstellen*

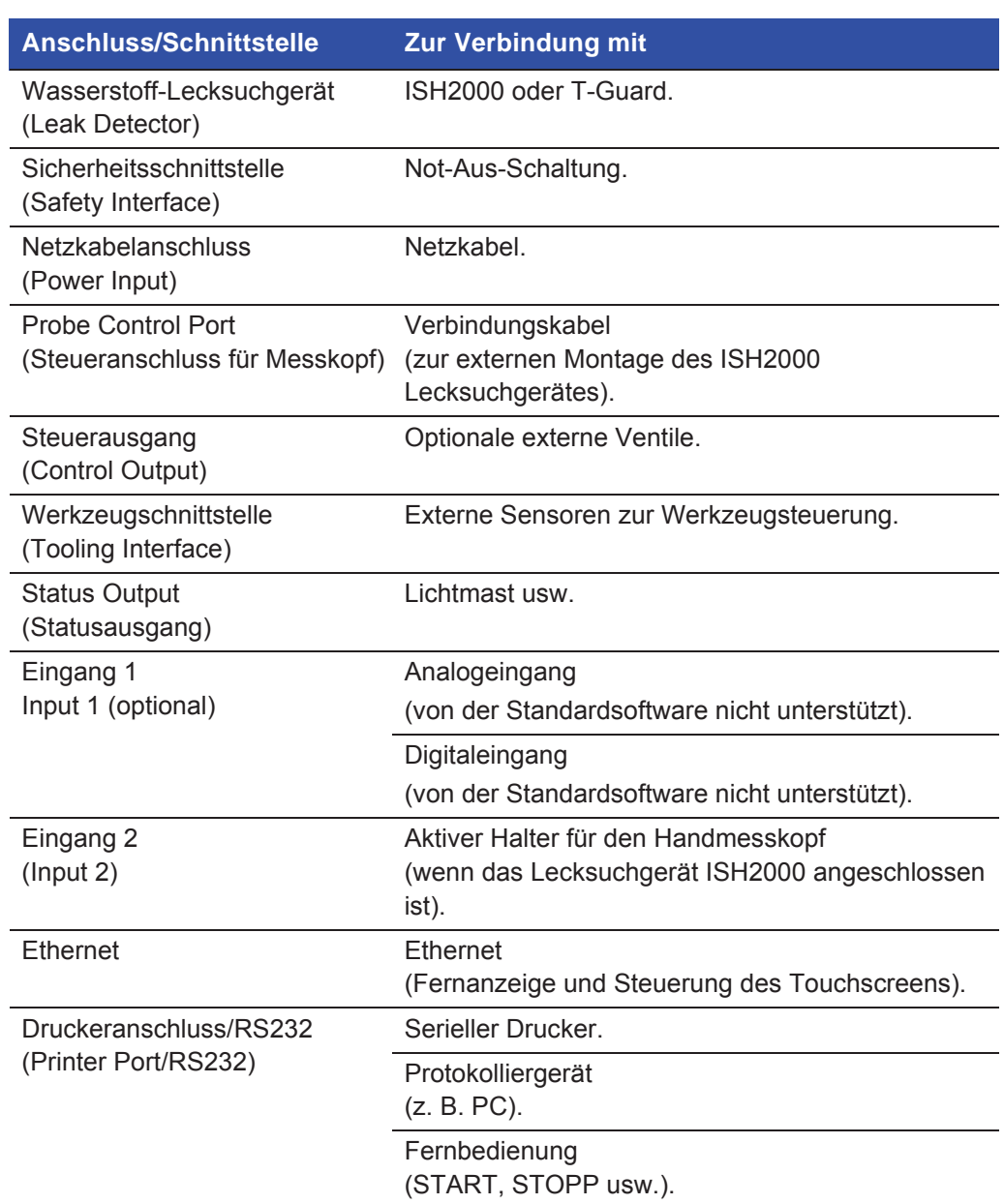

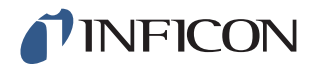

## *3.4 Rückseite (Pneumatische Anschlüsse)*

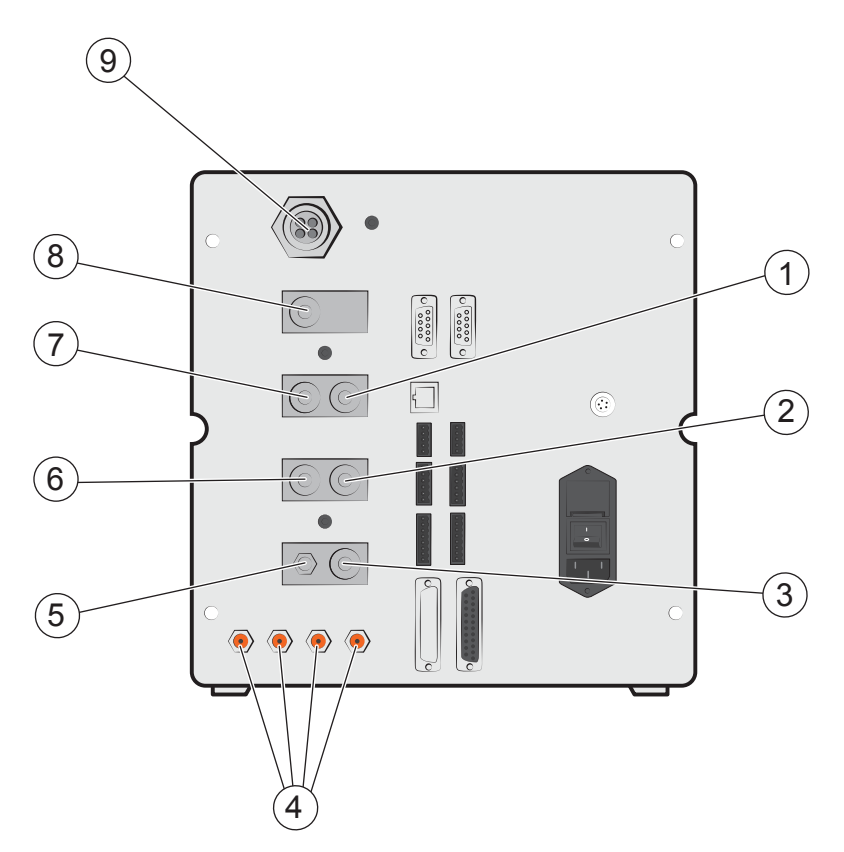

*Rückseite (Pneumatische Anschlüsse)*

- 1 Optionaler Anschluss (Optional Port)
- 2 Prüfanschluss 2 (Test Port 2)
- 3 Drucklufteingang (Compressed Air Input)
- 4 Werkzeugventilausgänge 1-4 (Tooling Valve Outports 1-4)
- 5 Entlüftung Vakuum-Messgerät (Vacuum Gauge Vent)
- 6 Prüfanschluss 1 (Test Port 1)
- 7 Prüfgaseingang (Tracer Gas Input)
- 8 Verschlossener Anschluss (Plugged Port)
- 9 Abgas (Exhaust)

**Hinweis** Der Stopfen in dem verschlossenen Anschluss in Position 8 darf nicht entfernt werden.

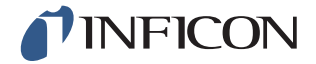

#### *3.5 Konfigurieren der (pneumatischen) Anschlüsse und Schnittstellen*

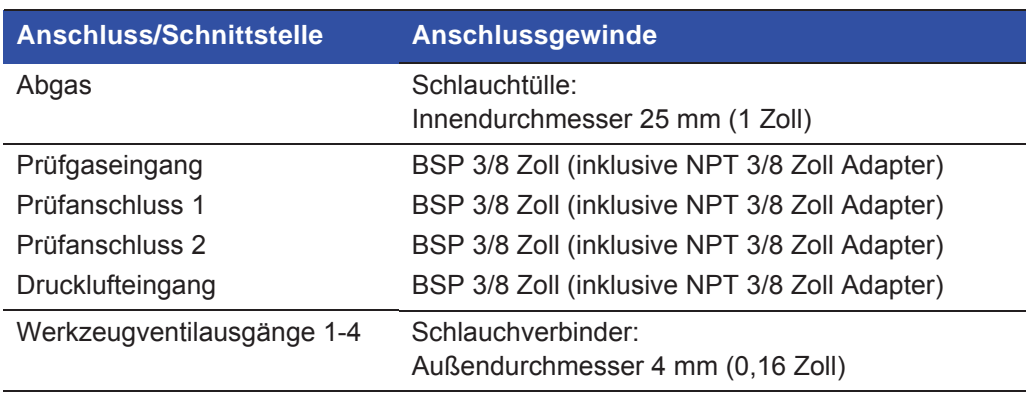

## *3.6 Aufkleber*

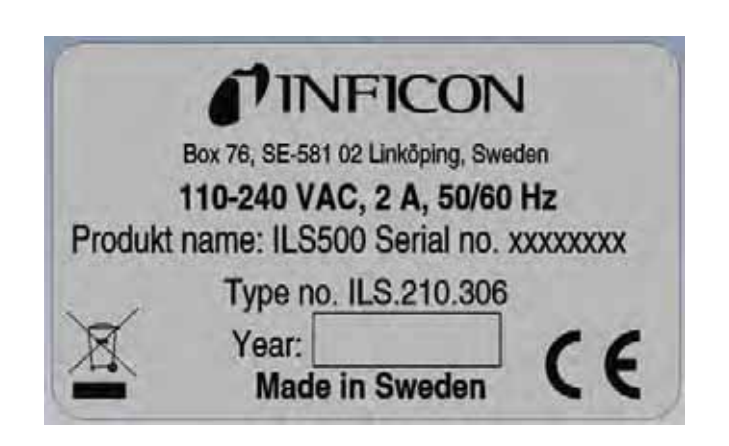

*Typenschild*

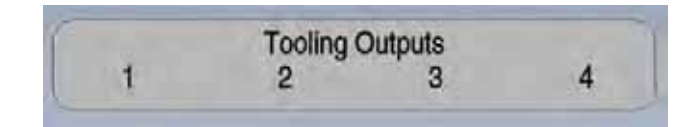

*Werkzeugausgänge*

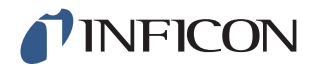

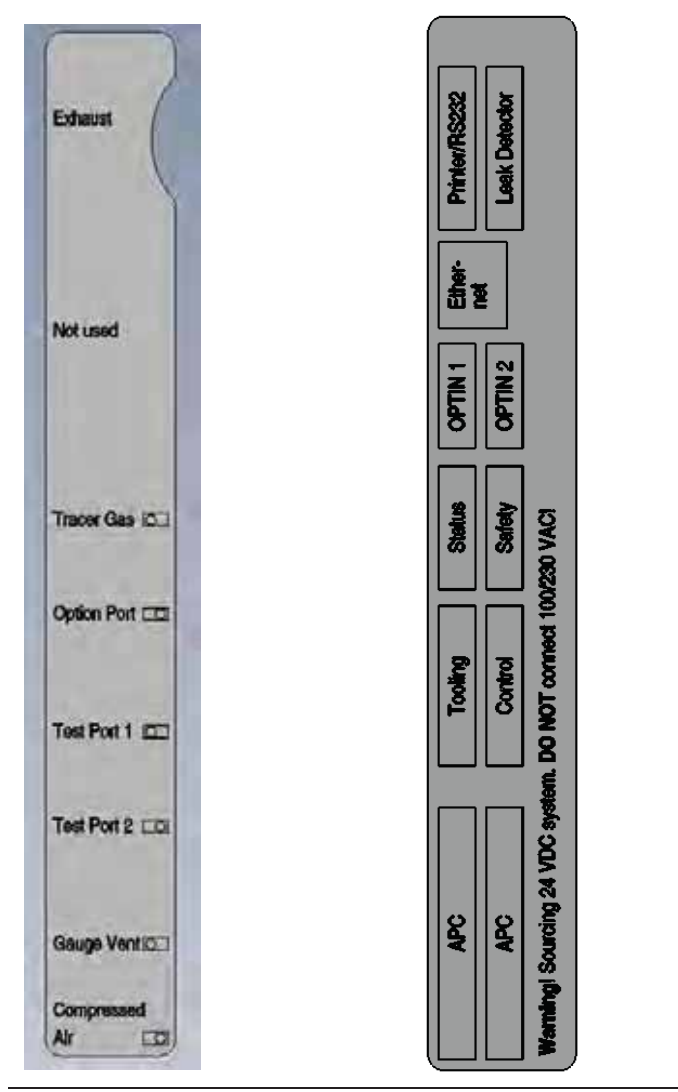

*Pneumatikanschlüsse Elektroanschlüsse*

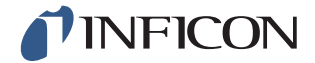

# **Vorsicht**

Stellen Sie vor jeder Inbetriebnahme des ILS500 F sicher, dass alle einschlägigen rechtlichen Bestimmungen und Sicherheitsstandards eingehalten werden.

**Hinweis** Die Anlaufzeit für die Lecksuchgeräte kann bis zu 10 Minuten betragen, je nach Bedingung.

## *4.1 ILS500 F richtig platzieren*

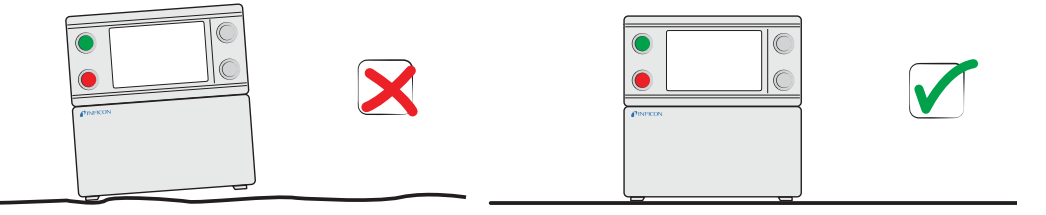

Platzieren Sie den ILS500 F auf einer ebenen Fläche, so nahe wie möglich an der Prüfvorrichtung und Entlüftungsanlage.

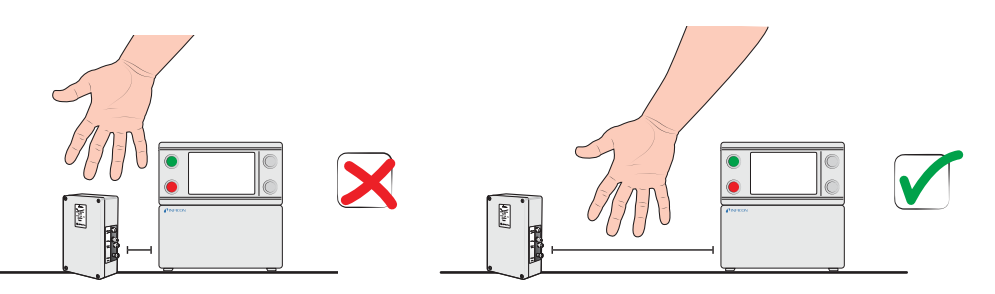

Lassen Sie um den ILS500 F herum ausreichend Platz, damit das Gerät für Wartungsund Reparaturarbeiten zugänglich ist.

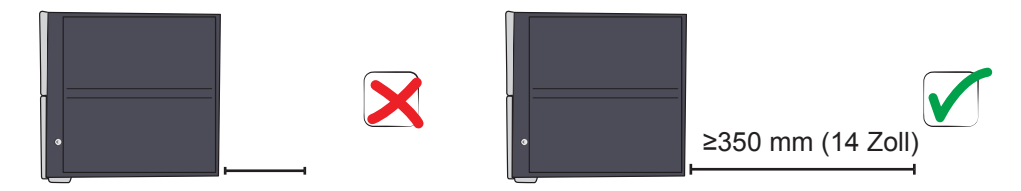

Achten Sie darauf, dass für die Entfernung von Serviceklappen, den Anschluss von Betriebsmitteln, die Verbindung zur Prüfvorrichtung usw. hinter dem ILS500 F mindestens 350 mm (14 Zoll) Platz bleibt.

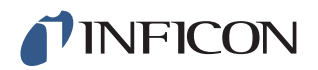

**Hinweis** Die vorderen Füße unter dem ILS500 F können ausgeklappt werden, um die Vorderseite für einen besseren Blickwinkel etwas anzuheben.

## *4.2 Elektrische Anschlüsse*

#### *4.2.1 Not-Aus einrichten*

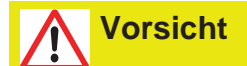

Ein Kurzschließen wird nicht empfohlen und sollte nur für Vorversuche erfolgen, bevor Druckgase oder Prüfwerkzeuge mit beweglichen Teilen verbunden werden.

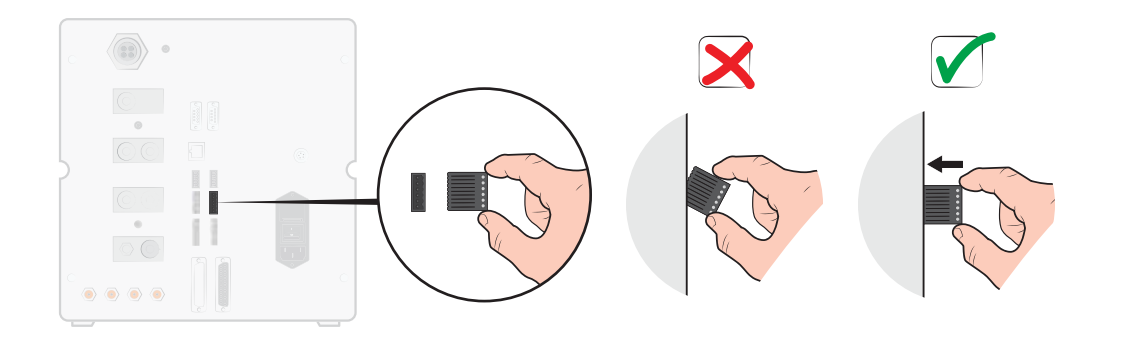

Sie haben die folgenden zwei Möglichkeiten, um den ILS500 F auf den Start vorzubereiten:

- **•** Schließen Sie den ILS500 F über ein externes Not-Aus-Relais an.
- Schließen Sie den Anschluss SAFE SPLY auf "+24 V" am Sicherheitsanschluss kurz. Verwenden Sie dazu die mitgelieferte Sicherheitsüberbrückung.

**Hinweis** Der ILS500 F kann nur in Betrieb genommen werden, wenn eine Not-Aus-Schaltung installiert ist.

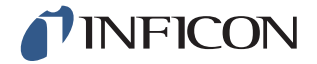

#### *4.2.2 Netzanschluss*

**1** Stecken Sie das eine Ende des Netzkabels in den Netzanschluss am ILS500 F und das andere in eine Netzsteckdose.

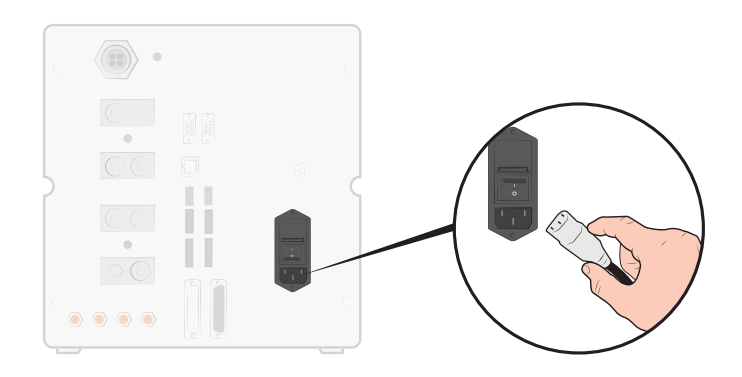

### *4.2.3 Zusatzfunktionen anschließen*

Wenn Sie die Anschlüsse für Optionen, Status, Werkzeug und Steuerung verwenden, achten Sie darauf, die Stecker wie unten dargestellt anzuschließen.

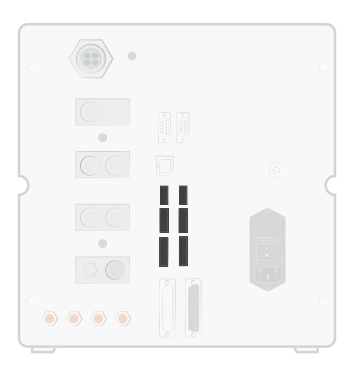

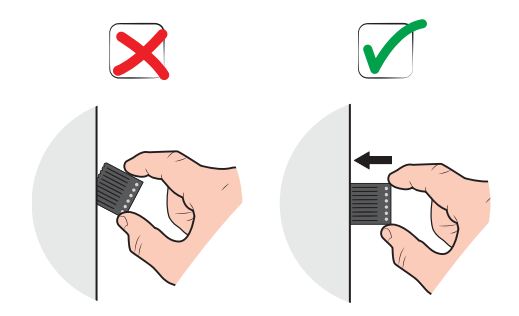

Der obere Pin ist die Nummer 1

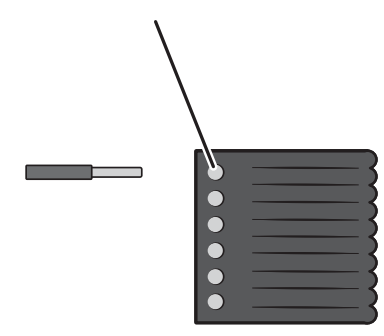

Weitere Informationen zu den Verbindungsanschlüssen finden Sie auf Seite 79.

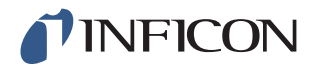

## *4.3 Pneumatische Anschlüsse*

#### *4.3.1 Druckluft anschließen*

**Vorsicht**

Achten Sie darauf, dass die Druckluft trocken, gut gefiltert und ölfrei ist. Die empfohlene Filterfeinheit beträgt 5 µm oder feiner. Eine unzureichende Filterung führt zu einem höheren Wartungsaufwand.

# **Vorsicht**

Achten Sie auf einen ausreichenden Druck und Durchfluss. Weitere Informationen finden Sie auf Seite 80.

**1** Verbinden Sie den Kompressor über den Schlauch mit dem ILS500 F.

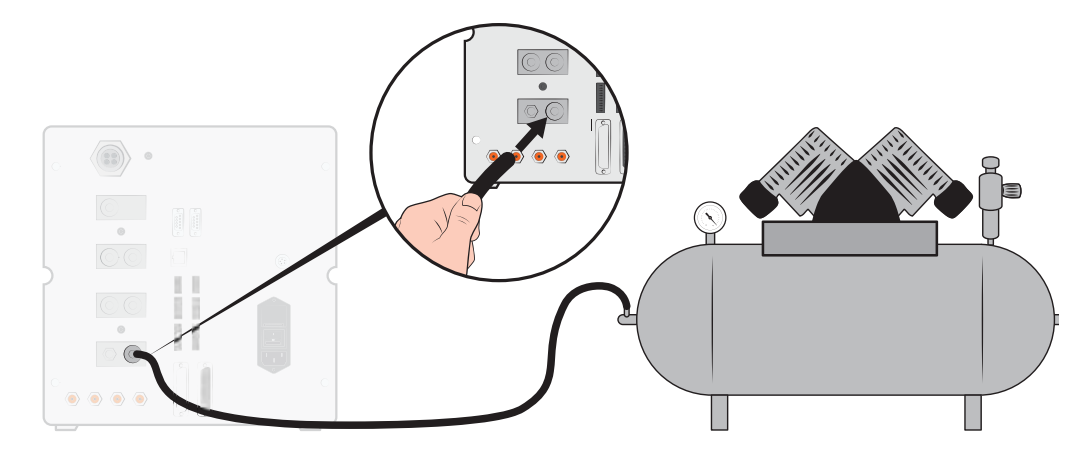

#### *4.3.2 Prüfgas anschließen*

# **Warnung**

Eine zu hohe Druckbeaufschlagung kann dazu führen, dass ein Objekt platzt. Dies wiederum kann zu schweren Verletzungen oder sogar zum Tod führen. Beaufschlagen Sie nur Objekte mit Druck, die vorher einer Berstprüfung unterzogen wurden oder in anderer Weise für den Prüfdruck, den Sie verwenden möchten, zugelassen sind.

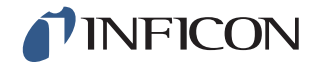

# **Warnung**

Prüfgase können brennbar sein oder zum Ersticken führen. Verwenden Sie nur vorgefertigte Prüfgasmischungen.

- **1** Achten Sie bei Gasflaschen auf einen sicheren Stand.
- **2** Öffnen Sie kurz das Flaschenventil, um Schmutz herauszublasen, der sich möglicherweise im Auslass angesammelt hat.
- **3** Montieren Sie den zweistufigen Gasregler an der Gasflasche.

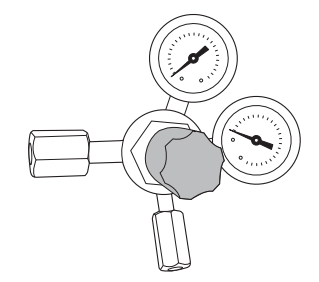

**4** Für einen Ausgangsdruck von Null drehen Sie den Regler ganz nach links (gegen den Uhrzeigersinn).

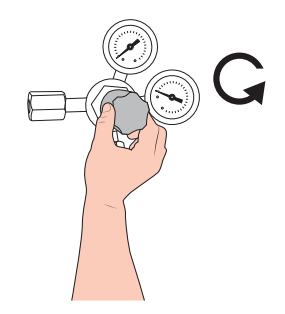

**5** Verbinden Sie den Prüfgasanschluss über einen herkömmlichen Schweißgasschlauch oder einen ähnlichen Schlauch mit dem Druckregler. Kontrollieren Sie, dass der Schlauch für den maximalen Ausgangsdruck des Reglers ausgelegt ist.

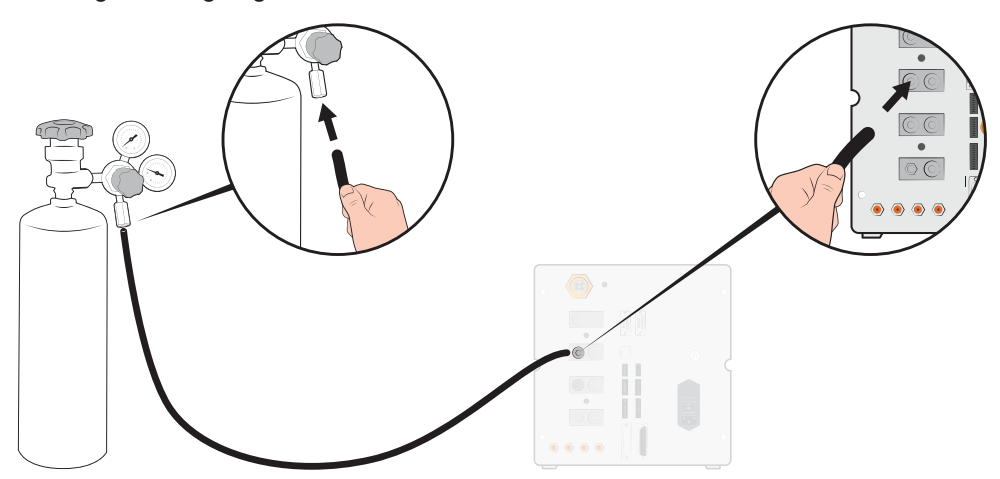

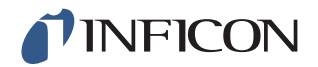

**6** Öffnen Sie das Flaschenventil und stellen Sie den Regler auf den gewünschten Druck ein. Siehe Warnschild!

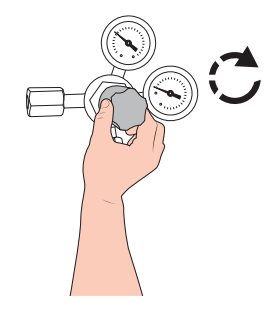

**7** Öffnen Sie das Auslassventil des Reglers (falls vorhanden).

#### *4.3.3 Abgasleitung an die Entlüftung anschließen*

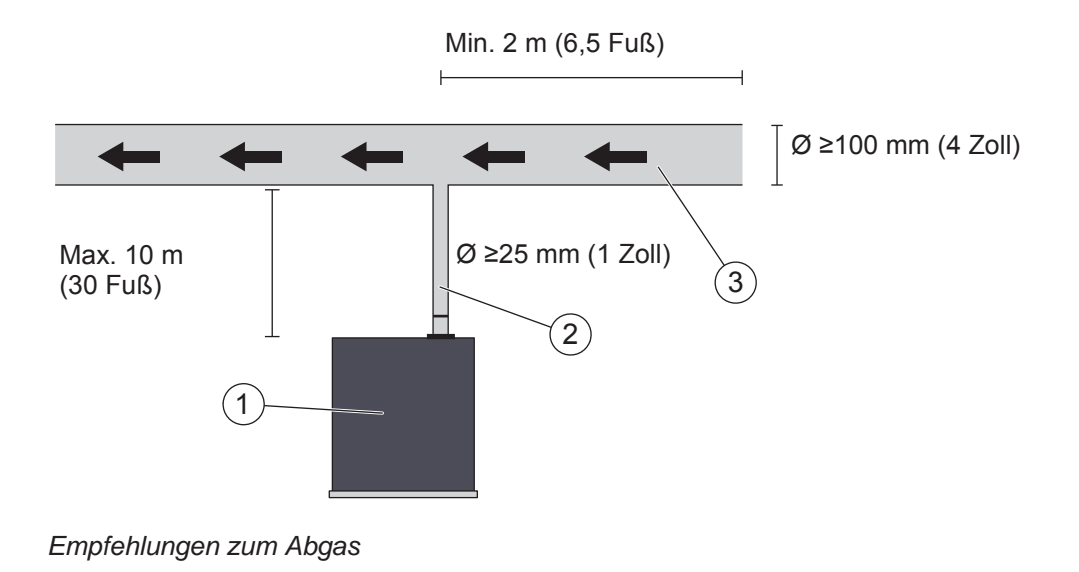

- 1 ILS500 F
- 2 Abgasschlauch
- 3 Abluft
- **•** Das Abgas muss aus dem Gebäude nach außen geleitet werden. Der Auslass sollte sich auf dem Dach des Gebäudes befinden, in ausreichender Entfernung zur Frischluftzufuhr der Prüfstation.
- **•** Es wird empfohlen, einen entsprechenden Abgaskanal zu installieren. Bringen Sie einen elektrischen Kanalventilator und optional eine windgetriebene Absaugung an.
- **•** Es wird nicht empfohlen, die allgemeine Lüftungsanlage zum Ausleiten des Abgases zu verwenden. Wenn die Lüftungsanlage mit einer Energierückführung ausgestattet ist, besteht die Gefahr, dass große Mengen des Prüfgases zurück in den Prüfraum gelangen und dadurch Prüfergebnisse verfälschen.

**Hinweis** Eine ungeeignete Abgasinstallation ist die häufigste Ursache für Probleme bei der Lecksuche mittels Prüfgas. Zu kleine oder zu lange Abgasleitungen haben eine geringere Evakuierungskapazität und damit längere Zykluszeiten zur Folge.

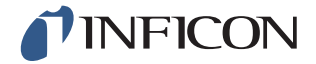

#### *4.3.4 Verbindung mit den Prüfanschlüssen 1 und 2 herstellen*

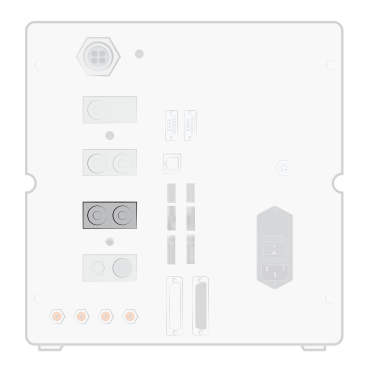

- **•** Benutzen Sie ggf. beide Prüfanschlüsse.
- Schlauch-Innendurchmesser  $\geq 8$  mm (0,31 Zoll).
- **•** Die Schläuche sollten so kurz wie möglich sein.

Wenn das Prüfobjekt zwei oder mehr Anschlüsse besitzt, nehmen Sie den Anschluss auf gegenüberliegenden Seiten des Prüfobjektes vor.

**Hinweis** Je größer das Prüfobjekt, desto wichtiger ist es, den oben aufgeführten Empfehlungen zu folgen.

#### *4.3.5 Werkzeuge anschließen*

#### **Silver Warnung**

Achten Sie darauf, alle Anschlüsse und Verbindungen in Ruhe vorzunehmen, um das Verletzungsrisiko so gering wie möglich zu halten. Gehen Sie umsichtig vor und installieren Sie Schutzvorrichtungen, die den einschlägigen rechtlichen Bestimmungen und Sicherheitsstandards entsprechen, damit Ihre Vorrichtung sicher benutzt werden kann.

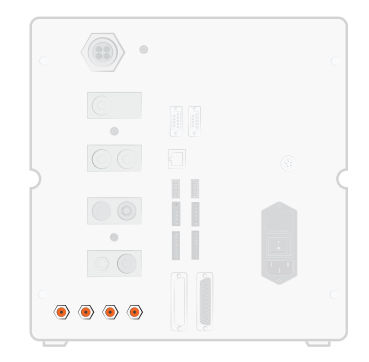

Für den Anschluss externer Werkzeuge stehen die Werkzeugventilausgänge 1-4 zur Verfügung.

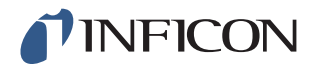

## *4.4 Externes Lecksuchgerät anschließen*

**Hinweis** Wenn ein externes Lecksuchgerät angeschlossen ist, müssen einige Einstellungen aktualisiert werden. Diese Einstellungen werden im Menü "Hardware einrichten" vorgenommen.

> Je nach Bedingungen kann die Anlaufzeit für die Lecksuchgeräte bis zu 10 Minuten betragen.

#### **Externes ISH2000 anschließen**

Das externe ISH2000 wird an den Messkopf-Steueranschluss und den Anschluss des Lecksuchgerätes angeschlossen. Weitere Informationen zu den Verbindungsanschlüssen und Kabeln finden Sie auf Seite 90.

#### **Externen T-Guard anschließen**

Der externe T-Guard wird an den Anschluss des Lecksuchgerätes angeschlossen. Weitere Informationen zu den Verbindungsanschlüssen und Kabeln finden Sie auf Seite 90.

#### *4.5 Prüfbereich einrichten*

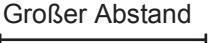

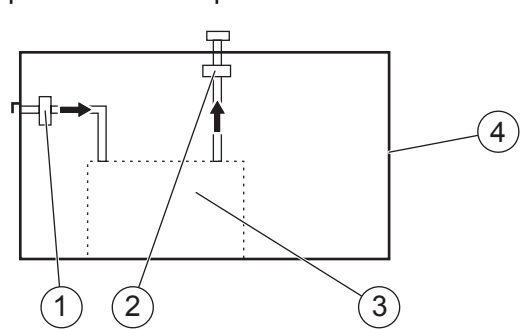

*Empfehlungen zum Prüfbereich*

- 1 Frischluftventilator
- 2 Absaugventilator
- 3 Prüfbereich
- 4 Prüfgebäude
- **•** Platzieren Sie den Frischlufteinlass an einer Außenwand des Gebäudes.
- **•** Achten Sie darauf, den Lufteinlass in ausreichendem Abstand zum Prüfgasaustritt, zu Ladebuchten und anderen Prüfgasquellen anzuordnen.
- **•** Bereits geprüfte Objekte können geringe Mengen an Prüfgas enthalten, wodurch die Ergebnisse nachfolgender Messungen verfälscht werden können.

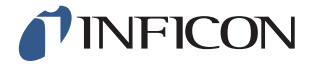

**•** Verwenden Sie keine Druckluft als Frischluftzufuhr, wenn ein Wasserstoff-Gemisch als Prüfgas verwendet wird. Industriedruckluft kann unterschiedliche und erhebliche Mengen an Wasserstoff enthalten.

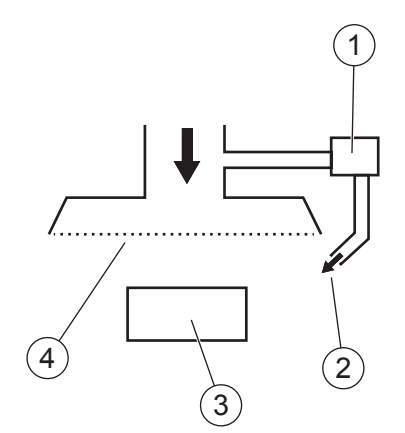

*Empfehlungen zum Frischluftvorhang*

- 1 Ventilator
- 2 Lokale Luftdüse
- 3 Prüfobjekt
- 4 Filter
- **•** Versuchen Sie, eine laminare Strömung über dem Testbereich zu erzeugen.
- **•** Der Vorhang sollte den gesamten Prüfbereich (Haube oder Prüfstelle) abdecken und sich mindestens 0,5 m über den Bereich hinaus erstrecken.
- **•** Die Luftgeschwindigkeit in dem Vorhang sollte verhältnismäßig niedrig sein, in der Regel 0,1 m/s.
- **•** Innerhalb des Vorhangs können ein oder mehrere zusätzliche kleine Lüfter zum gerichteten "Spülen" der Prüfkammer usw. angeordnet werden.

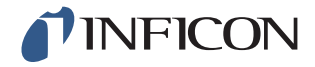

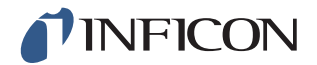

# *5 Menüsystem*

## *5.1 ILS500 F – Display*

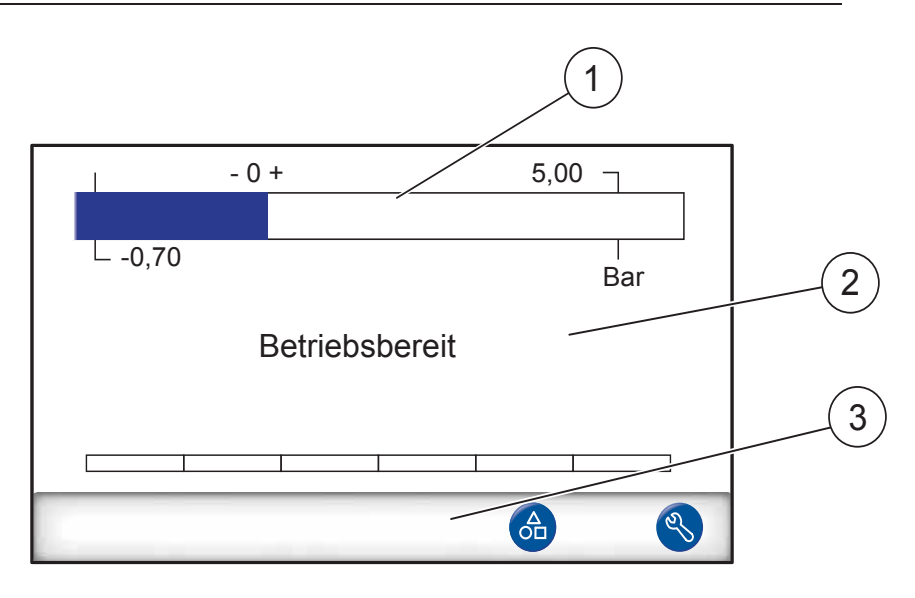

- 1 Statusleiste
- 2 Haupt-Anzeigebereich

Einstellungen

3 Leiste mit Navigations-Schaltflächen (je nach Menü unterschiedlich)

#### *5.1.1 Menü-Schaltflächen*

Verwenden Sie die Menü-Schaltflächen für eine schnelle Navigation in den Menüs.

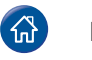

 $\mathscr{A}$ 

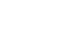

Home **CO** Prüfprogramm laden

ninp69de1-01 (1601)

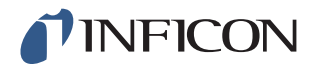

#### *5.1.2 Navigations- und sonstige Schaltflächen*

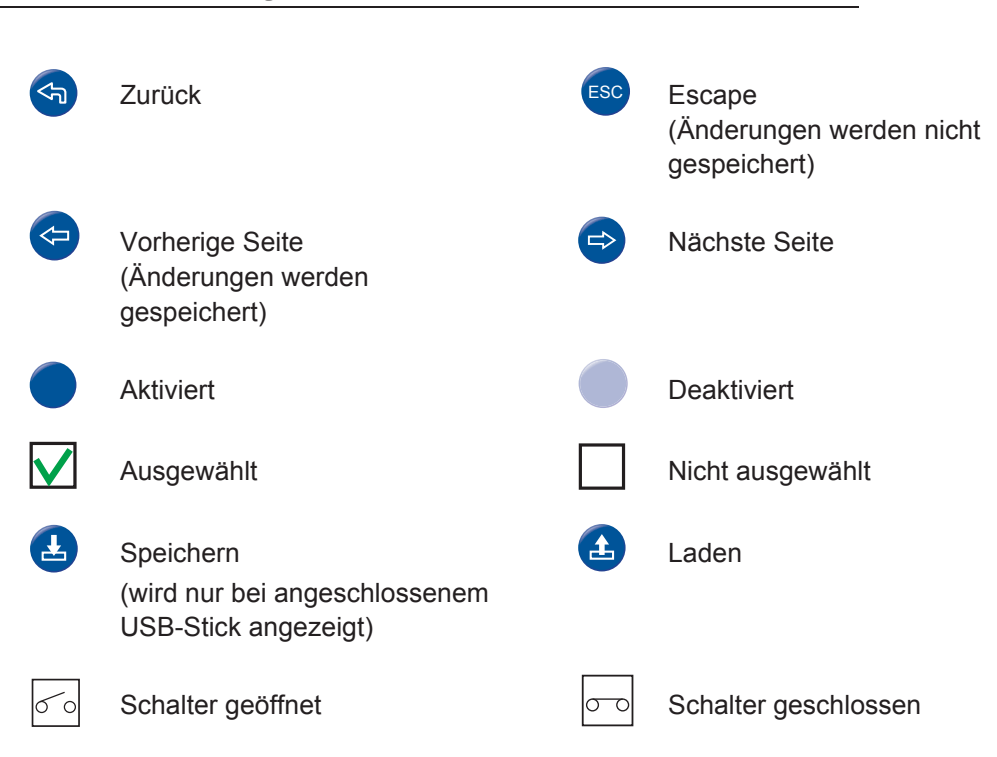

### *5.1.3 Zahlen und Text eingeben*

Ändern eines Wertes:

- **1** Tippen Sie auf den Wert. Auf dem Bildschirm wird eine numerische oder alphanumerische Tastatur angezeigt.
- **2** Geben Sie die gewünschten Ziffern oder Zeichen ein.
- **3** Tippen Sie auf das Eingabe-Symbol, um den neuen Wert zu speichern.

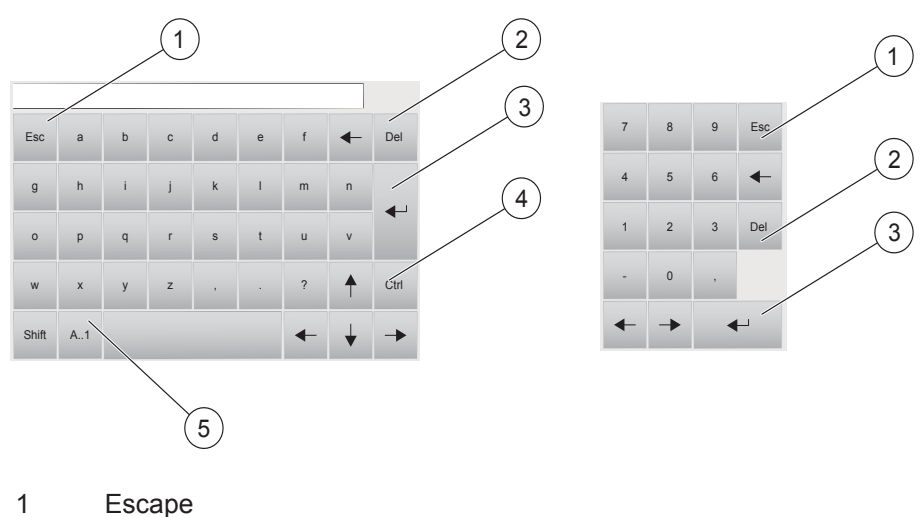

- 
- 2 Löschen
- 3 Eingabe
- 4 Steuerung
- 5 Groß-/Kleinschreibung und Zahlen

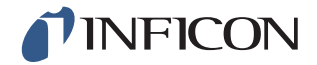

#### *5.2 Passwörter*

Für den Zugriff auf die Menüs verwenden Sie das Standard-Passwort "1234" für "Service". Das Passwort kann unter Einstellungen / Erweiterte Einstellungen / Passwörter geändert werden.

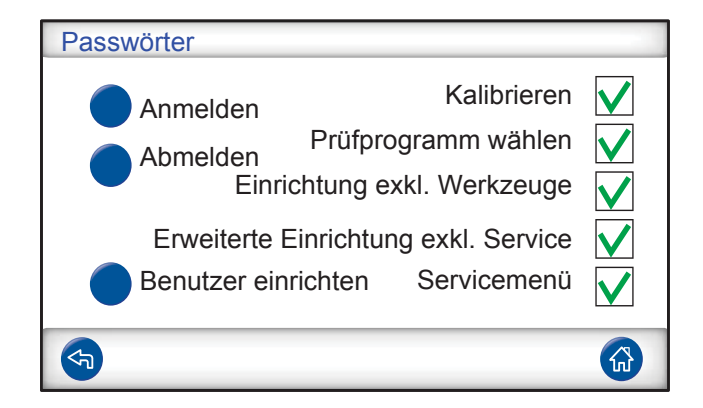

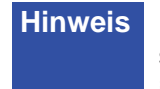

**Hinweis** Denken Sie daran, die Passwörter aller Menüs zu ändern, die Sie schützen möchten. Wenn Sie das Standardpasswort beibehalten, kann jeder, der diese Bedienungsanleitung liest, auf das System zugreifen.

#### *5.2.1 Einen neuen Benutzer einrichten*

- **1** Tippen Sie auf **Einstellungen >> Erweiterte Einstellungen >> Passwörter** um das Passwörter-Menü zu öffnen.
- **2** Tippen Sie auf **Anmelden** und melden Sie sich als Service an.
- **3** Tippen Sie auf **Benutzer einrichten**.
- **4** Tippen Sie auf **Hinzufügen**.
- **5** Geben Sie den Benutzernamen und das Passwort für den neuen Benutzer ein.
- **6** Tippen Sie auf **Weiter**.
- **7** Wählen Sie die Sicherheitsgruppe, indem Sie das entsprechende Kontrollkästchen aktivieren.
- **8** Tippen Sie auf **Fertig**.

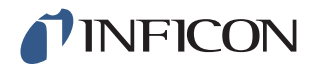

# *5.3 Menü-Übersicht*

Informationen zu den Werkeinstellungen der einzelnen Parameter finden Sie auf Seite 101.

**Hinweis** Wenn das Instrument mit einem Lecksuchgerät des Typs ISH2000 ausgestattet ist, sind einige Einstellungen gesperrt. Diese Einstellungen werden über das Bedienfeld des ILS500 F vorgenommen.

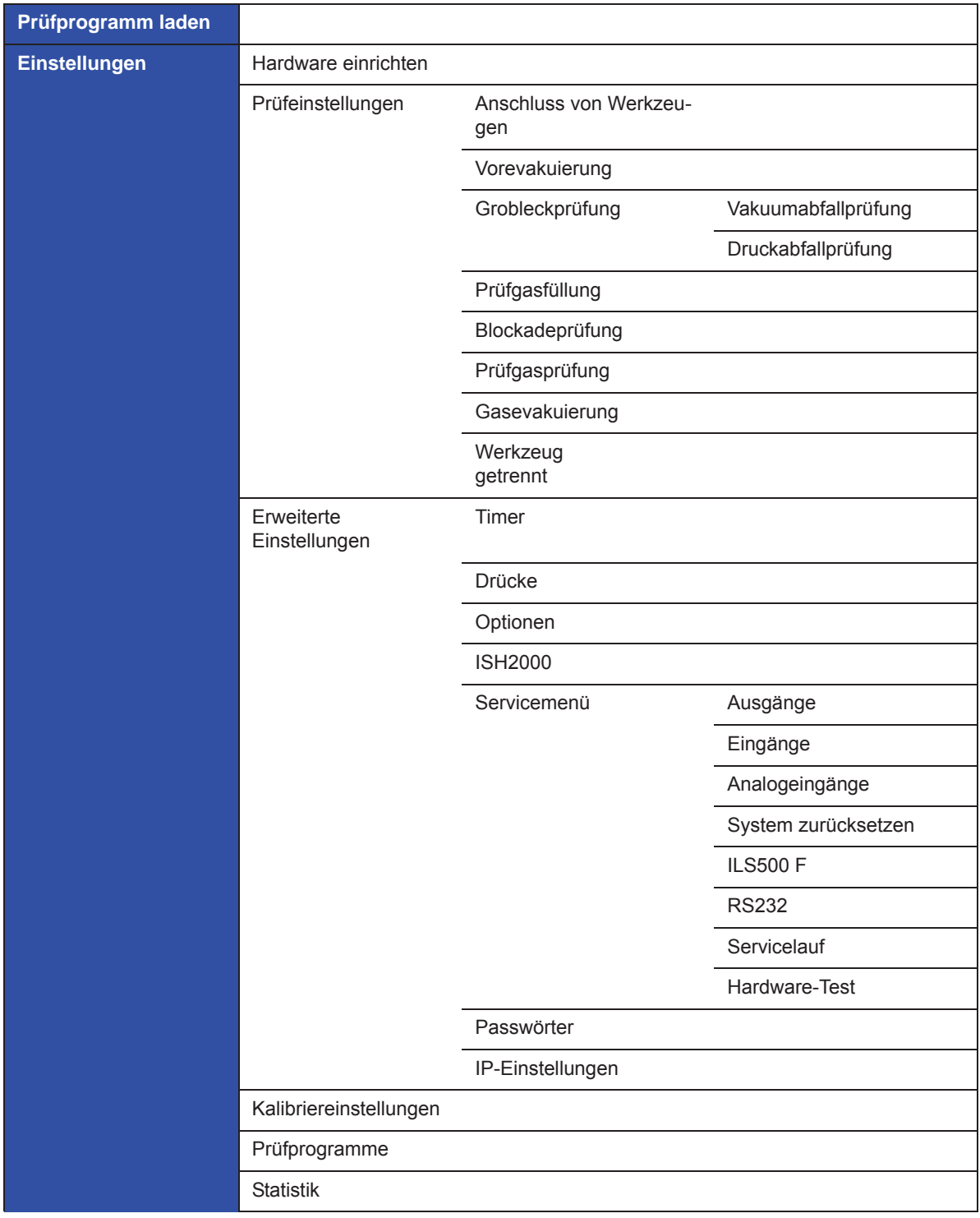

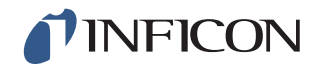

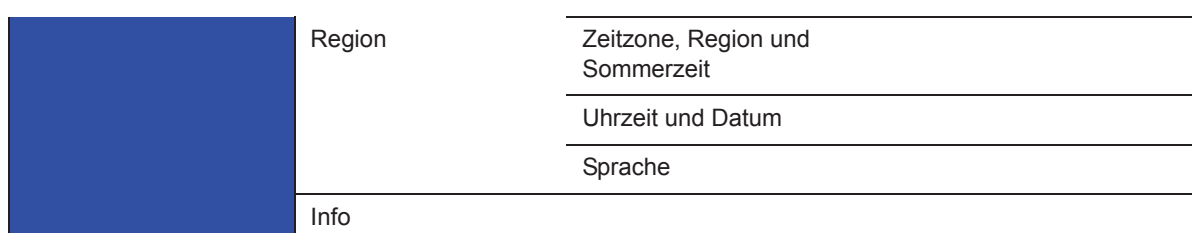

#### **Einstellungen**

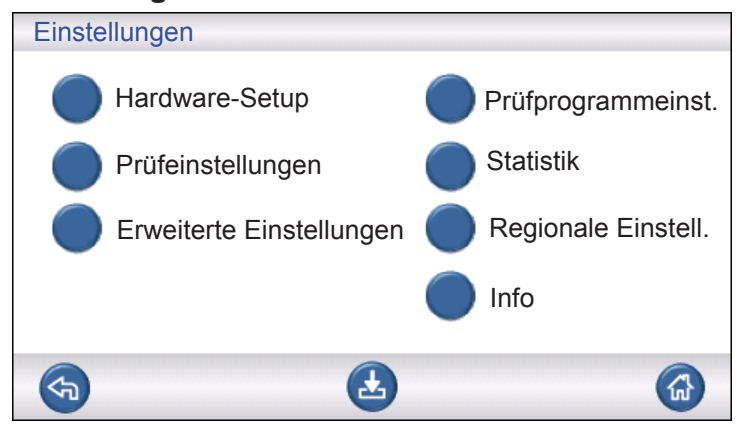

#### **Hardware einrichten**

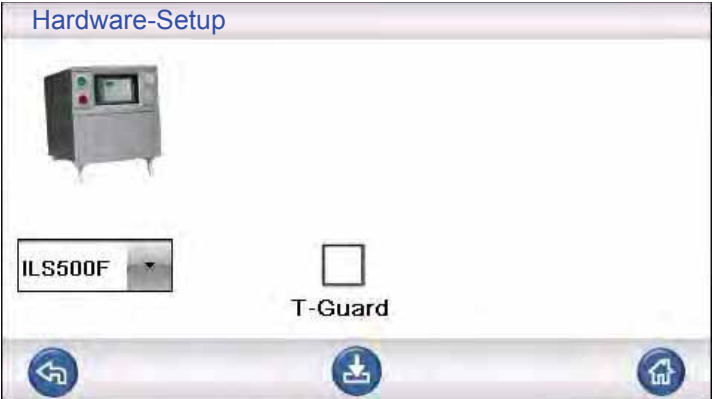

Hardware einrichten.

#### **Testeinstellungen**

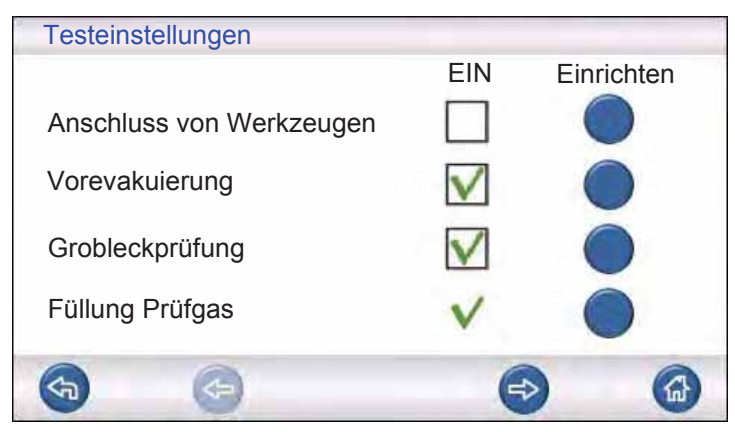

Weitere Informationen finden Sie in Kapitel 7 auf Seite 41.

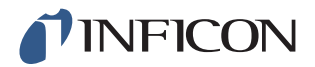

#### **Erweiterte Einstellungen**

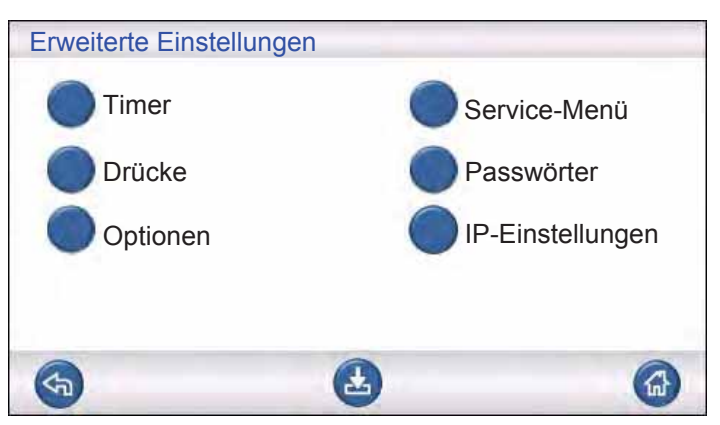

Erweiterte Einstellungen zur Feinabstimmung der Füllzyklen und Einstellungen für das Wartungspersonal.

#### **Prüfprogramme**

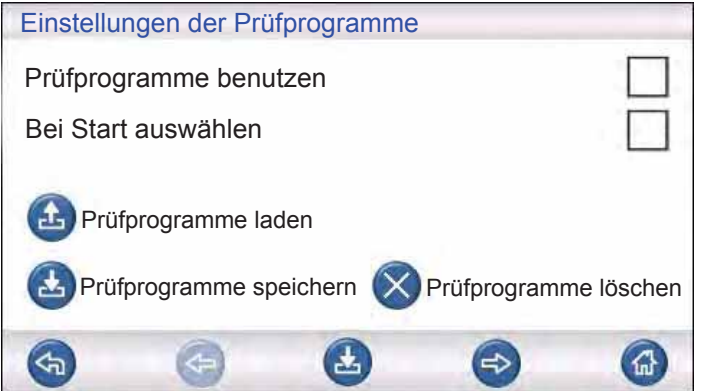

Weitere Informationen finden Sie in Kapitel 9, "Wartungsanweisungen".

#### **Statistik**

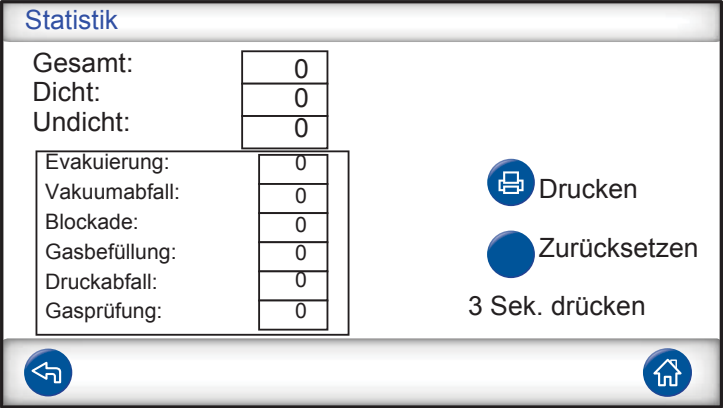

Informationen über Prüfstatistiken und die Anzahl von Zyklusereignissen während eines Prüfzeitraums.

Weitere Informationen finden Sie auf Seite 37.

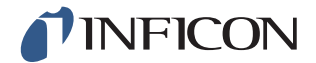

#### **Region**

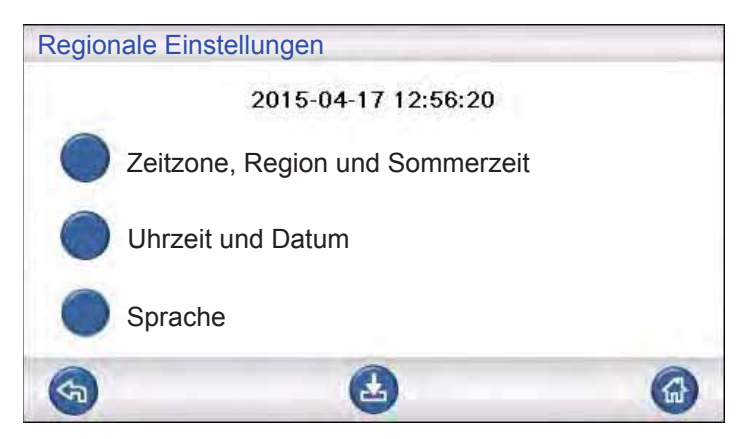

Regionale Einstellungen.

#### **Sprache**

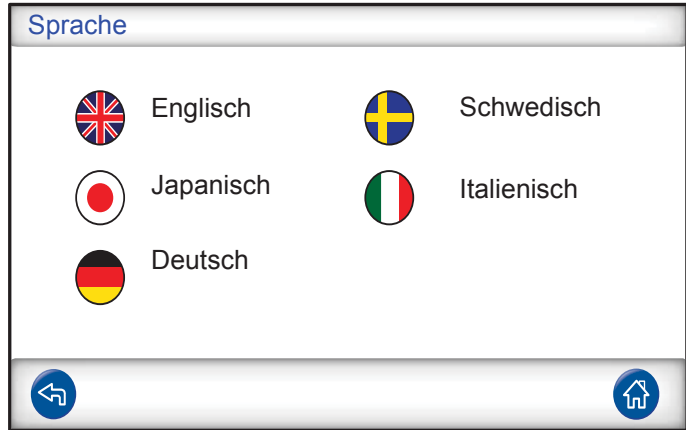

Spracheinstellungen

#### **Info**

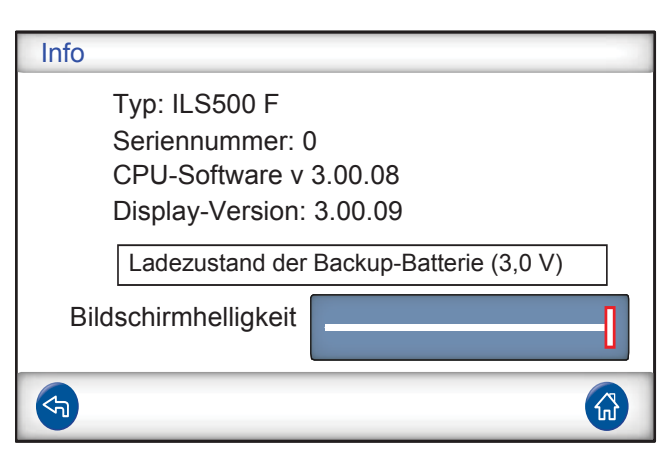

Geräteinformationen, Softwareversionen, Ladezustand der Batterie und Helligkeitseinstellungen des Bildschirms.

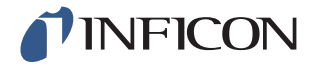
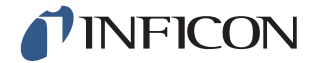

# **Warnung**

Stellen Sie sicher, dass der Versorgungsdruck des Prüfgases (zum Prüfgaseinlass des ILS500 F) richtig eingestellt ist.

# **Vorsicht**

Um einen Prüfablauf abzubrechen und das Gerät in den Standby-Zustand zurückzusetzen, halten Sie die STOPP-Taste drei Sekunden lang gedrückt.

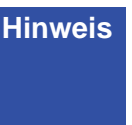

**Hinweis** Die folgende Beschreibung ist ein Beispiel und dient nur der Veranschaulichung. Die Gestaltung der Prüfvorrichtung, die Verwendung eines oder mehrerer Messköpfe, Werkzeugfunktionen usw. sollten an Ihre jeweilige Anwendung angepasst werden.

# *6.1 Prüfablauf*

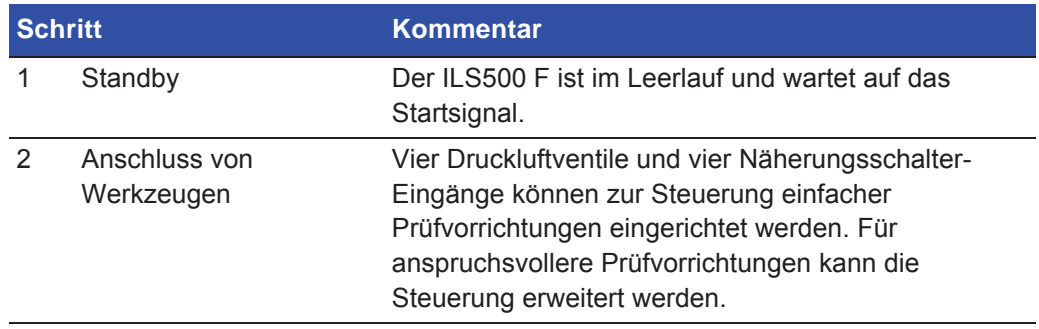

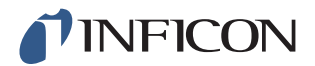

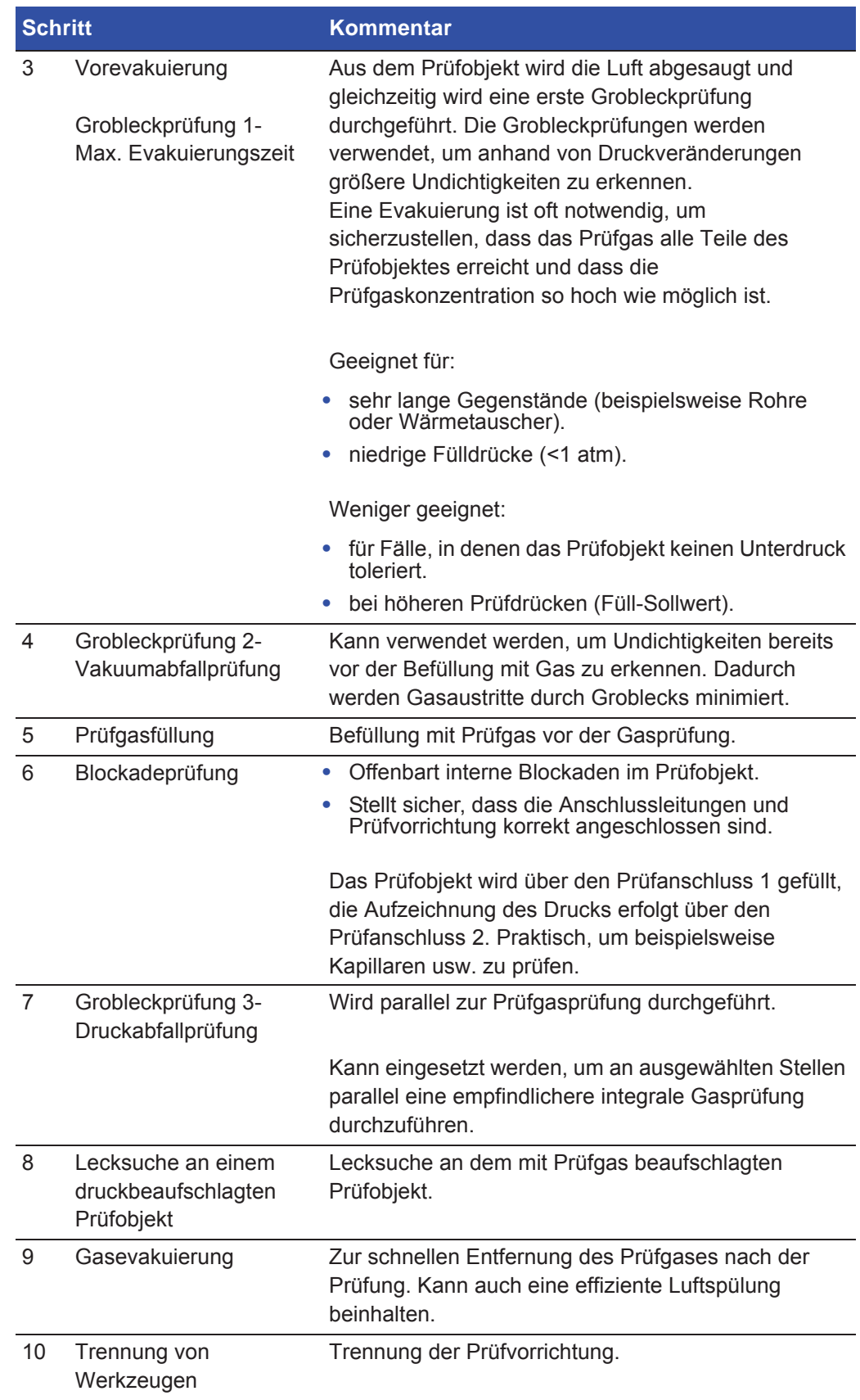

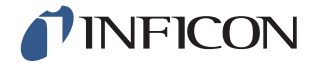

**Hinweis** Einige der Schritte sind optional und können deaktiviert werden.

Ausgewählte Einstellungen können als Prüfprogramm gespeichert werden. Weitere Informationen finden Sie auf Seite 41. Es ist auch möglich, zwei Prüfprogramme in einem Prüfablauf miteinander zu kombinieren. Für weitere Informationen und individuelle Einstellungen wenden Sie sich bitte an Ihren lokalen Ansprechpartner.

# *6.2 Prüfung durchführen*

Die Kommunikation mit dem ILS500 F erfolgt durch die Anzeigeleuchten und Meldungen auf dem Display.

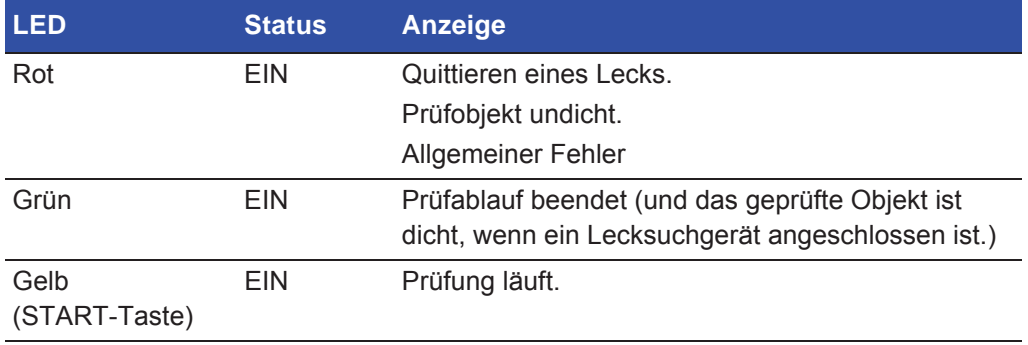

### *6.2.1 Start*

- **1** Schalten Sie den ILS500 F ein.
- **2** Warten Sie, bis "Betriebsbereit" auf dem Display angezeigt wird.
- **3** Tippen Sie auf **Prüfprogramm laden** und wählen Sie ein voreingestelltes Prüfprogramm aus, oder folgen Sie den Anweisungen im entsprechenden Abschnitt auf Seite 41.

## *6.2.2 Prüfobjekt platzieren*

- **1** Platzieren Sie das Prüfobjekt in der Prüfkammer oder verbinden Sie es mit einem, zwei oder mehreren Verbindungsanschlüssen.
- **2** Schließen Sie die eventuell erforderliche Zusatzausrüstung an.

## *6.2.3 Prüfgasfüllung durchführen*

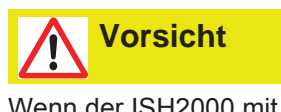

Wenn der ISH2000 mit dem ILS500 F in Betrieb genommen wird, kann der Sensor kurzzeitig einer Wasserstoffkonzentration von bis zu 100 % ausgesetzt werden. Vermeiden Sie es jedoch, ihn sehr lange hohen Konzentrationen auszusetzen.

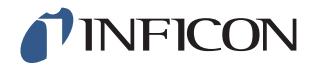

## **Prüfgasfüllung**

- **1** Drücken Sie am ILS500 F die Start-Taste.
- **2** Führen Sie eine Leckprüfung mit Prüfgas durch.
- **3** Drücken Sie am ILS500 F die Stopp-Taste, um das Prüfgas zu entfernen.

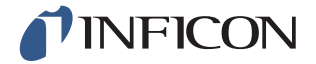

# *7 Parametersätze*

Ein Prüfprogramm ist eine Sammlung von Einstellungen für einen bestimmten Prüfaufbau. Prüfprogramme werden verwendet, um unterschiedliche Einstellungen für verschiedene Prüfobjekte zur Verfügung zu haben.

# *7.1 Übersicht Parametersätze*

Tippen Sie auf **Einstellungen >> Prüfprogramme**, um die drei Menüs zur Einrichtung von Prüfprogrammen aufzurufen.

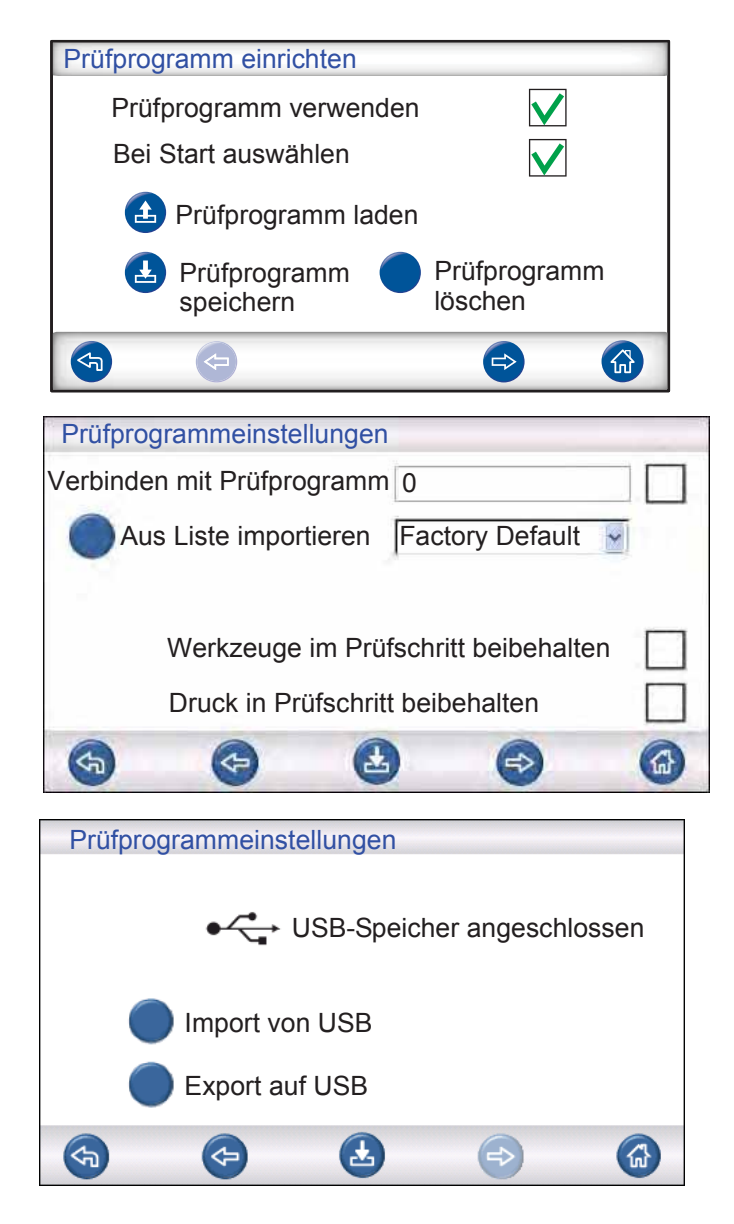

Prüfprogrammeinstellungen Aktivieren Sie dieses Kontrollkästchen, um die Verwaltung des Prüfprogramms zu aktivieren. Bei Start auswählen Beim Einschalten fordert der ILS500 F den Benutzer auf, das Prüfprogramm auszuwählen.

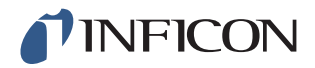

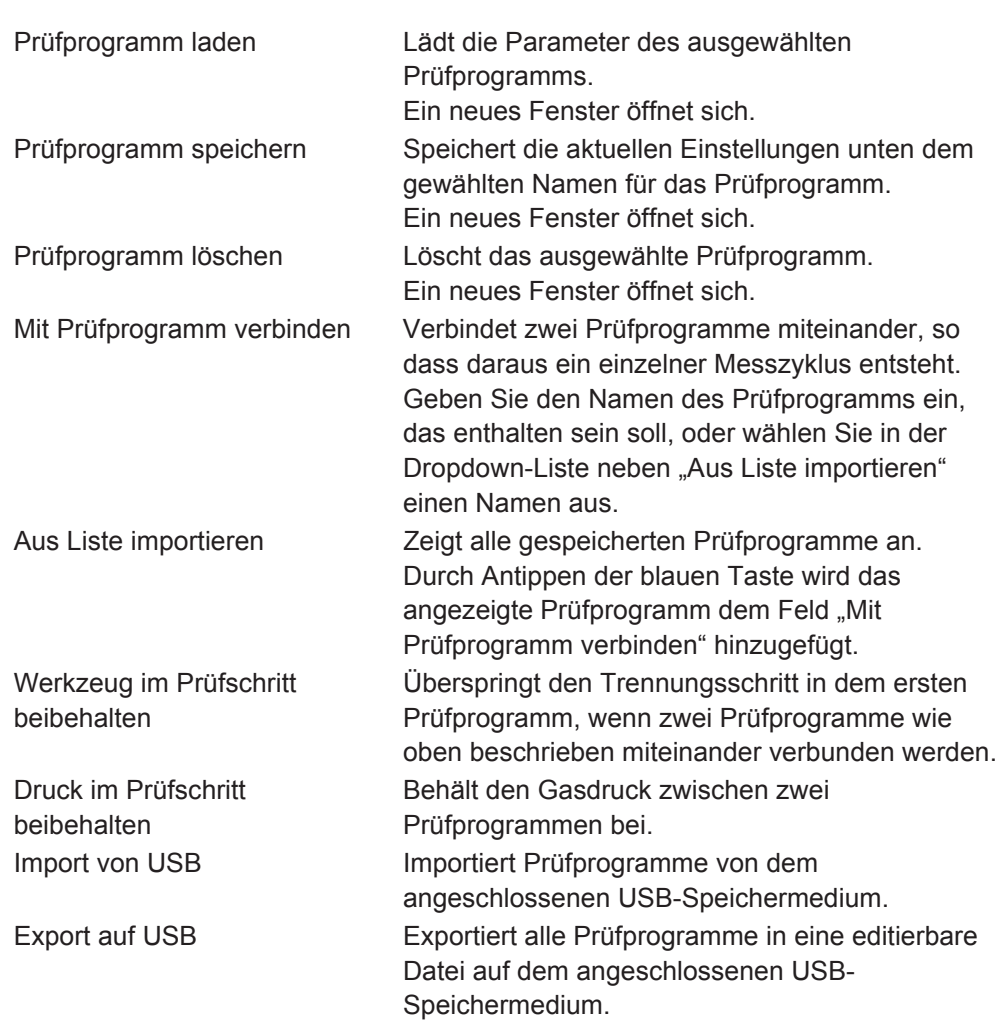

# *7.2 Prüfprogramm erstellen*

## *7.2.1 Neues Prüfprogramm*

- **1** Tippen Sie auf **Einstellungen >> Hardware**, um das Hardware-Menü zu öffnen. Legen Sie die entsprechende Hardware fest.
- **2** Nehmen Sie am ILS500 F alle Einstellungen für den Prüfablauf vor. Weitere Informationen finden Sie auf Seite 43.
- **3** Tippen Sie auf **Einstellungen >> Prüfprogramme**, um die drei Menüs zur Einrichtung von Prüfprogrammen aufzurufen.
- **4** Tippen Sie auf **Prüfprogramm speichern**.
- **5** Geben Sie einen Namen für das Prüfprogramm ein.
- **6** Tippen Sie auf **Speichern**.

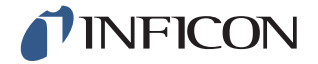

### *7.2.2 Prüfprogramm ändern*

- **1** Tippen Sie auf **Einstellungen >> Hardware**, um das Hardware-Menü zu öffnen. Legen Sie die entsprechende Hardware fest.
- **2** Tippen Sie auf **Einstellungen >> Prüfprogramme >> Prüfprogramm laden**.
- **3** Wählen Sie das Prüfprogramm, das Sie ändern möchten, aus der Liste und tippen Sie auf **Laden**.
- **4** Passen Sie die Einstellungen des ILS500 F an das neue Prüfprogramm an. Weitere Informationen finden Sie auf Seite 43.
- **5** Tippen Sie auf **Einstellungen >> Prüfprogramme >> Prüfprogramm speichern.**
- **6** Geben Sie den Namen des neuen Prüfprogramms ein.
- **7** Tippen Sie auf **Prüfprogramm speichern**.

# *7.3 Prüfeinstellungen*

**1** Tippen Sie auf **Einstellungen >> Prüfeinstellungen**, um die zwei Menüs mit den Prüfeinstellungen zu öffnen.

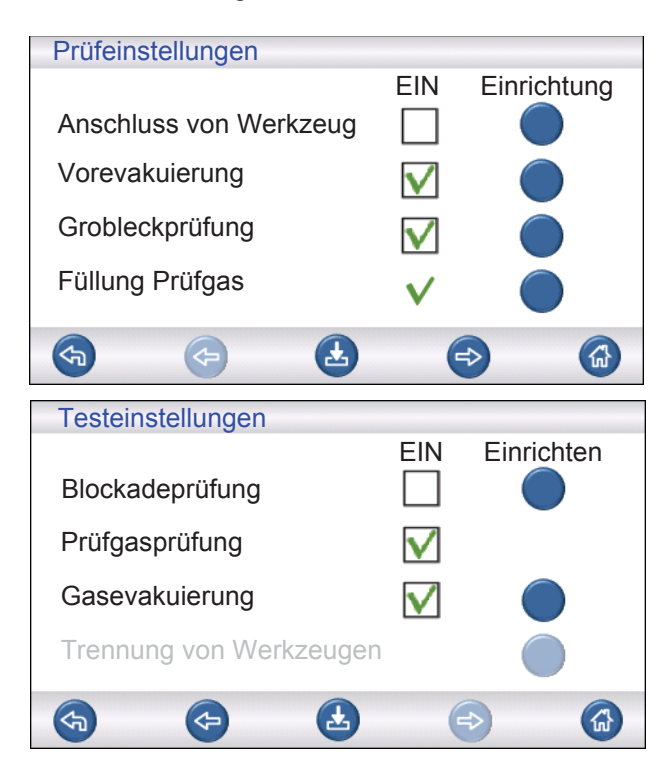

- **2** Legen Sie fest, welche Schritte in dem Prüfablauf enthalten sein sollen, indem Sie die entsprechenden Kontrollkästchen in der Spalte unter "EIN" aktivieren.
- **3** Tippen Sie rechts neben jedem ausgewählten Schritt auf **Einrichten**, um das jeweilige Menüs zur Einrichtung aufzurufen.

**Hinweis** Weitere Informationen zu jedem Schritt finden Sie auf Seite 37.

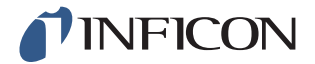

## *7.3.1 Anschluss von Werkzeugen*

Das Menü "Anschlusssequenz" zeigt die Einstellungen für den Anschluss von Werkzeugen.

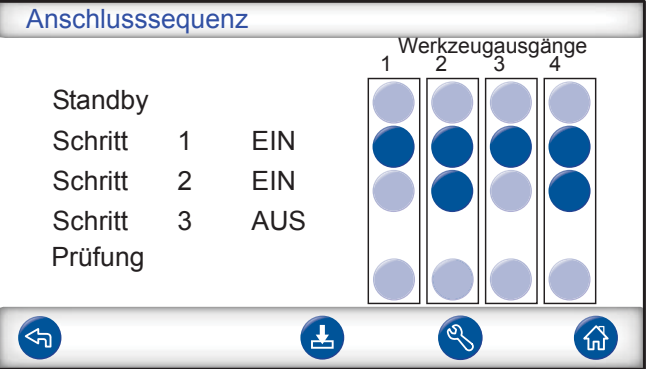

**1** Tippen Sie auf das Symbol für die **Einstellungen**, um die Einstellungen zu bearbeiten.

**Hinweis** Bis zu vier Anschlussschritte können programmiert werden.

#### **Standby**

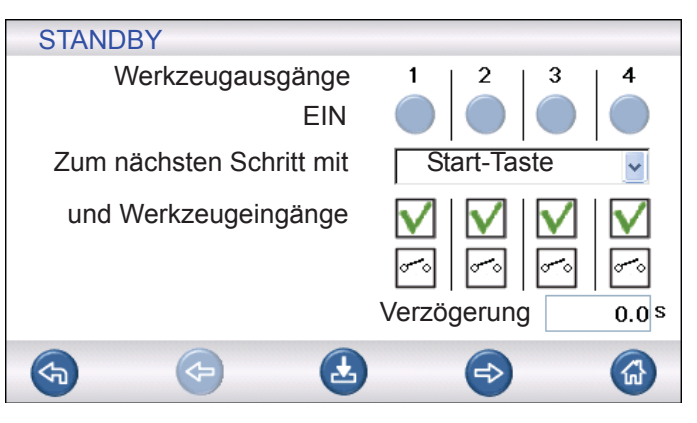

- **1** Tippen Sie auf die Werkzeugausgänge, die im Standby-Zustand (zwischen den Prüfungen) aktiviert sein sollen.
- **2** Wählen Sie aus, wie der Vorgang mit dem nächsten Schritt fortgesetzt werden soll. - Legen Sie die entsprechende Aktion in der Dropdown-Liste fest.
	- Wählen Sie die Werkzeugeingänge aus.
- **3** Stellen Sie gewünschte Verzögerungszeit ein.

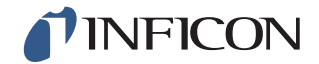

### **Anschlussschritt 1 — 3**

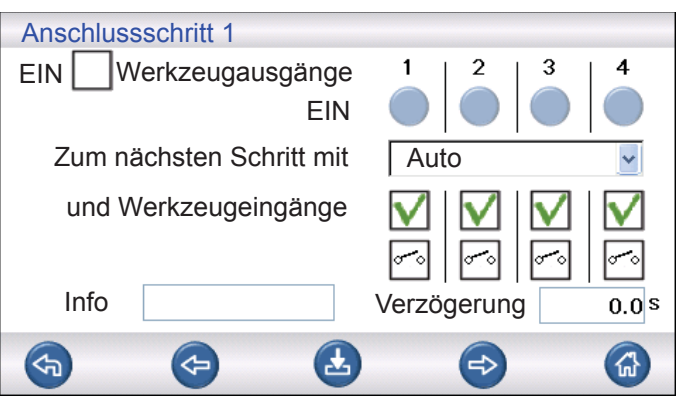

- 1 Aktivieren Sie das Kontrollkästchen "EIN", um den Schritt zu aktivieren.
- **2** Tippen Sie auf die Werkzeugausgänge, die aktiviert werden sollen.
- **3** Wählen Sie aus, wie der Vorgang mit dem nächsten Schritt fortgesetzt werden soll. - Legen Sie die entsprechende Aktion in der Dropdown-Liste fest. - Wählen Sie das/die entsprechende(n) Kontrollkästchen für die Werkzeugeingänge aus.

Stellen Sie dann jedes Schaltersymbol auf "Geöffnet" oder "Geschlossen" ein.

- **4** Geben Sie einen Text zur Beschreibung des Schrittes ein (klicken Sie auf das Info-Feld, um die Tastatur auf dem Bildschirm anzuzeigen).
- **5** Stellen Sie gewünschte Verzögerungszeit ein.

### **Prüfschritt**

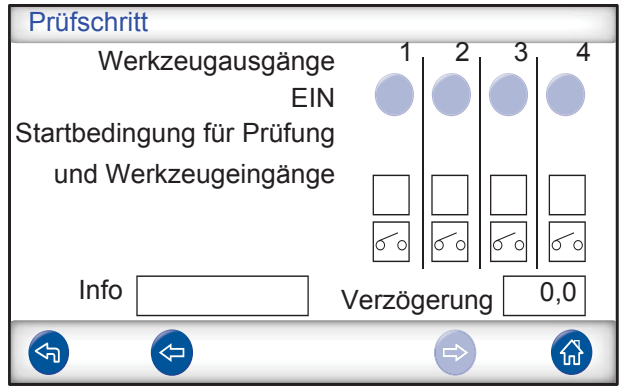

**1** Siehe Anschlussschritt 1 - 3 oben und folgen Sie den Anweisungen.

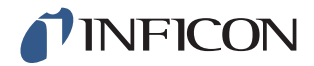

### *7.3.2 Vorevakuierung*

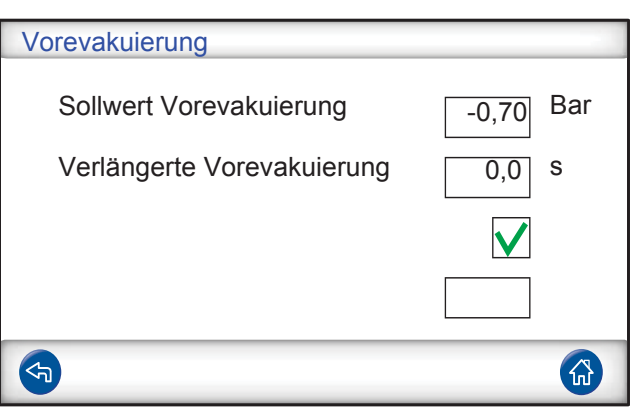

Sollwert Vorevakuierung Ein Wert von -0,70 Bar (-0,07 MPa, -10 psi) ist für die meisten Anwendungen ausreichend. Dadurch entsteht ein 70 %iges Vakuum. Verlängerte Vorevakuierung Um eine vollständige Füllung zu gewährleisten. Nachdem der Evakuierungswert erreicht ist, wird die Evakuierung für die eingestellte Zeit fortgesetzt.

### *7.3.3 Grobleckprüfungen*

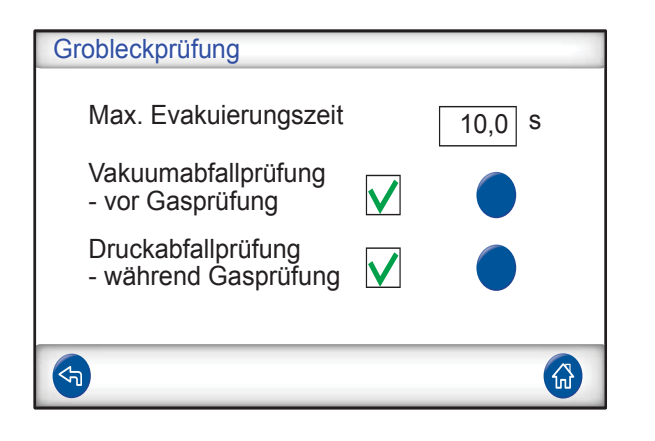

Max. Evakuierungszeit Das Objekt wird als undicht abgelehnt, wenn der Sollwert für die Vorevakuierung nicht innerhalb dieser eingestellten Zeit erreicht wird.

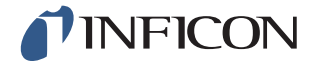

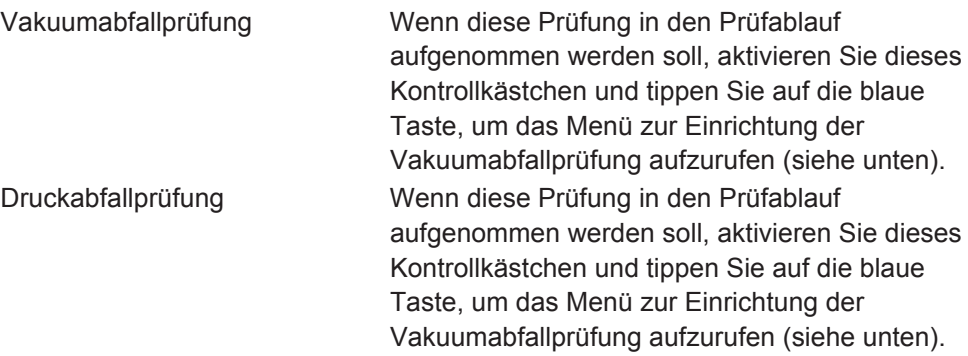

# **Vakuumabfallprüfung**

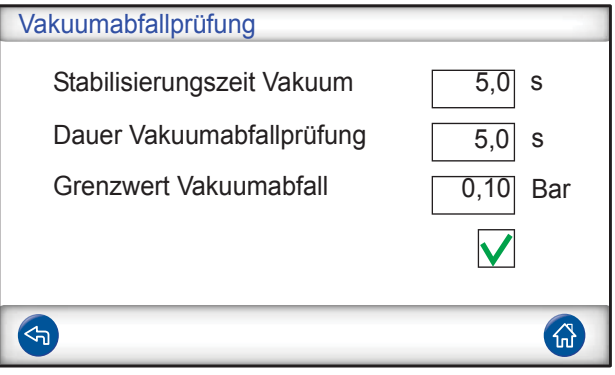

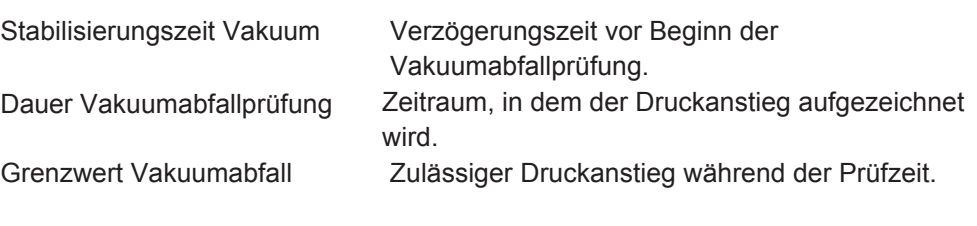

# **Druckabfallprüfung**

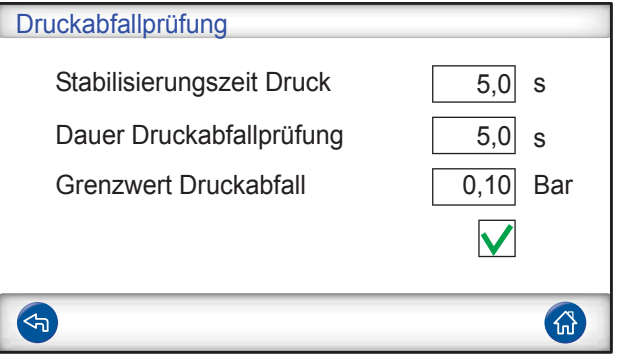

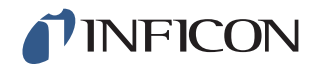

Stabilisierungszeit Druck Verzögerungszeit vor Beginn der Druckabfallprüfung. Dauer Druckabfallprüfung Zeitraum, in dem der Druckabfall aufgezeichnet wird. Grenzwert Druckabfall Zulässiger Druckabfall während der Prüfzeit.

## *7.3.4 Prüfgasfüllung*

# **Warnung**

Der ILS500 F darf niemals Drücken ausgesetzt werden, die über den für das Prüfobjekt zugelassenen Drücken liegen oder höher sind als die in der ILS500 F-Spezifikation angegebenen Drücke.

**Hinweis** Stellen Sie sicher, dass die Zeit ausreicht, um das Prüfobjekt zu füllen, bevor die "Max. Füllzeit" erreicht ist. Insbesondere bei langen, dünnen Gegenständen, wie z. B. Rohren, kann die Füllzeit sehr lang sein.

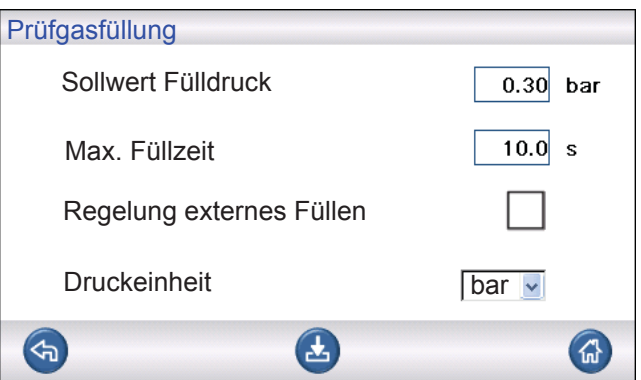

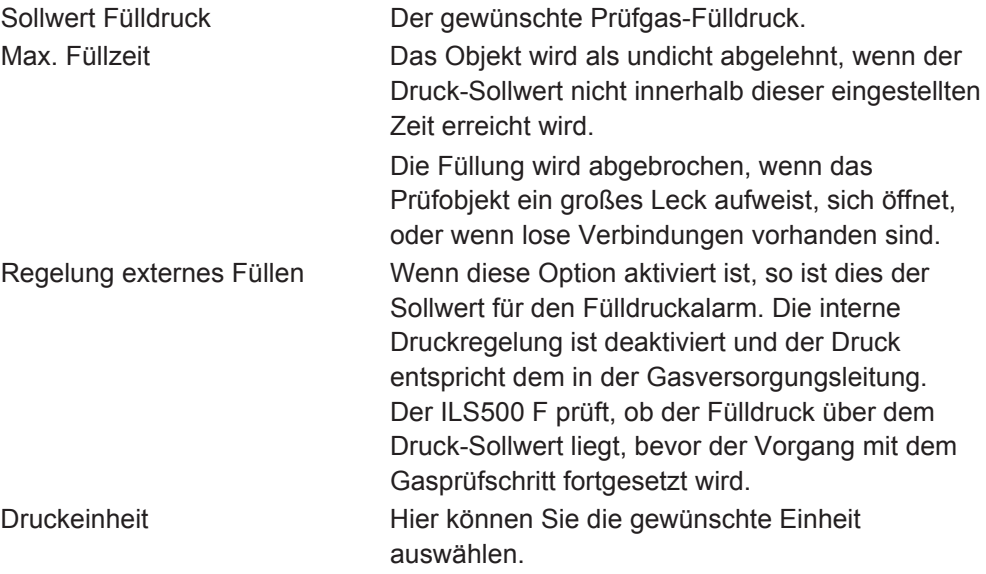

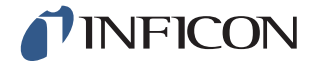

## *7.3.5 Blockadeprüfung*

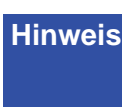

**Hinweis** Diese Prüfung lässt sich nur dann durchführen, wenn beide Prüfanschlüsse verwendet werden und auf beiden Seiten der möglichen Blockade angeschlossen sind.

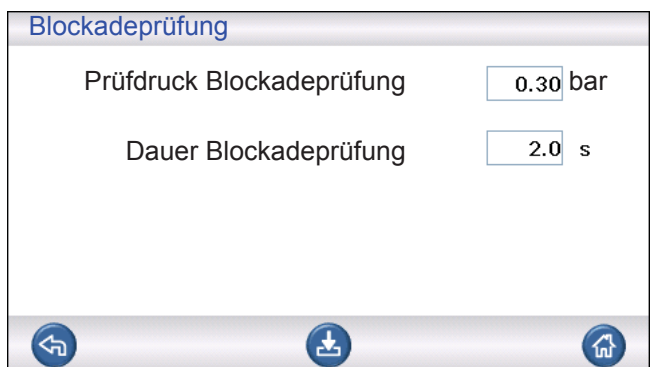

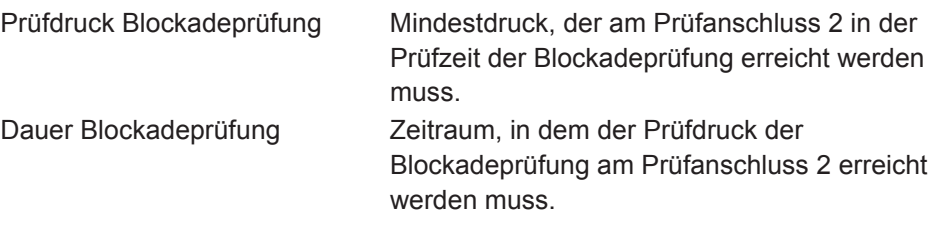

## *7.3.6 Gasevakuierung*

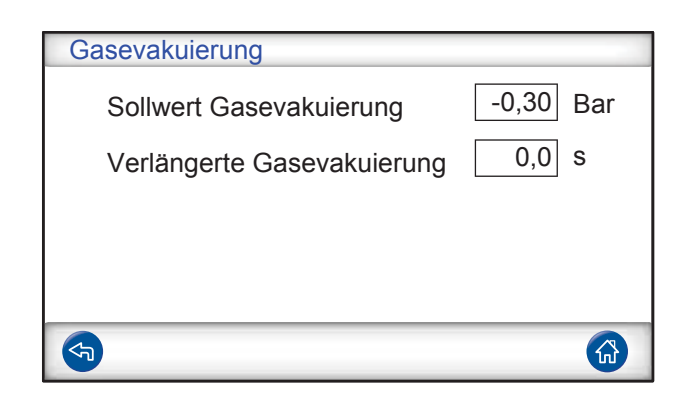

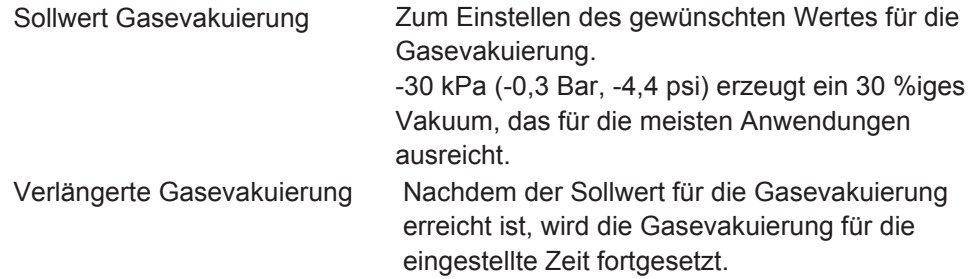

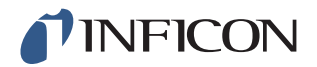

### *7.3.7 Trennung von Werkzeugen*

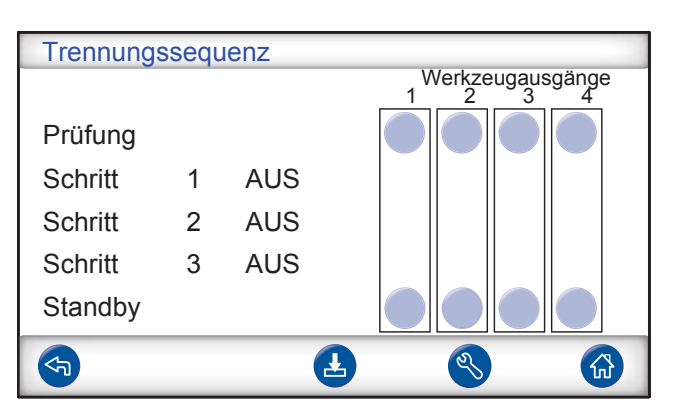

Gleiche Funktion wie beim Anschluss von Werkzeugen, jedoch in umgekehrter Reihenfolge.

Weitere Informationen zu diesem Schritt finden Sie auf Seite 44.

# *7.4 Messzyklus optimieren*

Der Messzyklus kann in sechs Hauptblöcke unterteilt werden:

- **1** Anschließen des Prüfobjektes
- **2** Vorevakuieren der Restluft
- **3** Füllen mit Prüfgas
- **4** Leckprüfung mit Prüfgas
- **5** Entfernen und Ableiten des Prüfgases
- **6** Trennen des Prüfobjektes

Dieser Abschnitt soll als Leitfaden zur Optimierung der Schritte 2, 3 und 5 dienen.

### *7.5 Vorevakuierungs-Schritt optimieren*

**Hinweis** Die schnellste Methode zum Befüllen eines rohrförmigen Gegenstandes ist das Durchblasverfahren. Dabei ist keine Vorevakuierung notwendig.

Stellen Sie fest, in welchem Ausmaß eine Vorevakuierung erforderlich ist, oder ob sie komplett übersprungen werden kann. Dafür ist es wichtig, zu verstehen, welche Aufgabe die Vorevakuierung hat.

Wenn das Prüfobjekt angeschlossen wird, hat es den Druck der Umgebungsluft, also ein Bar. Oft ist es notwendig, einen Teil oder den Großteil dieser Luft zu entfernen, bevor es mit Prüfgas gefüllt wird.

Wird die Luft nicht entfernt (d. h. wird keine Vorevakuierung durchgeführt), kann sich dies wie folgt auswirken:

- **1** Die tatsächliche Prüfgaskonzentration wird verringert
- **2** Das Prüfgas erreicht nicht alle Teile des Objektes

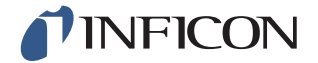

### *7.5.1 Prüfgaskonzentration berechnen*

#### Beispiel:

Der Fülldruck beträgt 0,05 MPa (7,2 psi) über dem Atmosphärendruck (Überdruck). Vor dem Füllen befindet sich Luft mit einem Druck von 1 atm = 0,1 MPa in dem Objekt.

Verbleibt diese Luft im Objekt, so ergibt sich eine durchschnittliche Prüfgaskonzentration von:

A = Fülldruck

 $B = 1$  atm

C = Prüfgas-Füllfaktor

$$
\frac{A}{A+B}\ =\ C
$$

$$
\frac{0.05}{0.05 + 0.1} = 0.33
$$

Die durchschnittliche Prüfgaskonzentration in diesem Beispiel beträgt nur ein Drittel (33 %) des erwarteten Wertes.

Bei Verwendung einer Prüfgasmischung von 5 % lautet das Ergebnis:

 $0,33 \times 5 \% = 1,7%$ 

Eine Vorevakuierung auf -0,7 atm (-0,07 MPa) bedeutet, dass sich vor dem Befüllen Restluft mit einem Druck von 0,3 atm (0,03 MPa) in dem Objekt befindet. Dadurch ergibt sich die folgende durchschnittliche Konzentration:

A = Fülldruck

 $B = 1$  atm

C = Prüfgas-Füllfaktor

D = Evakuierungsdruck

$$
\frac{A+D}{A+B}\ =\ C
$$

 $0,05 + 0,07$  $\frac{0.05 + 0.07}{0.05 + 0.1} = 0.8$ 

Die durchschnittliche Prüfgaskonzentration in diesem Beispiel beträgt 0,8 (80 %). Bei Verwendung einer Prüfgasmischung von 5 % lautet das Ergebnis:

 $0.8 \times 5 \% = 4 \%$ 

Beinahe der doppelte Wert wie der ohne Vorevakuierung.

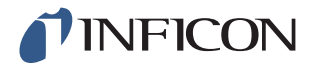

## *7.5.2 Beispiel – Prüfgasfüllung berechnen*

Es kann nicht immer davon ausgegangen werden, dass sich die im Objekt verbliebene Luft gleichmäßig mit dem zugeführten Prüfgas vermischt. Dies gilt insbesondere für lange, zylinderförmige Gegenstände, wie z. B. Rohre. Der Fluss in einem normalen "Rohr" ist überwiegend laminar. Das bedeutet, es treten keine oder nur sehr geringe Verwirbelungen auf. Daher drückt das zugeführte Prüfgas die in dem "Rohr" verbliebene Luft vor sich her, bis sie das gegenüberliegende Ende des "Rohres" erreicht.

Beispiel:

Bei dem Prüfobjekt handelt es sich um ein Aluminiumrohr für einen Kühlschrank mit gelöteten Kupferenden. An beiden Enden müssen die Verbindungsstellen zwischen Kupfer und Aluminium geprüft werden.

Der Fülldruck beträgt 0,5 MPa (72 psi). Die Länge beträgt 10 m (33 Fuß). Durch Überspringen der Vorevakuierung ergibt sich für die im Objekt verbliebene Luft ein Wert von:

A = Fülldruck

 $B = 1$  atm

E = Im Objekt verbliebene Luft

$$
\frac{B}{A+B} = E
$$

$$
\frac{0,1}{0,5+0,1} = 0,17
$$

in dem Rohr verbliebene Luft. Dies entspricht einem Wert von 1,7 m (5,7 Fuß) der Gesamtlänge, wenn beim Füllen keine Verwirbelungen auftreten. Es besteht ein offensichtliches Risiko, dass in einer der Verbindungsstellen nur Luft vorhanden ist, was bedeutet, dass ein Leck an dieser Stelle unentdeckt bleibt.

Eine Vorevakuierung auf -0,7 atm (-0,07 MPa) bedeutet, dass sich vor dem Befüllen Restluft mit einem Druck von 0,3 atm (0,03 MPa) in dem Rohr befindet.

Dadurch ergibt sich nun für die im Rohr verbliebene Luft ein Wert von:

$$
\frac{B}{A+B}\,=\,E
$$

 $\frac{0,03}{0,5+0,03} = 0,056$ 

in dem Rohr verbliebene Luft. Dies entspricht einer Länge von 0,57 m (1,9 Fuß). Diese Luftmenge ist in der Regel klein genug, um sich durch Verwirbelung und Diffusion mit dem Prüfgas zu vermischen.

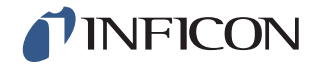

# *7.6 Prüfgasfüllung optimieren*

Die Regelung des Prüfgasdrucks erfolgt entweder durch:

- **•** den ILS500 F, oder
- **•** einen externen Druckregler

**Hinweis** Der ILS500 F ist standardmäßig auf eine interne Druckregelung eingestellt.

# *7.6.1 Externe Druckregelung*

**Hinweis** Die externe Druckregelung unterstützt keine Prüfprogramme mit unterschiedlichem Prüfdruck (d. h. Füll-Sollwerten).

Eine externe Druckregelung empfiehlt sich vor allem für sehr kleine Objekte (<50 cc).

Der Prüfgasdruck wird durch einen externen Druckregler geregelt. Der ILS500 F öffnet eine Verbindung zwischen der Gaszuleitung und dem Prüfobjekt. Der Druck gleicht sich an und das Prüfobjekt erreicht den vom externen Regler gelieferten Druck. Der ILS500 F prüft, ob der Fülldruck über dem Füll-Sollwert liegt, bevor der Vorgang mit dem nächsten Prüfschritt fortgesetzt wird.

# *7.6.2 Interne Druckregelung*

Der Prüfgasdruck kann so eingestellt werden, dass er von dem ILS500 F geregelt wird. Eine intern geregelte Befüllung ist im Allgemeinen schneller als eine extern geregelte. Der Grund dafür ist, dass der Zuleitungsdruck höher als der Füll-Sollwert eingestellt werden kann, was einen höheren Füllstrom zur Folge hat.

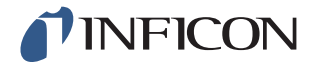

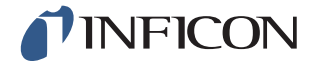

# *8 Fehlerbehebung*

# *8.1 Fehlersymptome*

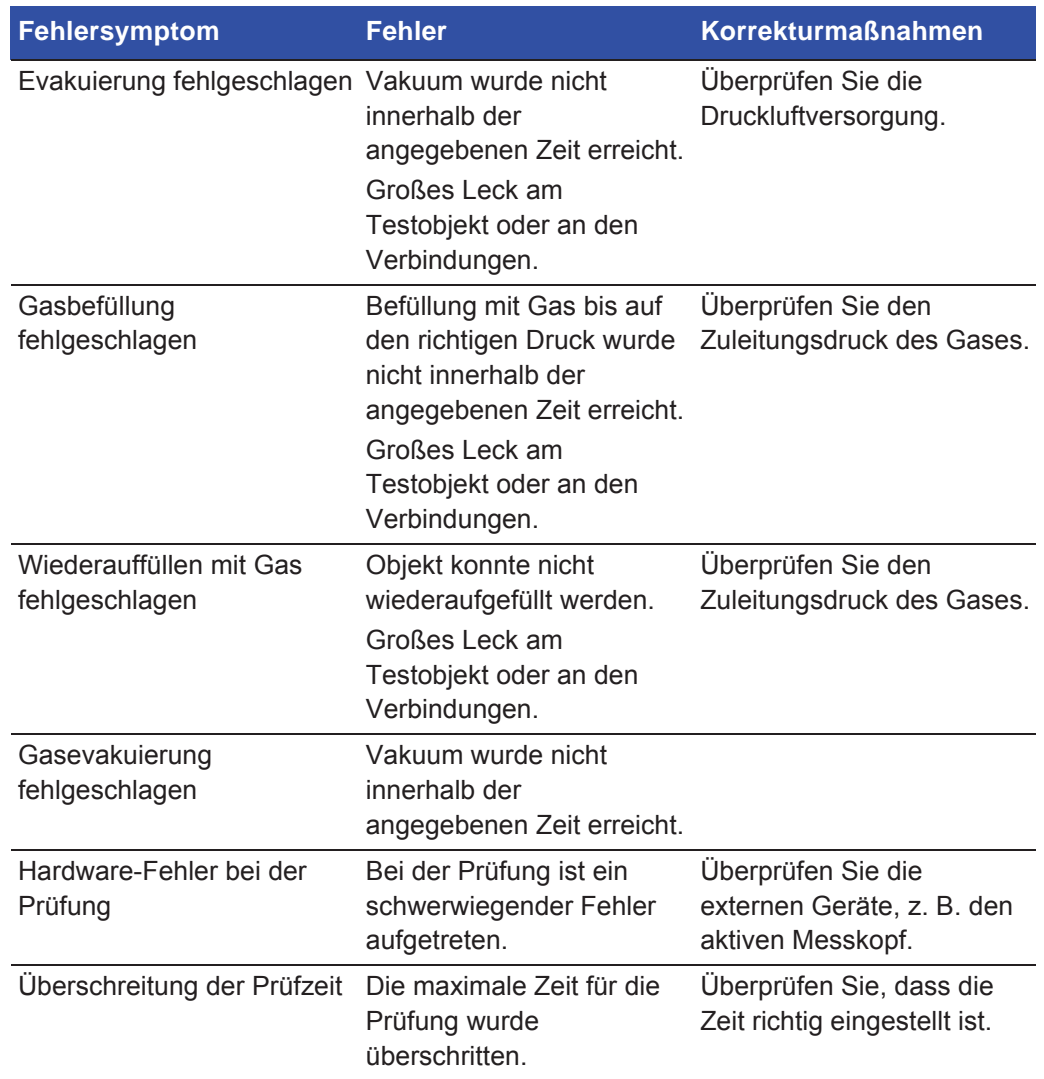

# *8.2 Hardware-Test durchführen*

**Hinweis** Überprüfen Sie vor der Durchführung den Hardware-Test sorgfältig, dass die Zuleitungsdrücke für Prüfgas und Druckluft stimmen. Ein falsch eingestellter Druck kann zu fehlerhaften Prüfergebnissen führen.

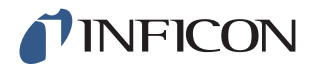

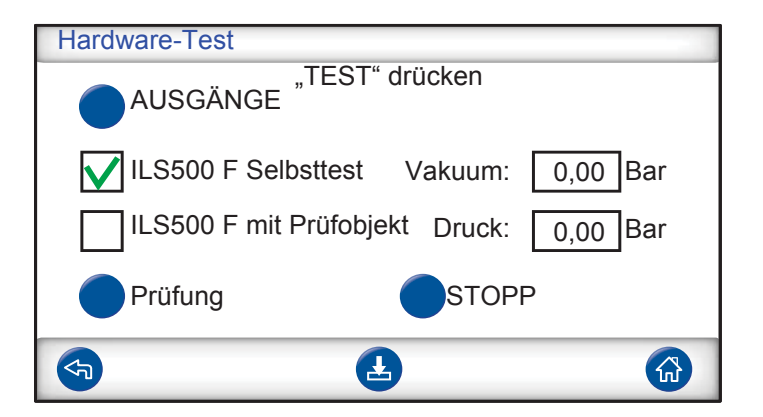

- **•** Verwenden Sie zur Fehlerbehebung und Prüfung des Systems das Servicemenü.
- **•** Verwenden Sie für eine Ferndiagnose das Servicelauf-Menü.
- **•** Die Venturi-Pumpe und alle Gasventile können automatisch geprüft werden.

Der Hardware-Test ist ein Diagnose-Tool, das Ihnen sowohl bei der vorbeugenden Wartung, wie auch bei Service und Reparatur behilflich ist. Die Prüfung führt Sie durch eine Reihe von Schritten, in denen alle Einheiten überprüft werden, die Verschleiß ausgesetzt sind. Auf diese Weise sollten Sie in der Lage sein, nahezu jedes Problem in dem ILS500 F-System zu lösen.

**Hinweis** Lassen Sie die gesamte Sequenz durchlaufen, um die Ergebnisse richtig zu interpretieren. Zur richtigen Interpretation der Prüfergebnisse benötigen Sie die Referenztabelle am Ende dieses Abschnitts. Halten Sie diese Anleitung bereit, wenn Sie die Prüfung durchführen.

Sie haben die Möglichkeit, die Prüfungen an die Grenzwerte Ihrer spezifischen Anwendung anzupassen.

- **1** Legen Sie alle Parameter für Ihr Prüfobjekt fest (oder laden Sie das gewünschte Prüfprogramm) und schließen Sie dann ein leckfreies Probestück an.
- **2** Für eine anwendungsspezifischen Hardware-Test stellen Sie den Auswahlschalter für die Prüfung auf "ILS500 F mit Prüfobjekt" ein. Sie können den ILS500 F auch im Vergleich mit den werkseitigen Vorgaben überprüfen. Verschließen Sie in diesem Fall beide Prüfanschlüsse durch die zum Gerät mitgelieferten Stopfen. Entfernen Sie die ISO/NPT-Adapter, falls installiert, und bringen Sie die Blindstopfen an. Für einen Hardware-Test im Vergleich mit den werkseitigen Vorgaben stellen Sie den Auswahlschalter für die Prüfung auf "ILS500 F Selbsttest" ein.
- **3** Am Ende jedes Prüfschrittes wird die Taste "Weiter" angezeigt. Um den Vorgang mit dem nächsten Prüfschritt fortzusetzen, tippen Sie auf "Weiter".

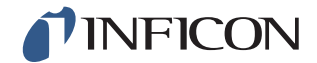

### **Druck- und Vakuumsensoren**

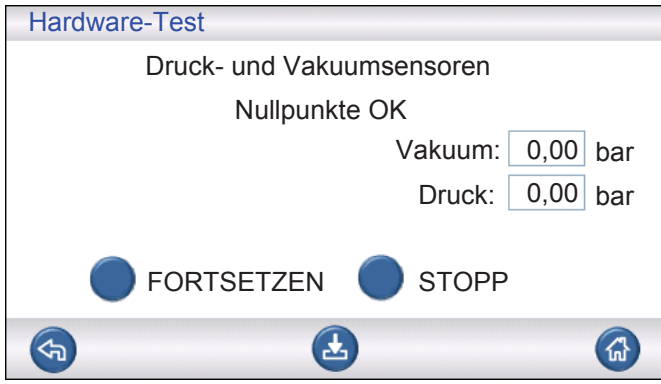

Nullpunkte der Druck- und Vakuumsensoren werden geprüft. Mögliche Ergebnisse:

- **•** Nullpunkte OK
- **•** Vakuum-Nullpunkt nicht OK

Mögliche Auswirkungen einer Nullpunkt-Verschiebung:

- **•** Falsche Gasfüllung
- **•** Falsche Ergebnisse für den Vakuum- oder Druckabfall

### **Evakuierungsventil**

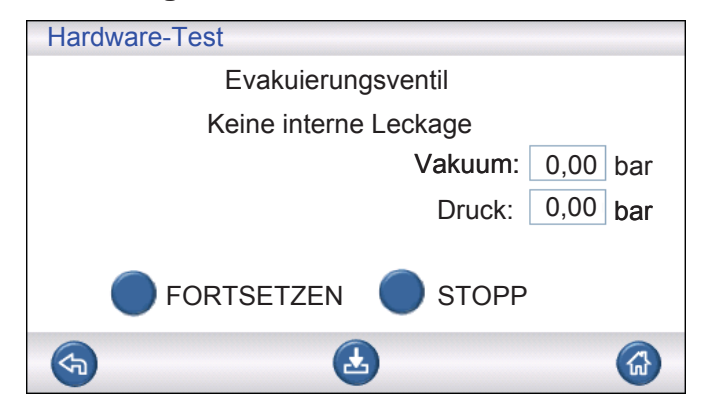

Das Evakuierungsventil wird in Hinsicht auf ein internes Leck geprüft. Mögliche Ergebnisse:

- **•** Kein internes Leck
- **•** Interne Lecks

Mögliche Auswirkungen eines internen Lecks:

- **•** Falsche Undicht-Meldungen durch Vakuumabfall
- **•** Erhöhter Prüfgasverbrauch

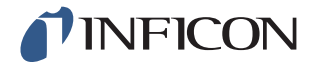

### **Venturi-Pumpe**

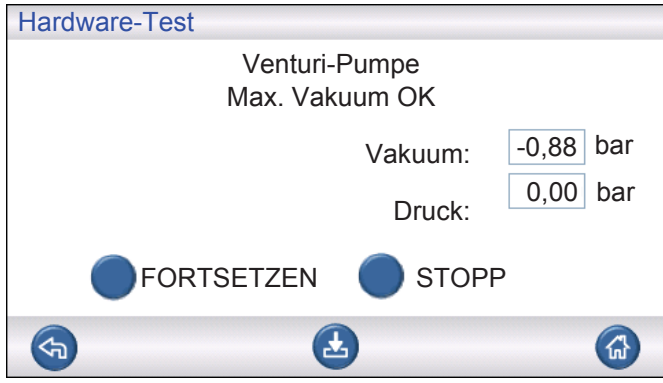

Das maximale Vakuum der Venturi-Pumpe wird geprüft. Mögliche Ergebnisse:

- **•** Max. Vakuum OK
- **•** Max. Vakuum nicht OK

Mögliche Auswirkungen, wenn das maximale Vakuum nicht in Ordnung ist:

- **•** Vorevakuierung schlägt fehl
- **•** Langsamere Evakuierung

### **Dichtheit des Verteilers (grob)**

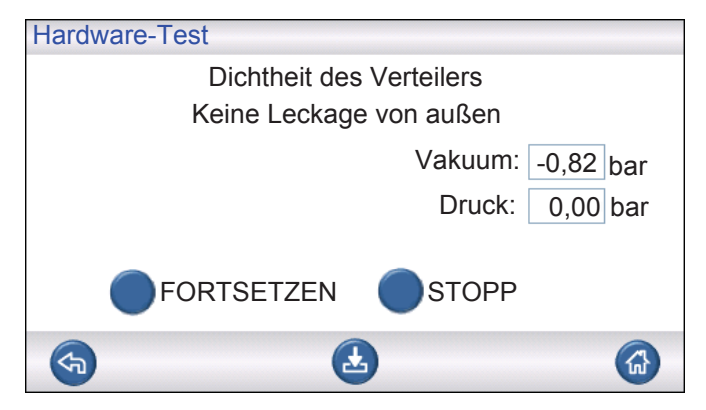

Die allgemeine Dichtheit des Verteilers wird anhand der Vakuumanstiegsmethode geprüft.

Mögliche Ergebnisse:

- **•** Kein Leck von außen
- **•** Leck von außen

Mögliche Auswirkungen eines Lecks im Verteiler:

- **•** Falsche Undicht-Meldungen durch Vakuumabfall
- **•** Erhöhter Gasverbrauch

Eine kleineres externes Leck wird später im Zuge des Gasprüfschrittes festgestellt.

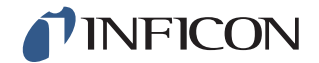

#### **Vakuumsensorventil**

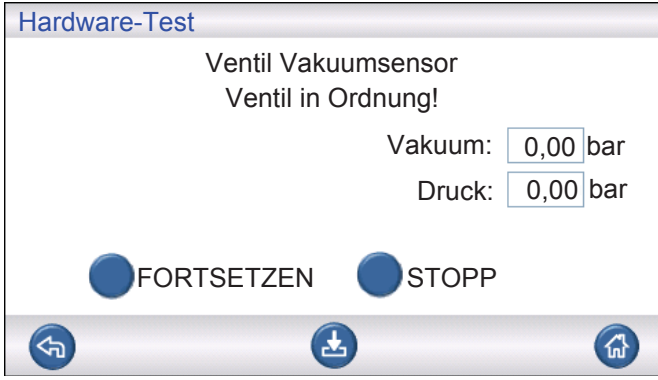

Hier wird überprüft, dass das Ventil schließt, um den Vakuumsensor vor dem Füllen zu schützen.

Mögliche Ergebnisse:

- **•** Ventil in Ordnung
- **•** Fehler!

Mögliche Auswirkungen einer Fehlfunktion:

- **•** Beschädigung des Vakuumsensors
- **•** Vorevakuierung schlägt fehl

#### **Prüfgas-Füllventil**

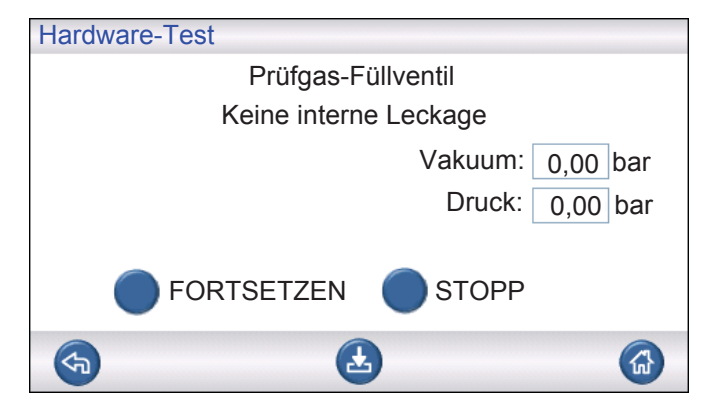

In diesem Schritt wird das Gasfüllventil in Hinsicht auf ein internes Leck geprüft, indem der Druckanstieg hinter dem Ventil registriert wird.

Mögliche Ergebnisse:

- **•** Kein intern Leck
- **•** Internes Leck

Mögliche Auswirkungen eines internen Lecks:

- **•** Falsche Druckabfall-Ergebnisse
- **•** Falsche Undicht-Meldungen durch Vakuumabfall und erhöhter Gasverbrauch

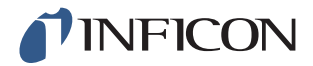

### **Ventil am Prüfanschluss 2**

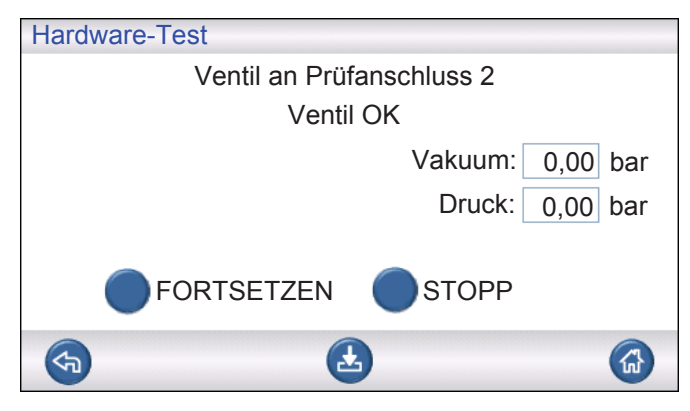

**Hinweis** Diese Prüfung schlägt fehl, wenn beide Prüfanschlüsse mit einem Prüfobjekt verbunden sind. Um diesen Prüfschritt durchzuführen, verschließen Sie beide Anschlüsse und wiederholen Sie dann den gesamten Hardware-Test.

In diesem Schritt wird das Ventil am Prüfanschluss 2 in Hinsicht auf ein internes Leck geprüft, indem der Druckanstieg hinter dem Ventil registriert wird.

Mögliche Ergebnisse:

- **•** Kein internes Leck
- **•** Internes Leck

Mögliche Auswirkungen eines internen Lecks:

**•** Falsche Dicht-Meldung bei Blockadeprüfung

#### **Prüfgas-Füllventil**

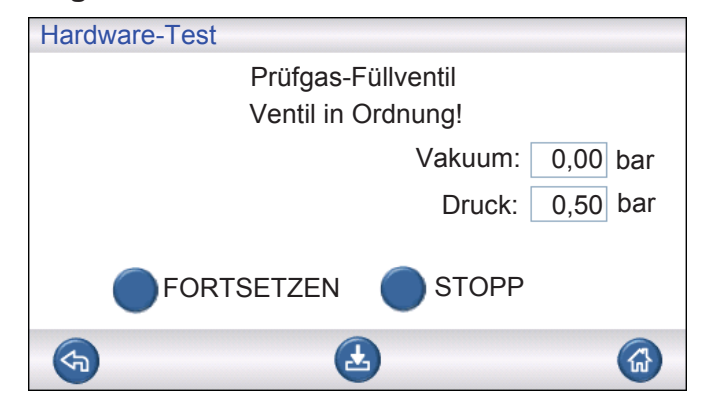

In diesem Schritt wird geprüft, dass das Prüfgas-Füllventil zum Befüllen mit Gas öffnet. Die Prüfung ist nicht bestanden, wenn der Zuleitungsdruck des Prüfgases zu niedrig ist. Wenn dies der Fall ist, passen Sie den Druck entsprechend an; starten Sie dann den Hardware-Test neu.

Mögliche Ergebnisse:

- **•** Ventil in Ordnung
- **•** Fehler!

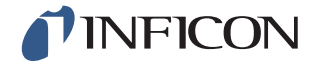

Mögliche Auswirkungen einer Fehlfunktion:

**•** Gasfüllung schlägt fehl

### **Externe Gaslecks**

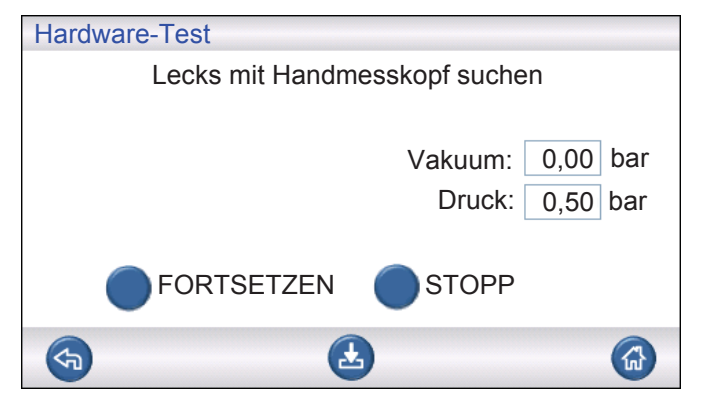

Der ILS500 F ist nun für eine manuelle Suche nach externen Lecks bereit. Verwenden Sie für die Lecksuche ein Lecksuchgerät mit Handmesskopf.

- **1** Überprüfen Sie zunächst alle Verbindungen zwischen dem ILS500 F und Ihrem Prüfobjekt. Folgen Sie sorgfältig jeder Prüfleitung und überprüfen Sie jede Verbindung.
- **2** Kontrollieren Sie anschließend den Bereich um die Gasventile und den Verteiler im Inneren des ILS500 F.

### **Dichtheit des Verteilers (grob)**

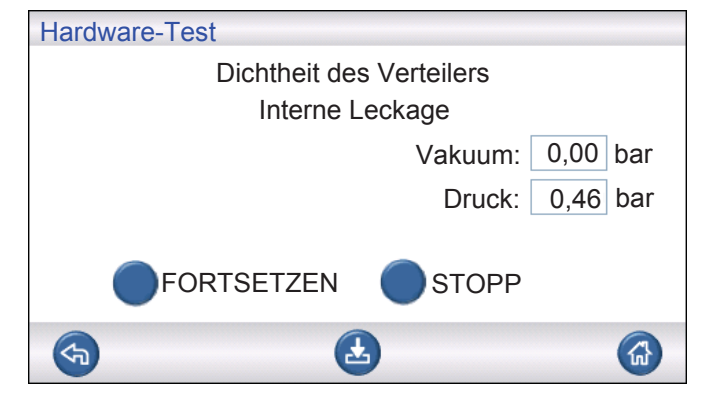

Die allgemeine Dichtheit des Verteilers wird anhand der Druckabfallmethode geprüft. Dies ist eine Ergänzung zum Gastest, um festzustellen, ob Lecks nach außen, in der Abgasleitung usw. vorhanden sind.

Mögliche Ergebnisse:

- **•** Kein internes Leck
- **•** Internes Leck

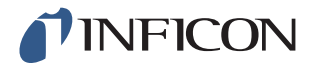

Mögliche Auswirkungen einer internen Lecksage:

- **•** Falsche Undicht-Meldungen durch Druck- und Vakuumabfall
- **•** Erhöhter Prüfgasverbrauch

### **Evakuierungsventil**

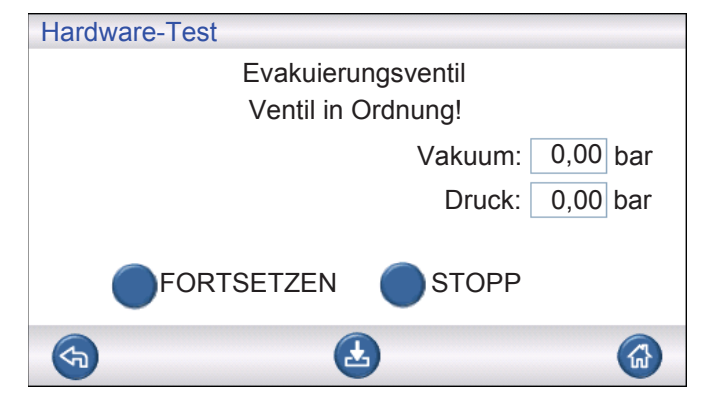

In diesem Schritt wird geprüft, dass das Evakuierungsventil zum Ableiten des Prüfgases in die Abgasleitung öffnet. Gleiche Prüfung wie oben, jedoch unter Druck anstelle von Vakuum.

Mögliche Ergebnisse:

- **•** Ventil in Ordnung
- **•** Fehler!

Mögliche Auswirkungen einer Fehlfunktion:

**•** Prüfzyklus kann nicht beendet werden

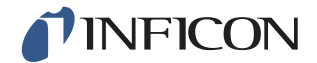

### **Anzeigeleuchten**

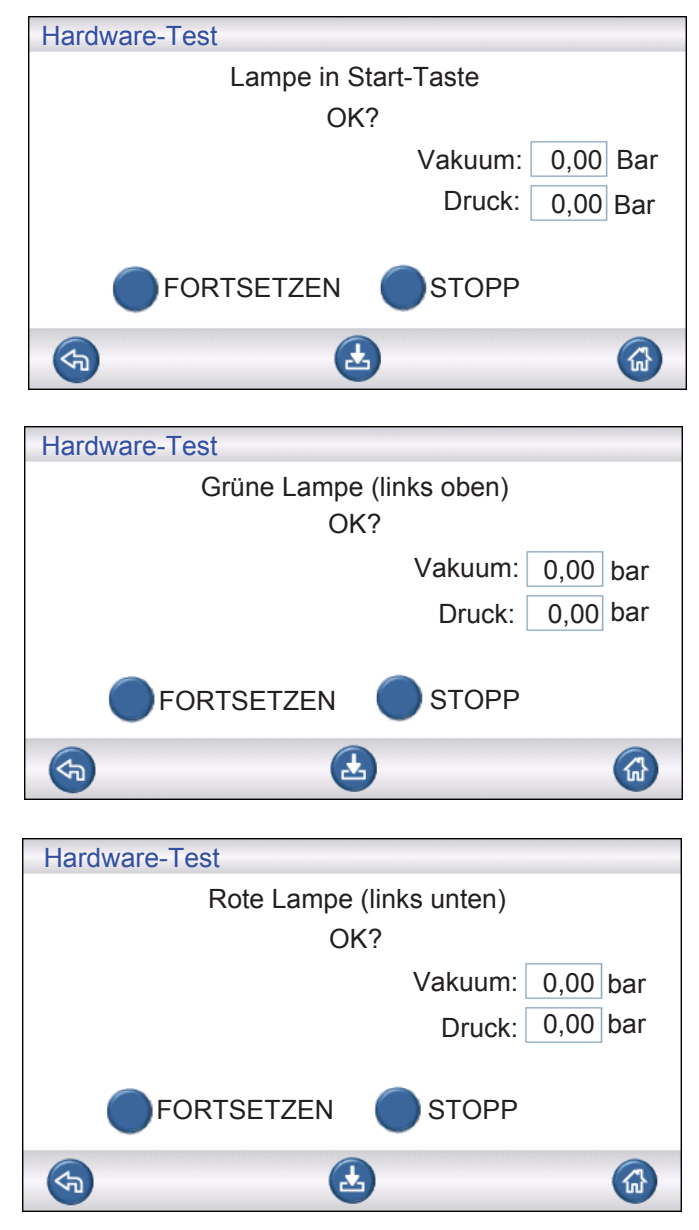

Dies ist eine "manuelle" Prüfung. Der ILS500 F schaltet eine Lampe nach der anderen ein. Überprüfen Sie einfach, ob die richtige Lampe aufleuchtet.

**1** Überprüfen Sie die Funktion jeder LAmpe, indem Sie auf "Weiter" tippen.

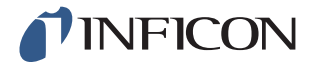

### **START- und STOPP-Taste**

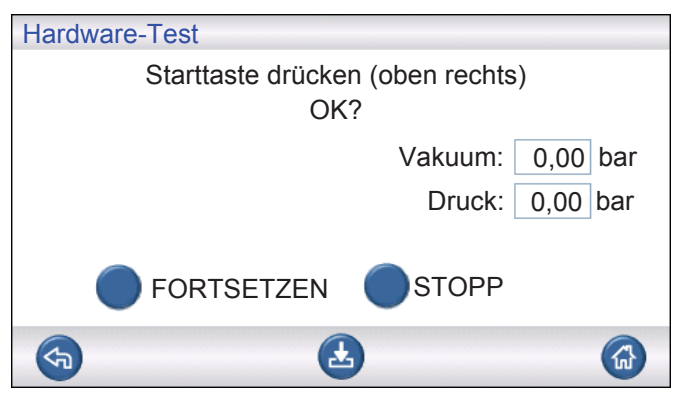

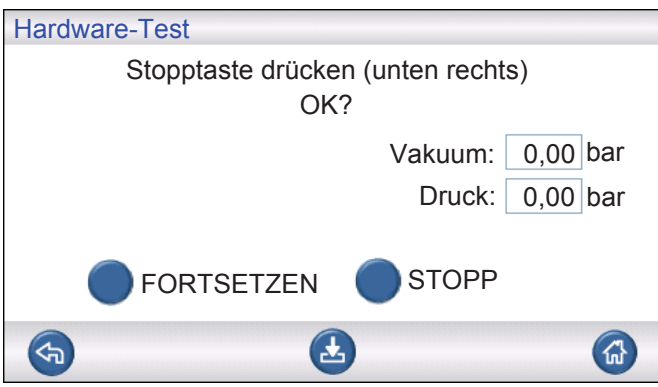

Dies ist eine "manuelle" Prüfung. Die Prüfung wird fortgesetzt, wenn die richtige Taste gedrückt wird. Bei dieser Prüfung werden nur die aktivierte START- und STOPP-Taste überprüft. Verwenden Sie im Servicemenü das Untermenü "Eingänge", um auch deaktivierte Tasten zu überprüfen.

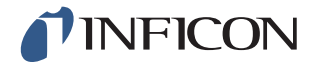

# *8.2.1 Hardware-Fehlermeldungen*

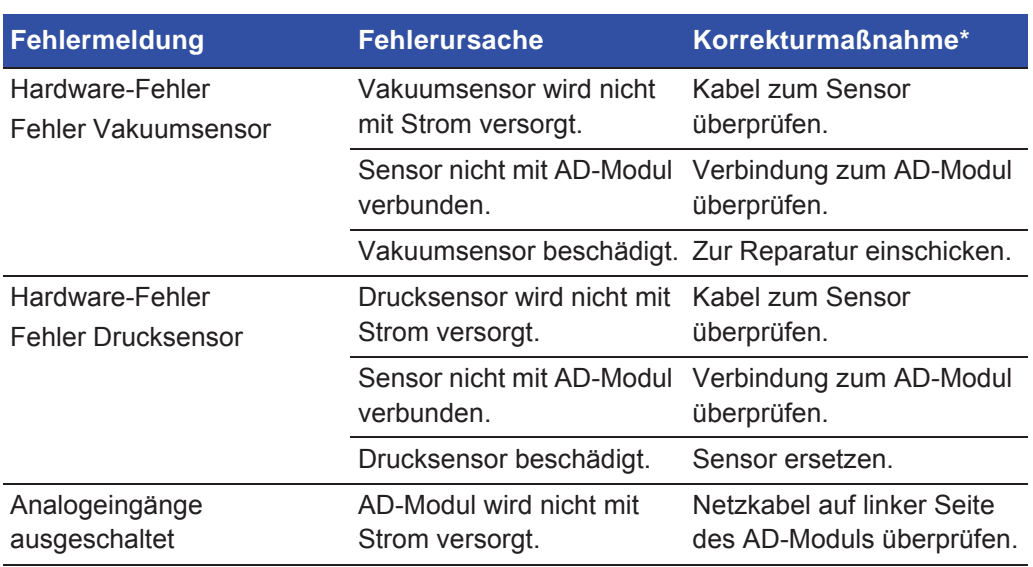

\* Wenden Sie sich an Ihren Händler, wenn der Fehler durch die empfohlene Maßnahme nicht behoben wird.

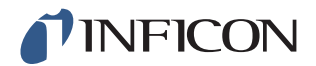

# *8.2.2 Interpretation von Ergebnissen des Hardware-Tests*

Verwenden Sie die untenstehende Tabelle, um Fehler zu beheben, die durch den Hardware-Test erkannt wurden.

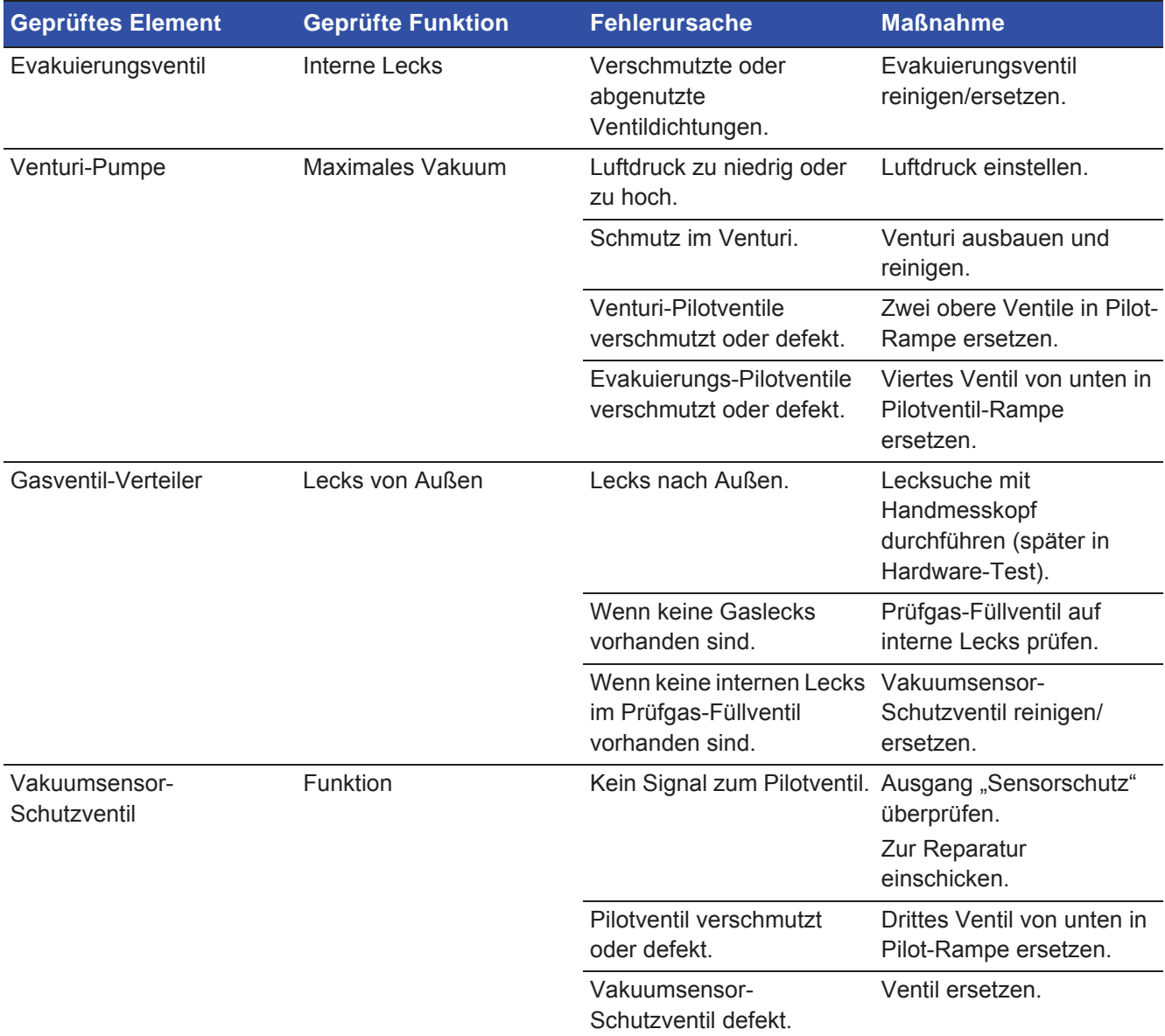

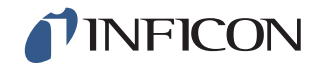

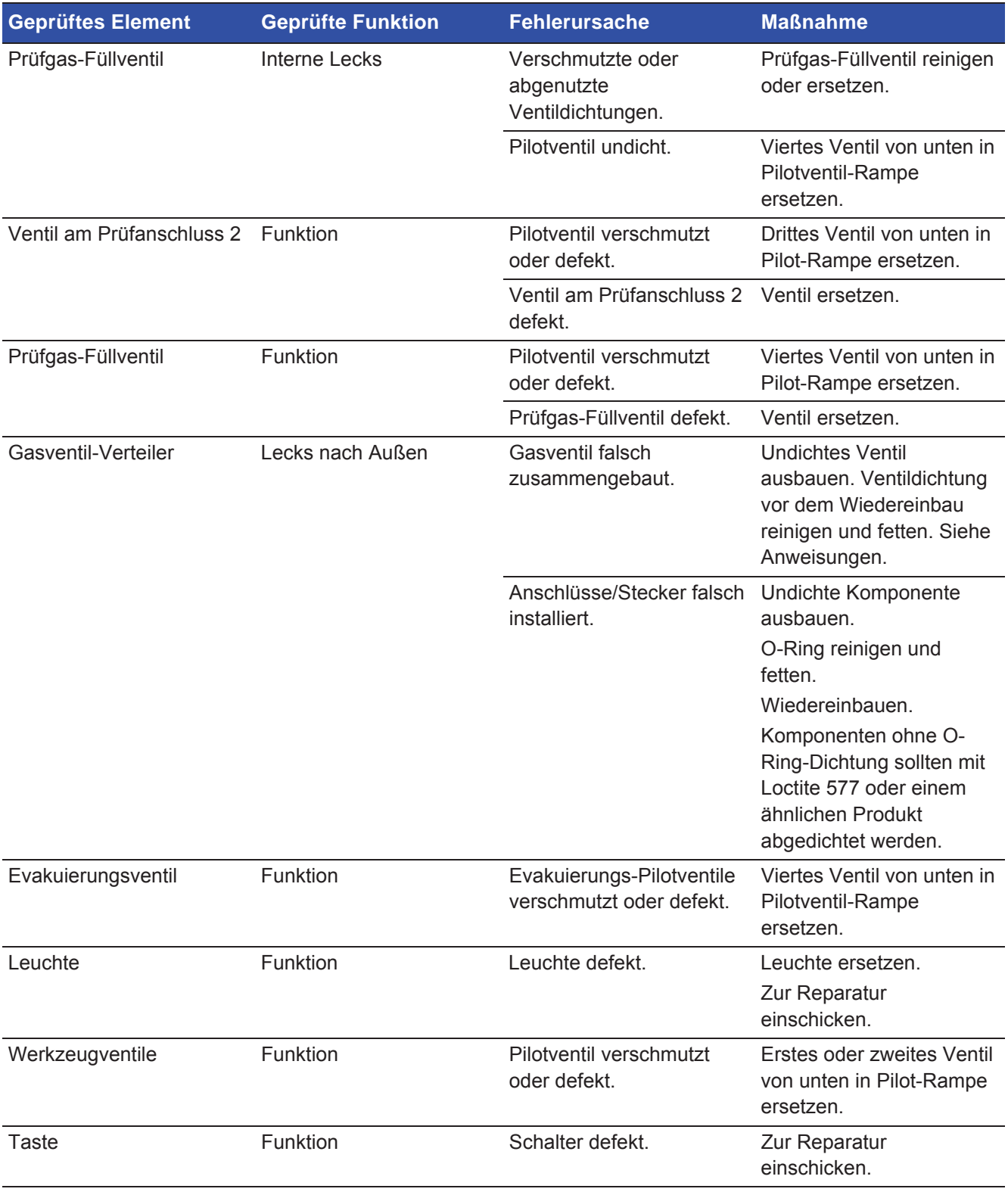

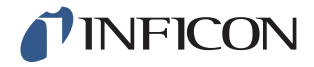

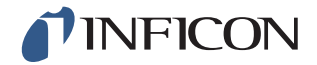

# *9 Wartungsanweisungen*

Drei verschiedene Komponenten müssen regelmäßig gewartet werden:

- **•** Venturi-Pumpe
- Regelmäßige Reinigung erforderlich.
- **•** Gasventile Regelmäßige Reinigung erforderlich; verschleißanfällig.
- **•** Pilotventile Wartungsfrei, wenn die einströmende Druckluft trocken und auf 5 μm gefiltert ist.

Ein Austausch der Venturi-Pumpe und aller Gasventile dauert weniger als 15 Minuten.

# *9.1 Wartungsplan*

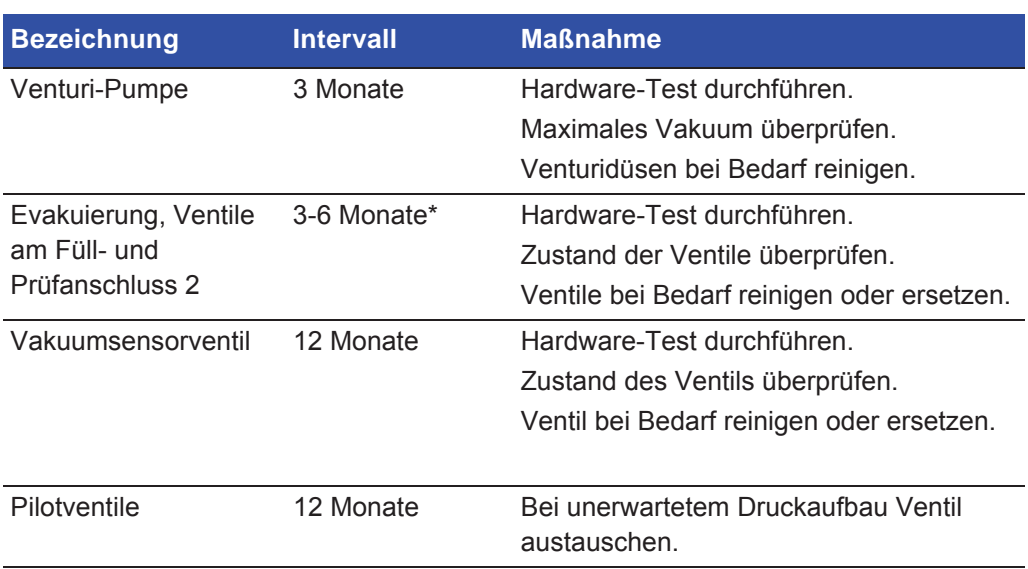

\*Von der Partikelmenge in den Prüfobjekten abhängig. Metallgrate und andere scharfkantige Teilchen führen zu einem erhöhten Verschleiß der Ventile und erfordern kürzere Wartungsintervalle.

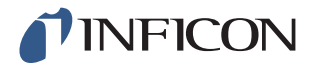

# *9.2 Wartung*

## *9.2.1 Werkzeuge und Sicherheitsausrüstung*

Für die Durchführung der regelmäßigen Wartung des ILS500 F wird die folgende Ausrüstung benötigt.

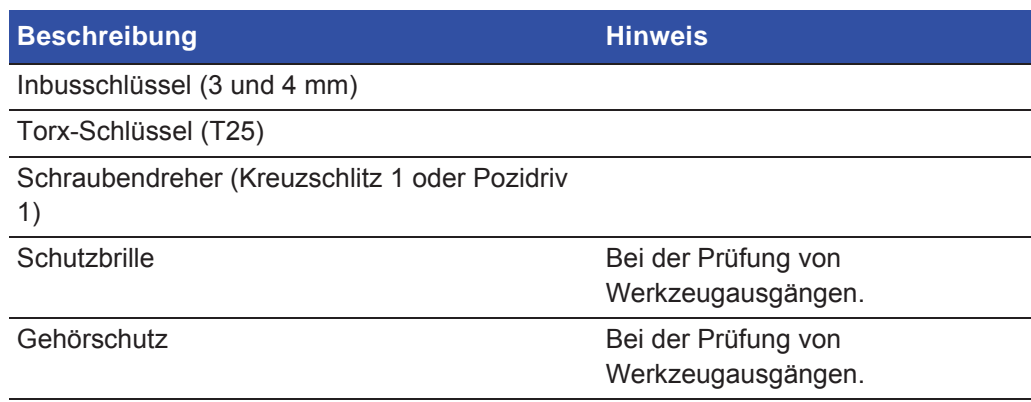

# *9.2.2 Innenansicht*

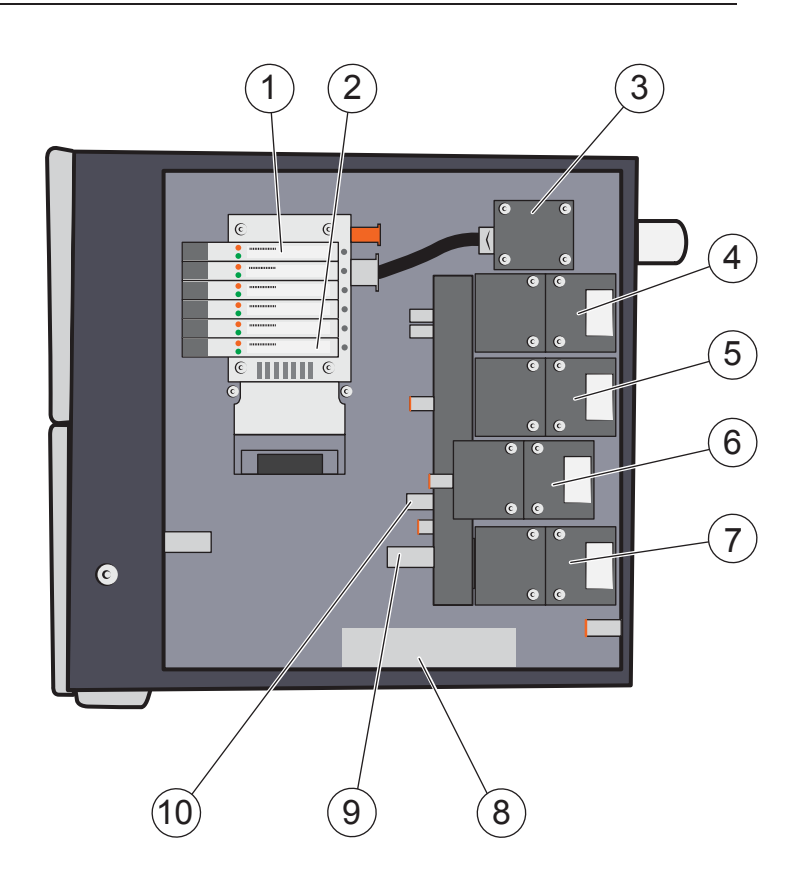

- 1 Pilotventil 6
- 2 Pilotventil 1
- 3 Venturi-Pumpe (Auswerfer)

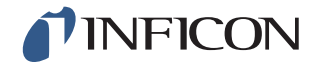

- 4 Evakuierungsventil
- 5 Prüfgas-Füllventil
- 6 Ventil am Prüfanschluss 2
- 7 Vakuumsensor-Regelventil
- 8 Drucksensor (nur Hochdruckmodell)
- 9 Vakuumsensor
- 10 Drucksensor

### **Pilotventil-Rampe**

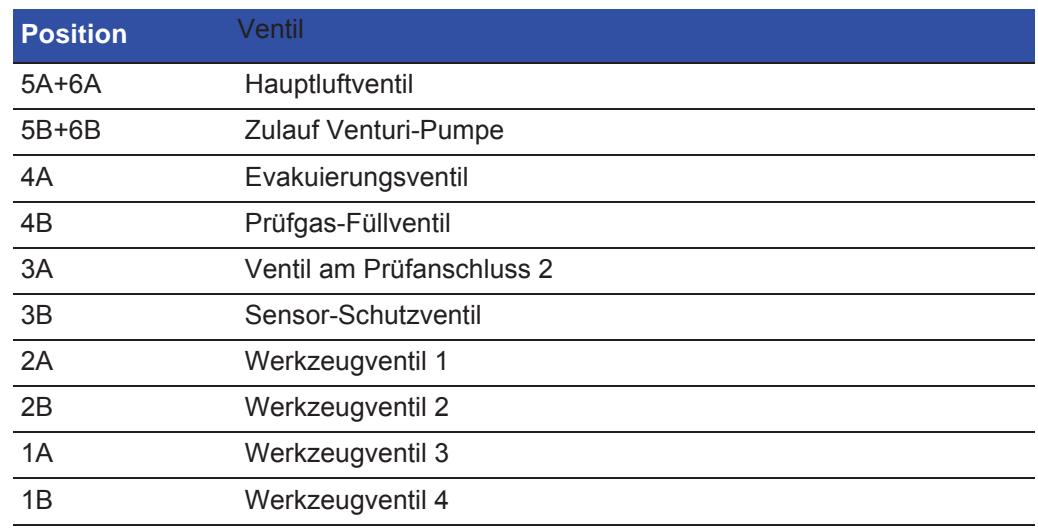

## *9.2.3 Abdeckung entfernen*

- **1** Verwenden Sie einen T25-Schlüssel, um die beiden Schrauben an der rechten Abdeckung (neben den Gasanschlüssen) zu entfernen.
- **2** Schieben Sie die Abdeckung zurück und heben Sie sie ab. Schaukeln Sie das hintere Ende der Abdeckung ein paar Mal nach oben und unten, um sie zu lockern. Siehe unten.

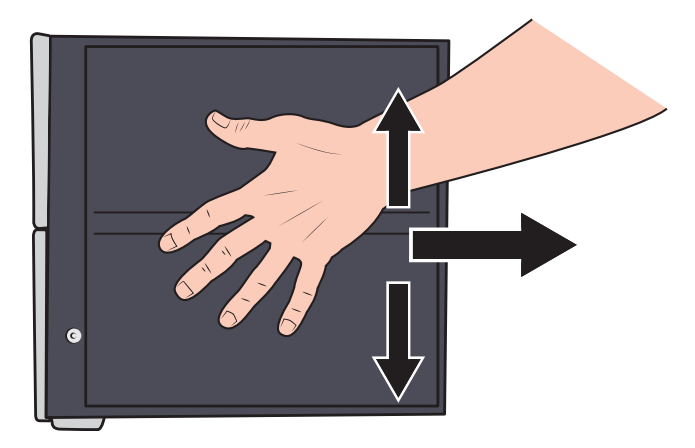

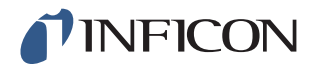

## *9.2.4 Venturi-Pumpe austauschen*

- **1** Entfernen Sie den Abgasschlauch von der Schlauchtülle.
- **2** Lösen und entfernen Sie die Schlauchtülle und die Kunststoffscheibe.

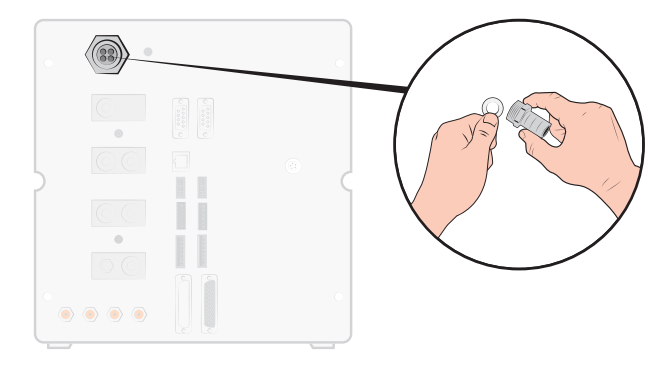

**3** Entfernen Sie die vier Befestigungsschrauben der Venturi-Pumpe mit einem 4 mm Inbusschlüssel.

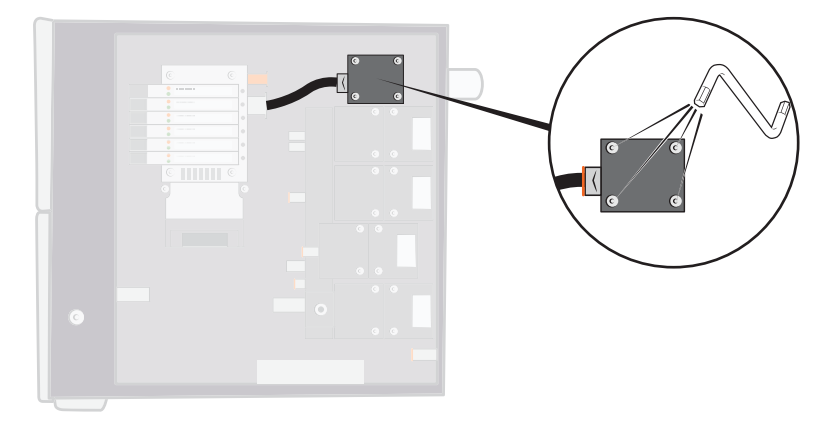

**4** Entfernen Sie den O-Ring unter der Venturi. Ziehen Sie den Schlauch vom Venturi-Eingang ab.

Drücken Sie den Schlauch in den Anschluss und drücken Sie den orangefarbenen Ring nach unten, um den Schlauch zu lösen; ziehen Sie den Schlauch dann heraus.

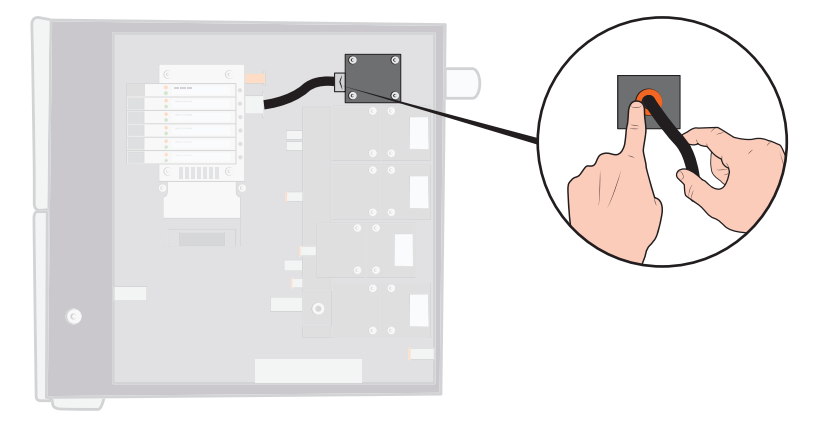

**5** Entfernen Sie den Schlauchanschluss von der Venturi.
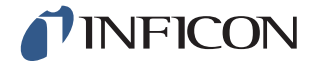

**6** Installieren Sie eine neue Venturi oder reinigen Sie die Düsen im Inneren der Venturi mit Druckluft, Wattestäbchen, Pfeifenreiniger oder einer kleinen Bürste.

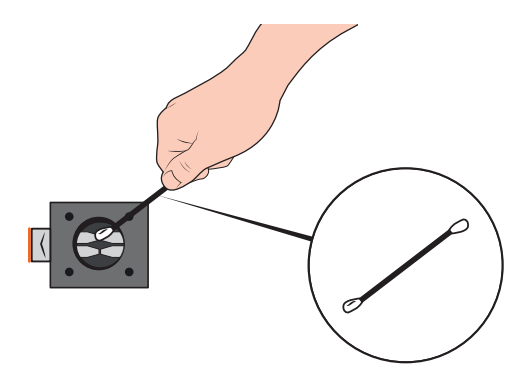

- **7** Bringen Sie den Schlauchanschluss am Venturi-Eingang wieder an.
- **8** Bringen Sie den Einlassschlauch wieder an.
- **9** Reinigen Sie den O-Ring und setzen Sie ihn in die Nut am Ventilverteiler ein.

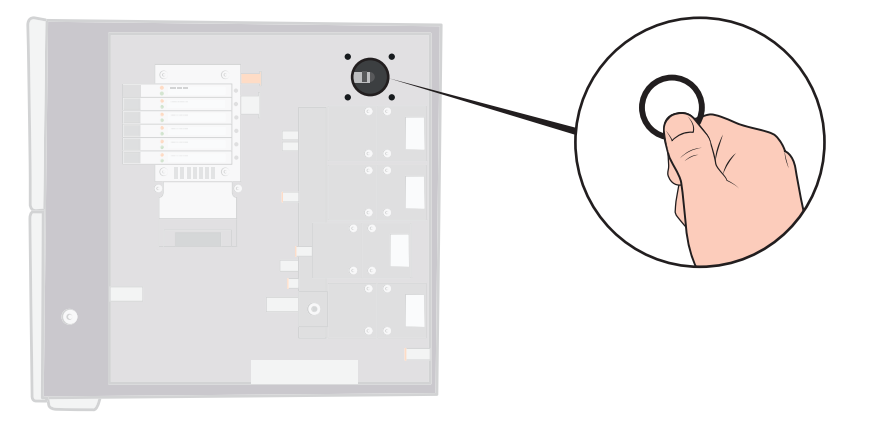

- **10** Bringen Sie die vier Schrauben wieder an und ziehen Sie sie fest.
- **11** Setzen Sie die Kunststoffscheibe in den Venturi-Ausgang ein und bringen Sie die Schlauchtülle wieder an. Ziehen Sie sie mit einem Schraubenschlüssel fest.
- **12** Schließen Sie den Abgasschlauch wieder an.
- **13** Führen Sie den Hardware-Test erneut durch, um sicherzustellen, dass die Venturi-Pumpe ein ausreichendes maximales Vakuum zur Verfügung stellt.

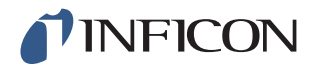

#### *9.2.5 Gasventile austauschen*

**1** Entfernen Sie die vier Befestigungsschrauben des Ventils, das ausgetauscht werden soll, mit einem 3 mm Inbusschlüssel.

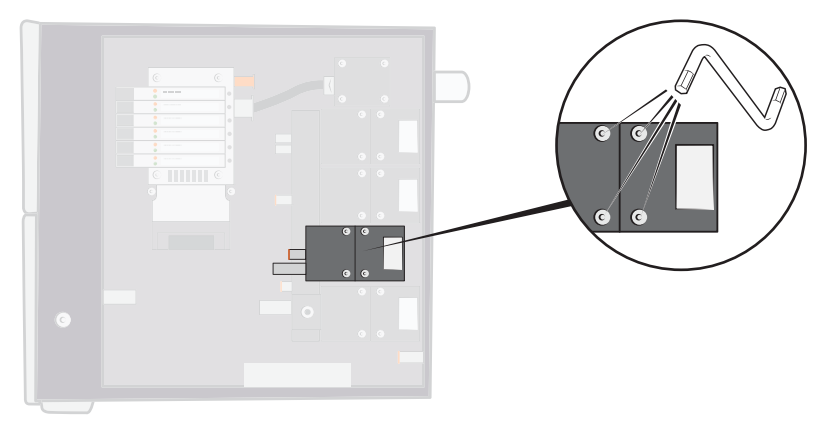

**2** Heben Sie das alte Ventil heraus und setzen Sie das neue Ventil ein. Achten Sie auf die richtige Einbaulage im Bild unten.

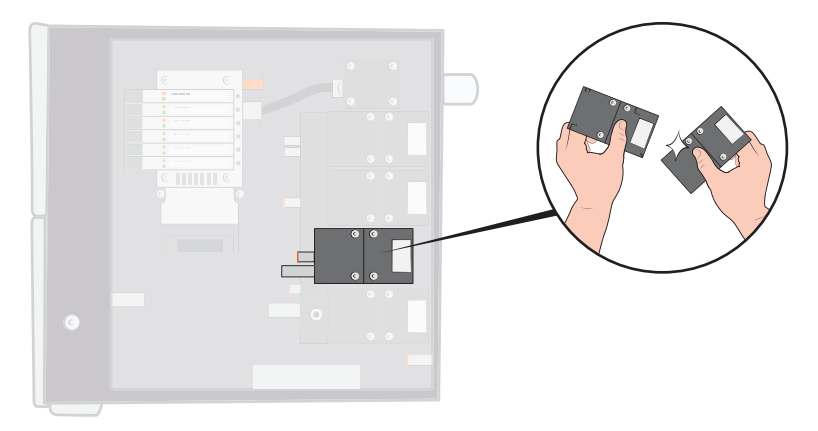

- **3** Ziehen Sie die Schrauben nacheinander um jeweils 2-3 mm (0,08 bis 0,12 Zoll) fest, so dass das Ventil nicht verkantet.
- **4** Ziehen Sie die Schrauben fest und bringen Sie die Abdeckung wieder an.
- **5** Führen Sie den Hardware-Test erneut durch, um sicherzustellen, dass das (die) geänderte(n)/ausgewechselte(n) Ventil(e) wie erforderlich funktionieren.
- **6** Überprüfen Sie mit dem Handmesskopf, dass kein externes Leck vorhanden ist (Routine-Bestandteil des Hardware-Tests).

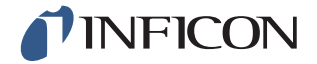

#### *9.2.6 Pilotventile austauschen*

- **1** Lösen Sie die Befestigungsschraube des Ventils mit einem kleinen Schraubendreher. Sie müssen die Schraube ganz heraus drehen, bis sie spürbar in dem Gewindeeingang "springt".
- **2** Drücken Sie auf die LEDs, während Sie die Schraube nach unten drücken, bis Sie spüren, dass der Verriegelungsmechanismus "ausrastet".

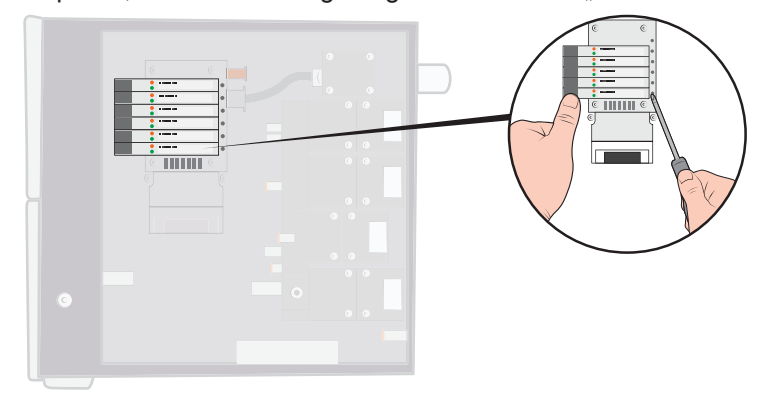

**3** Heben Sie das alte Ventil von der Spulenseite aus heraus. Wenn sich das Ventil nicht herausnehmen lässt, wiederholen Sie die Schritte 3 und 4 und stellen Sie sicher, dass die Schraube vollständig herausgedreht ist.

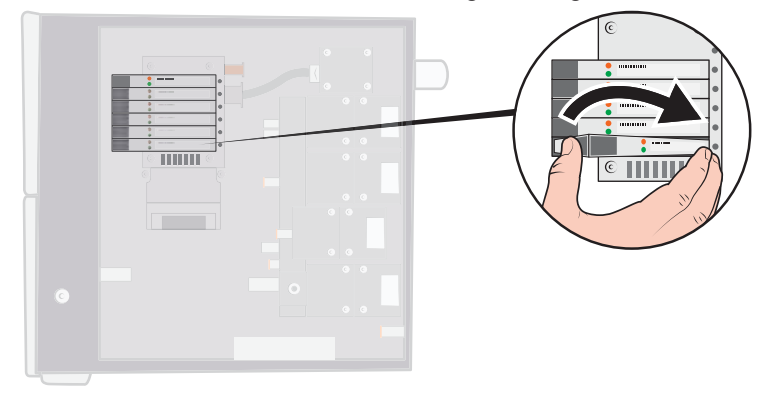

**4** Drücken Sie die Schraube hinein, während Sie das neue Ventil einsetzen. Setzen Sie zuerst das zur Schraube zeigende Ende ein und drücken Sie dann die Spulenseite nach unten.

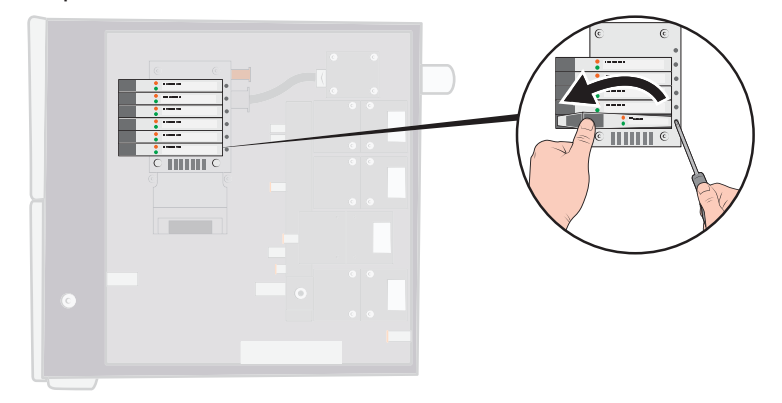

- **5** Ziehen Sie die Schraube fest.
- **6** Bringen Sie die Abdeckung wieder an.

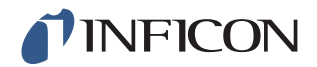

#### *9.2.7 Sensoren austauschen*

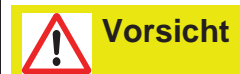

Eine Reparatur der Sensoren darf nur durch von INFICON autorisierten Service-Organisationen durchgeführt werden.

## *9.3 Funktionsprüfung*

Siehe Hardware-Test durchführen auf Seite 55.

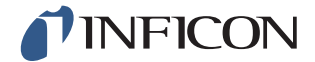

#### **Vorsicht**  $\hat{\mathbf{r}}$

Schicken Sie einen defekten Sensistor ILS500 F bitte zur Reparatur an die für Sie geeignetste Reparatureinrichtung. Adressen finden Sie auf www.inficon.com.

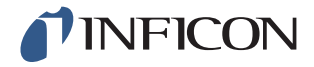

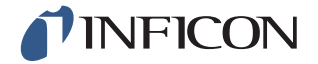

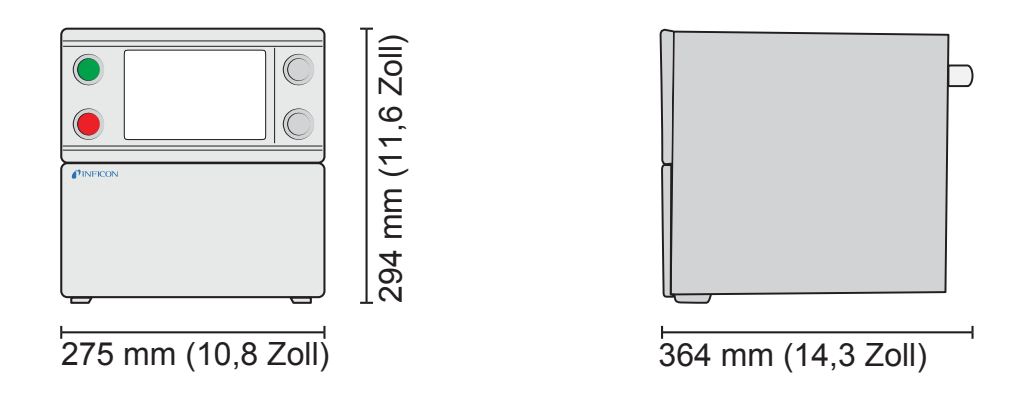

## *11.1 Elektrische Spezifikationen*

**Notice** Alle Druckwerte sind als Relativdruck angegeben.

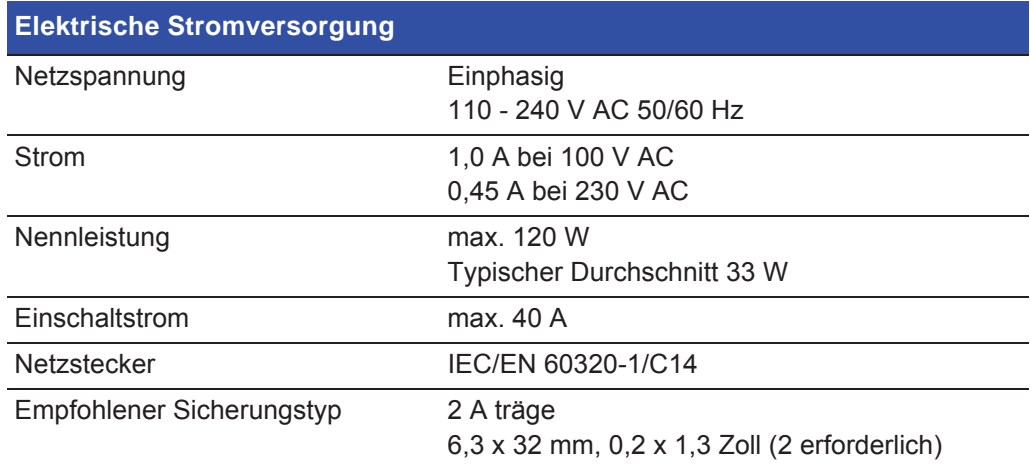

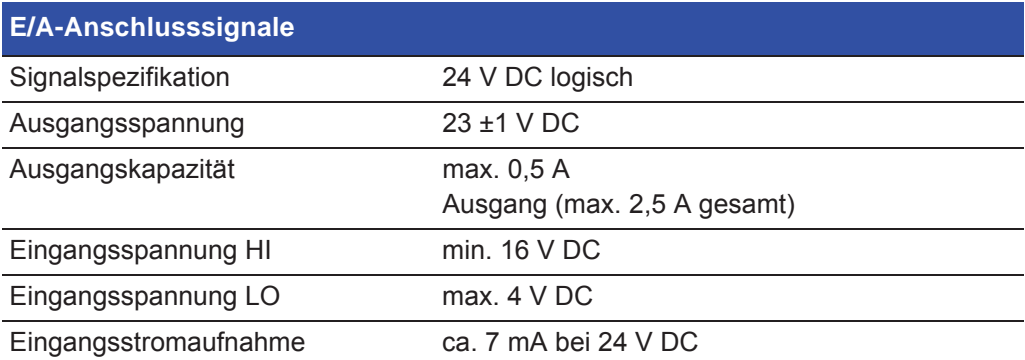

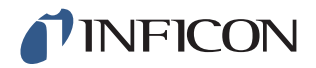

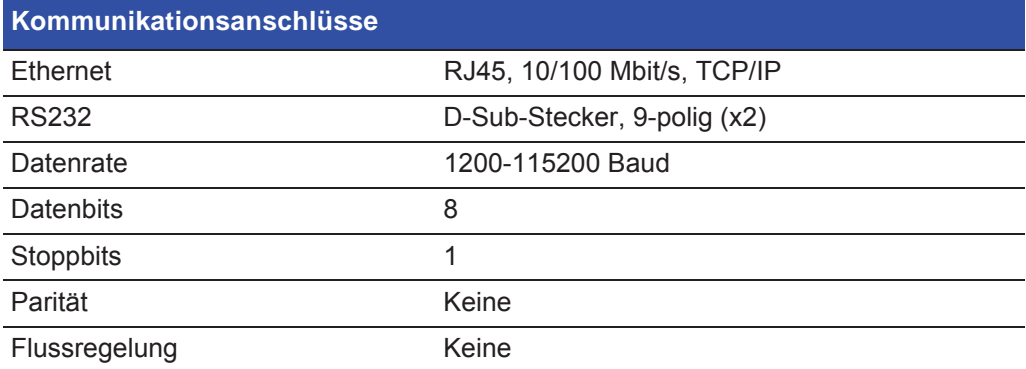

## *11.2 Pneumatische Spezifikationen*

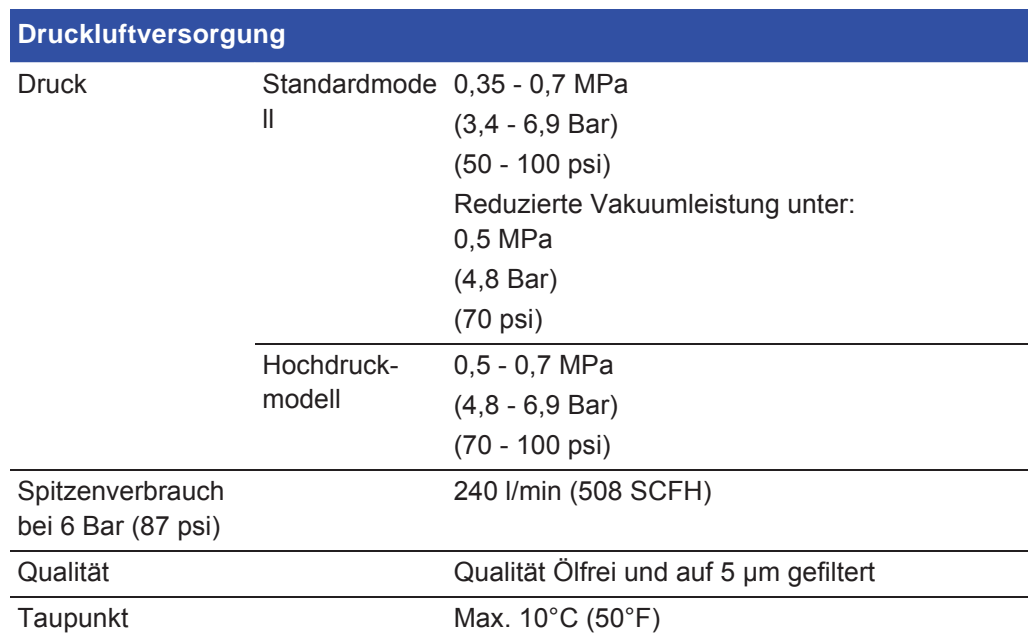

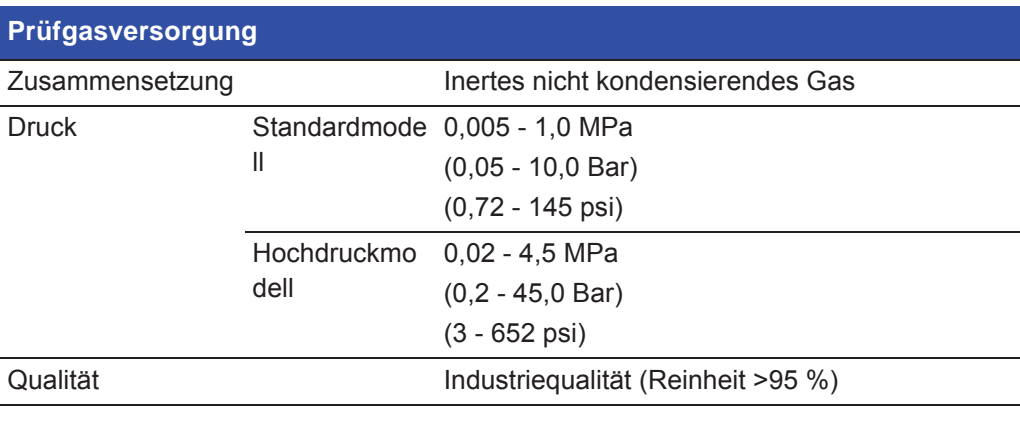

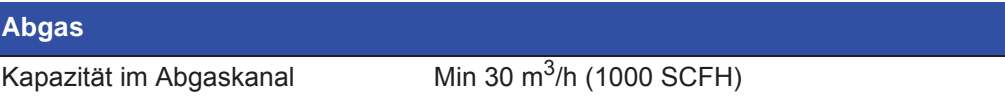

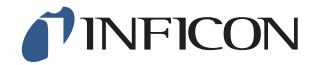

#### **Abgas**

Abmessungen des Schlauchs zum Innendurchmesser 25 mm (1 Zoll) Kanal

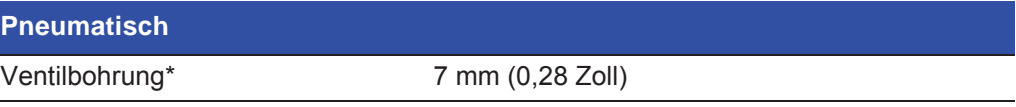

\*Die Kapazität ist für einen Schlauch mit einer Länge von 500 (20 Zoll) und einem Innendurchmesser von 10 mm (0.4 Zoll) zwischen dem ILS500 F und dem Prüfvolumen angegeben.

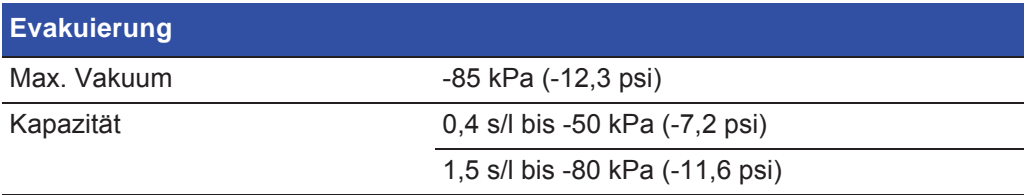

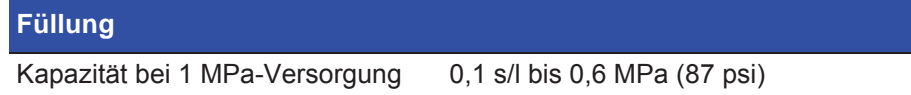

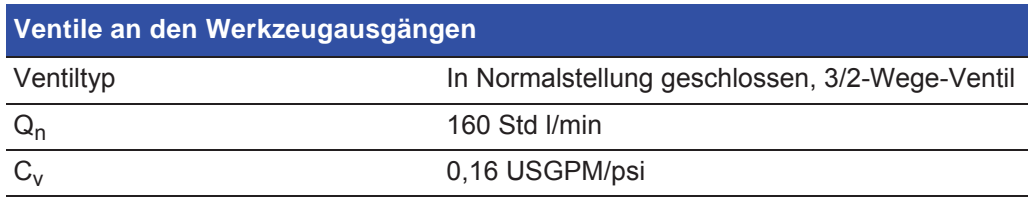

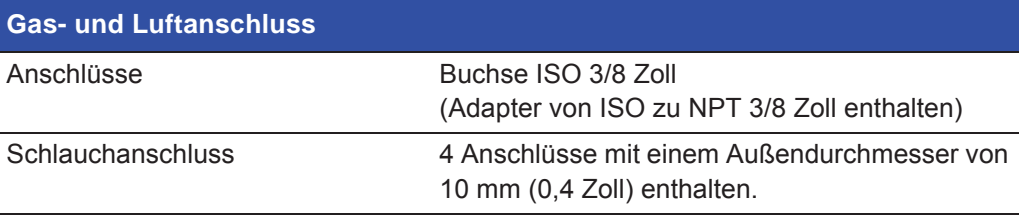

### *11.3 Sonstige Daten*

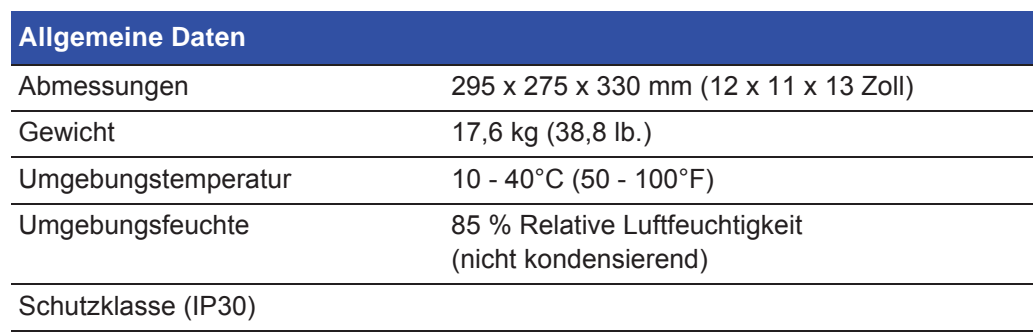

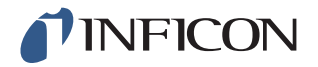

## *11.4 Schnittstellen und Anschlüsse*

Bei allen Schnittstellensignalen, mit Ausnahme der seriellen Kommunikationsschnittstellen, handelt es sich um diskrete 24 V DC Logiksignale.

Ausgangssignale (AUS) sind stromliefernde Transistorausgänge: Eingangssignale (EIN) sind Transistoreingänge.

Der maximale Strom jedes Signals ist in den folgenden Tabellen angegeben Der Gesamtstrom (Summe) muss jedoch innerhalb der Gerätespezifikation liegen.

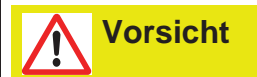

Ausgänge sind nicht als Relais ausgeführt. Schließen Sie keine externe Versorgungsquelle wie z. B. 24 V oder 100/230 V AC an.

### *11.4.1 Druckeranschluss/RS232*

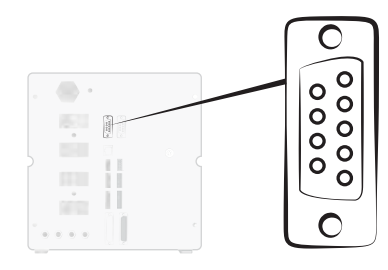

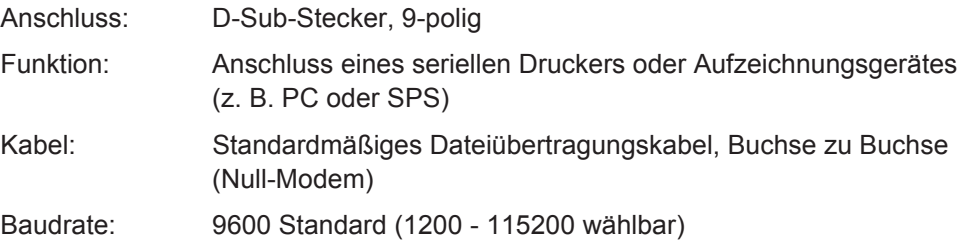

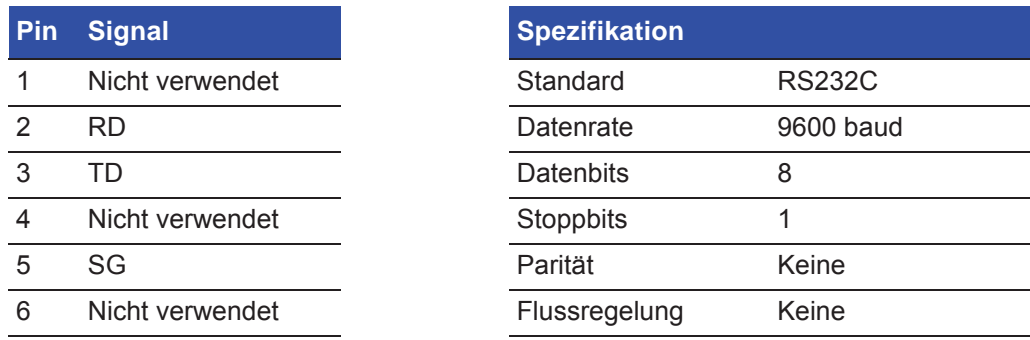

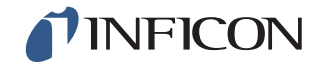

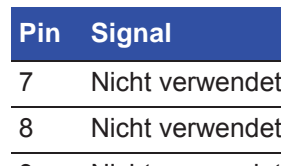

9 Nicht verwendet

#### **Ergebnisse ausdrucken**

Der Druckeranschluss dient zum Ausdrucken der Ergebnisse jeder Prüfung. Im Handmesskopf-Modus lautet das ausgedruckte Ergebnis "ACCEPT" oder "REJECT", gefolgt von Datum, Uhrzeit, Name des Prüfprogramms (falls verwendet) und dem Endzeichen Neue Zeile (0A, LF).<09> (Char Tab, 09) wird als Trennzeichen verwendet.

**Spezifikation** 

Zum Beispiel "TEST\_ACCE<09>2013-09-04 13:23:03<09>Factory Default<0A>"

Nach einem Prüfzyklus mit aktivem Messkopf wird der Gasanalysewert von dem ISH2000 gedruckt. Der Ausdruck kann wie folgt lauten **"2.4E+00A<09>2013-09-04 13:23:03<09>Factory Default<0A>"**.

Siehe die Bedienungsanleitung zum ISH2000: Wenn das Prüfobjekt von einer anderen Prüfung als undicht eingestuft wird, wird das Folgende gedruckt. Gefolgt von Datum, Uhrzeit und dem Namen des Prüfprogramms. Hardware-Fehler werden als "ERROR" gedruckt.

#### Zum Beispiel. "ERROR<09>2013-09-04<09>Factory Default<0A>".

Auf dem ILS500 F (Service / RS232) können Sie auswählen, ob in jedem Ergebnis des ILS500 F auch Datum und Uhrzeit mit ausgedruckt werden sollen. Ist diese Funktion aktiviert, wird das Ergebnis wie folgt gedruckt: "TEST\_ACCE<09>2013-09-04 **13:23:03<09>Factory Default<0A>" Ist sie nicht aktiviert, wird das Folgende gedruckt: "TEST\_ACCE<0A>"**.

Wenn die Füllung erfolgreich abgeschlossen ist, wird FILL OK gedruckt. Zeit- und Datumsangaben werden nicht gedruckt.

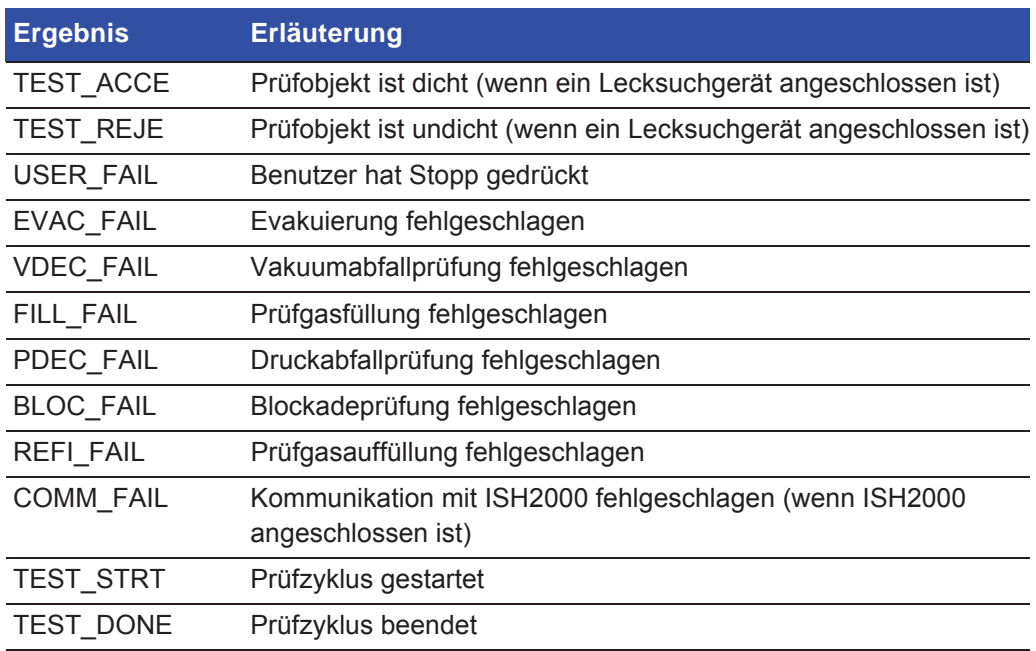

#### **Ergebnisse vom ILS500 F**

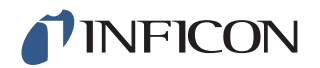

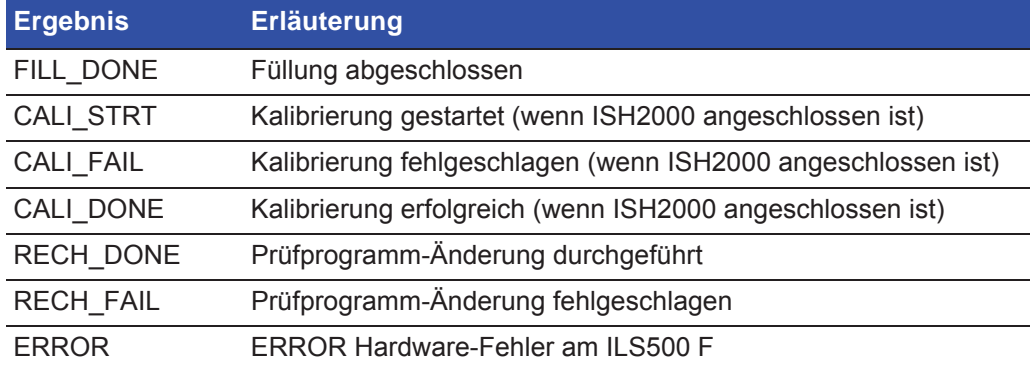

#### **Befehle**

Die Druckerschnittstelle kann auch zum Steuern des ILS500 F verwendet werden. Die am häufigsten verwendeten Funktionen können über die RS232-Schnittstelle gestartet/ konfiguriert werden. Verwenden Sie als Endzeichen immer eine neue Zeile (0A, LF).

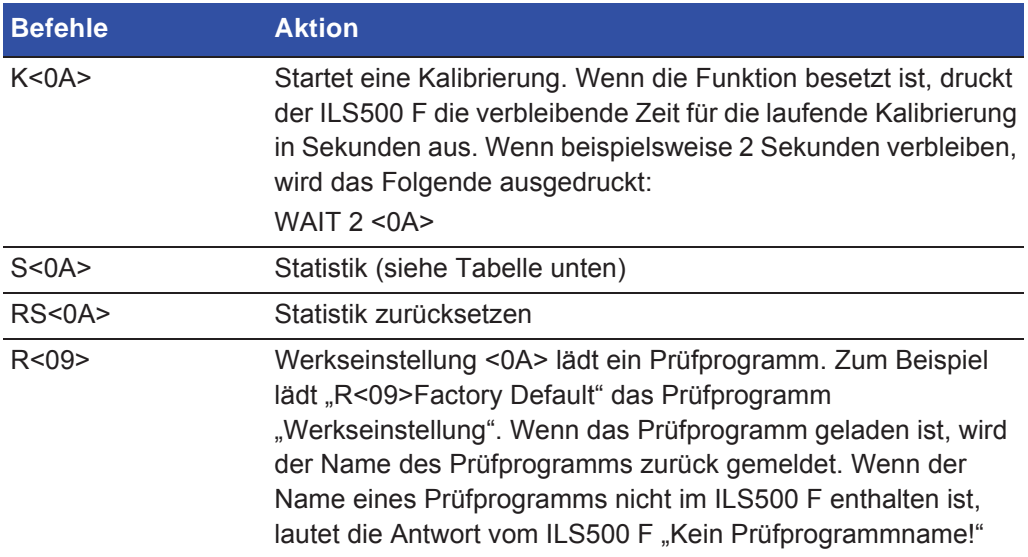

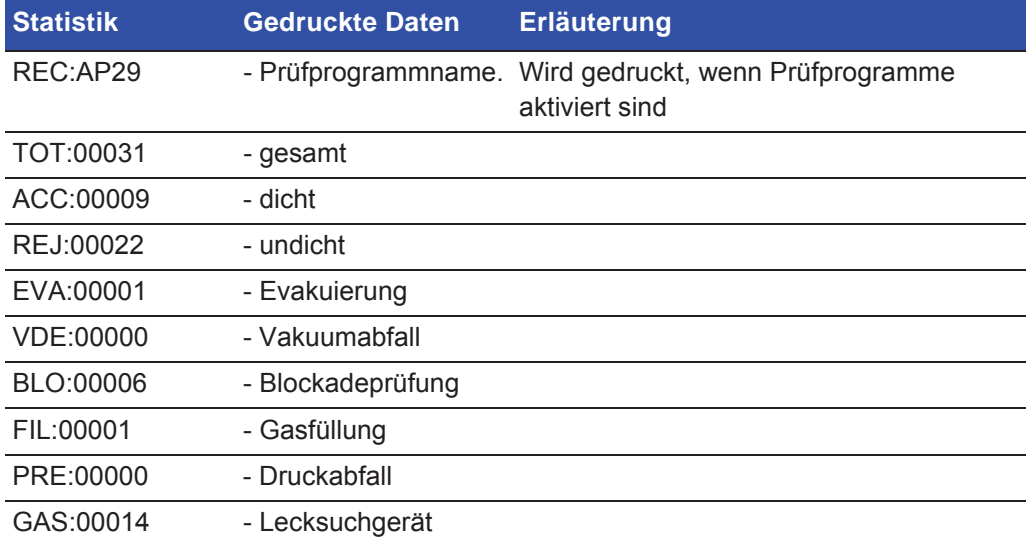

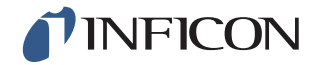

### *11.4.2 Eingang 1 (optional)*

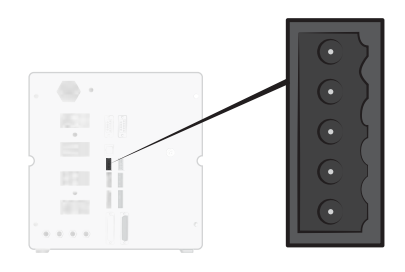

Anschluss: 5-poliger Stecker Weidmüller, Omnimate BL3.5. Passender Schraubanschluss enthalten.

Funktion: Optionen Anschluss 1. Optionaler Analog- oder Digitaleingang (von der Standardsoftware nicht unterstützt).

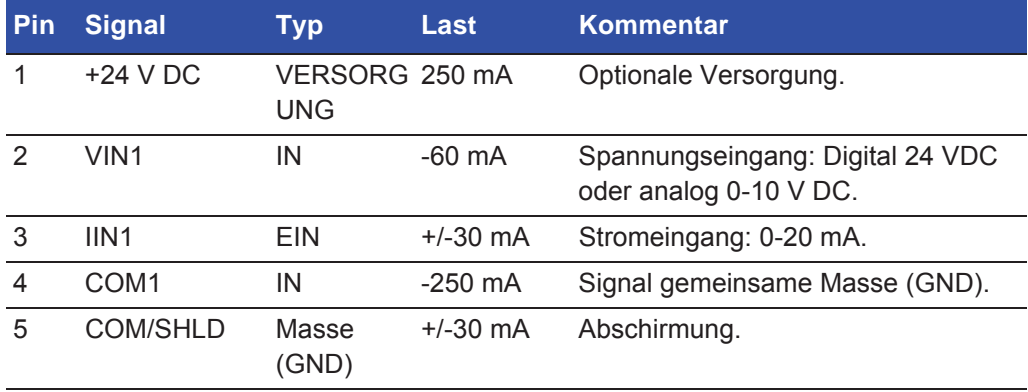

#### *11.4.3 Eingang 2 (optional)*

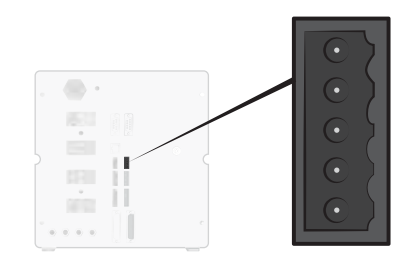

Anschluss: 5-poliger Stecker Weidmüller, Omnimate BL3.5. Passender Schraubanschluss enthalten. Funktion: Optionen Anschluss 2. Verwendet für "Aktiver Halter für Handmesskopf" (90630).

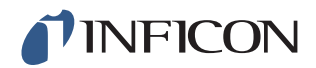

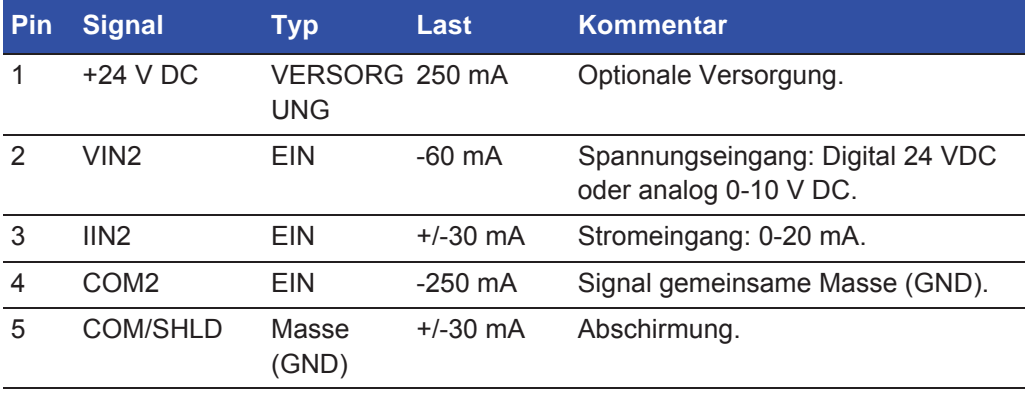

#### *11.4.4 Statusausgang*

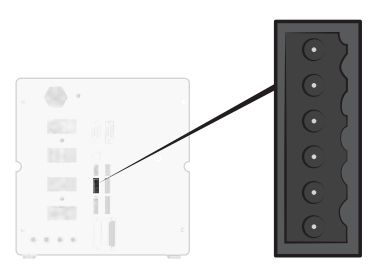

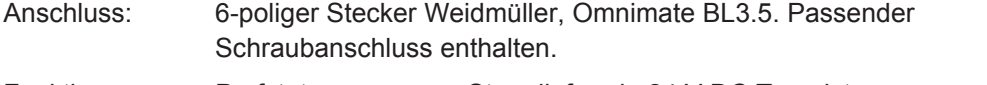

Funktion: Prüfstatusausgänge. Stromliefernde 24 V DC Transistorausgänge.

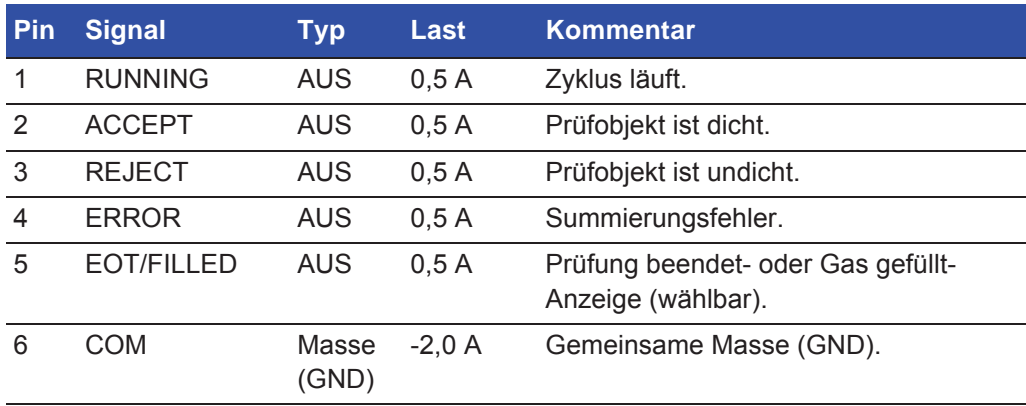

**Hinweis** Der Status der Gasfüllung ist über den Anschluss STATUS (Pin 5) auf der Rückseite des Gerätes verfügbar. Verbindung zu einer Leuchtanzeige zur Benachrichtigung bei "Prüfung beendet".

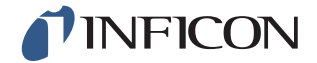

#### *11.4.5 Werkzeugschnittstelle*

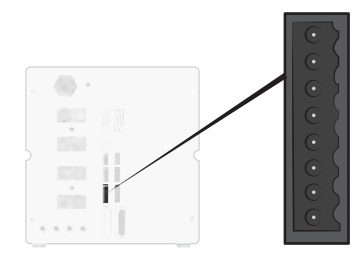

Anschluss: 8-poliger Stecker Weidmüller, Omnimate BL3.5. Passender Schraubanschluss enthalten.

Funktion: Schnittstelle für Elektrowerkzeuge.

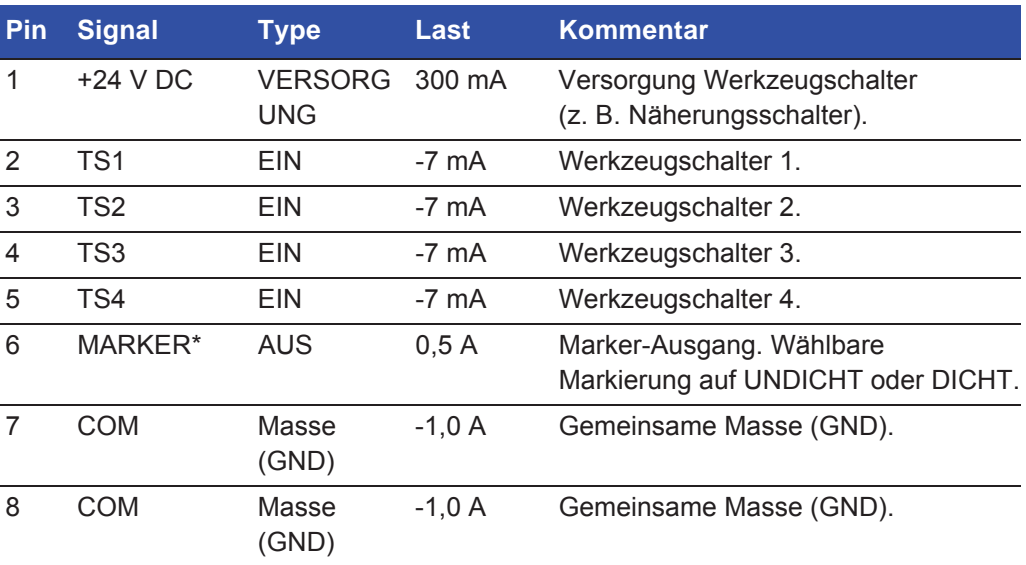

\* Der MARKER-Ausgang (Werkzeugausgang, Pin 6) kann verwendet werden, um einen Startimpuls an Kennzeichnungsausrüstung zu senden, wie etwa eine Graviermaschine oder ein Ventil, das einen einfachen pneumatischen Stempel ansteuert. Funktion und Länge des Impulses werden durch die folgenden zwei Parameter eingestellt:

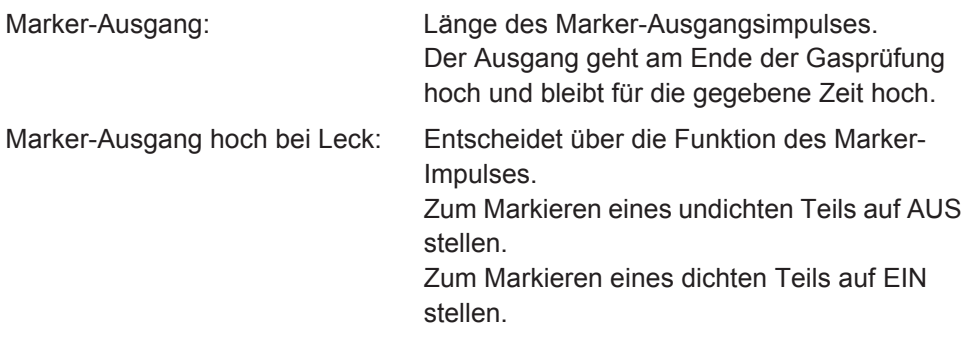

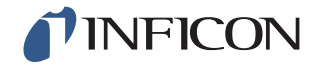

#### *11.4.6 Steuerausgang*

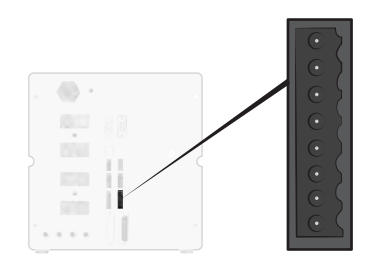

Anschluss: 8-poliger Stecker Weidmüller, Omnimate BL3.5. Passender Schraubanschluss enthalten.

Funktion: Externer Start und Stopp. Steuerung von optionalen externen Ventilen.

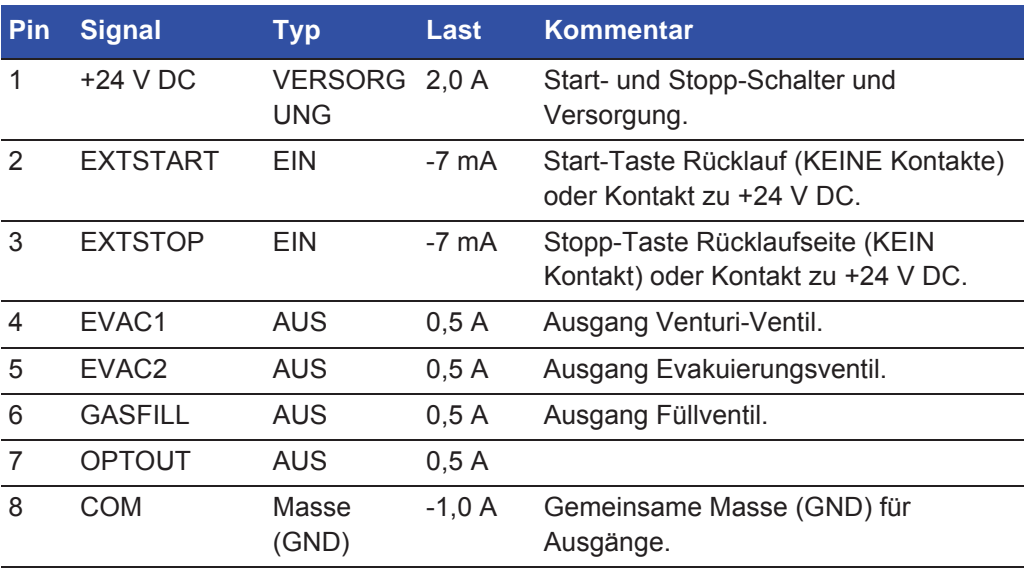

### *11.4.7 Steueranschluss für Messkopf*

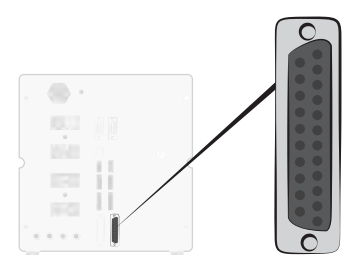

Anschluss: D-Sub-Buchse, 25-polig Funktion: Zum externen Anschluss des ISH2000.

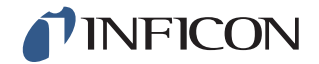

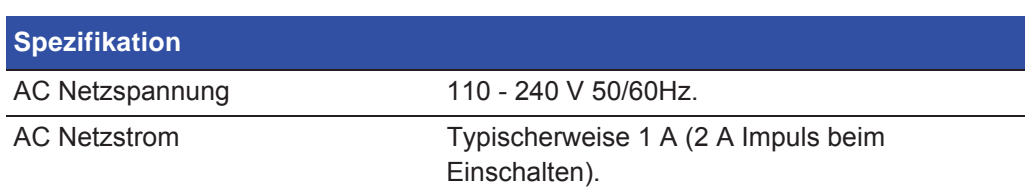

### *11.4.9 Sicherheitsschnittstelle*

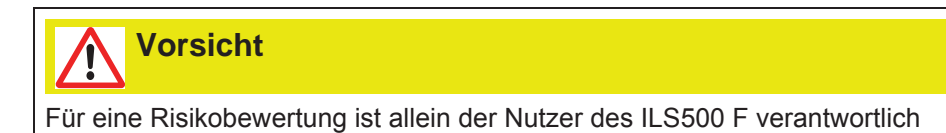

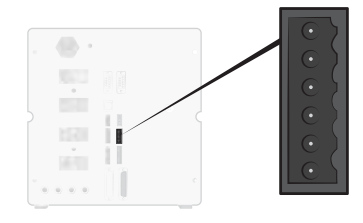

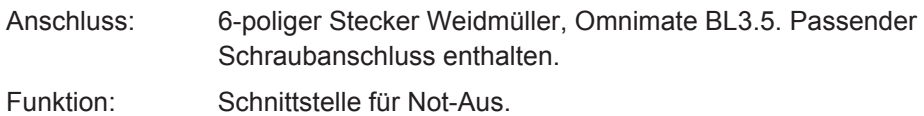

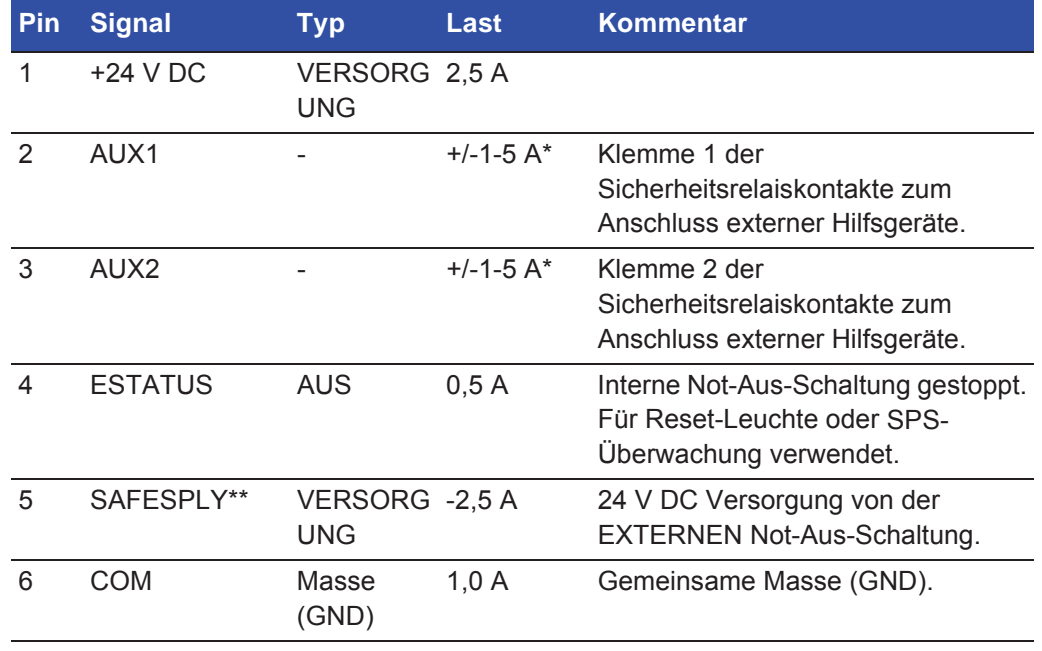

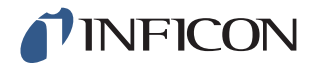

- $*$  250 V AC 5 A cosj =1 30 V DC 5 A L/R = 0 ms 240 V AC 2A cosj = 0,3 24 V DC 1A L/R = 48 ms
- \*\* SAFESPLY dient zum Anschluss von Risiko-behafteten Lasten innerhalb des ILS500 F. Dazu zählen alle Gas- und Werkzeugventile.

#### *11.4.10 Lecksuchgerät*

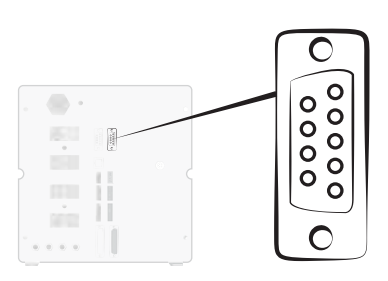

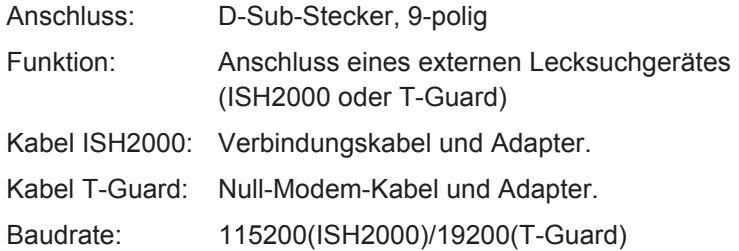

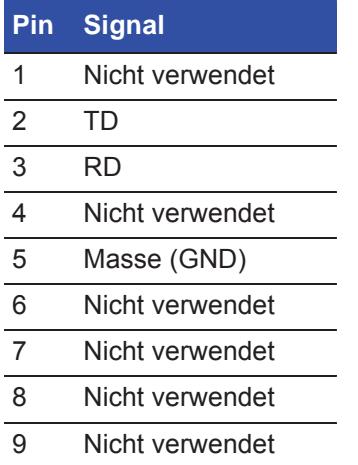

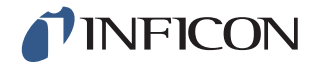

#### *11.4.11 USB-Anschluss*

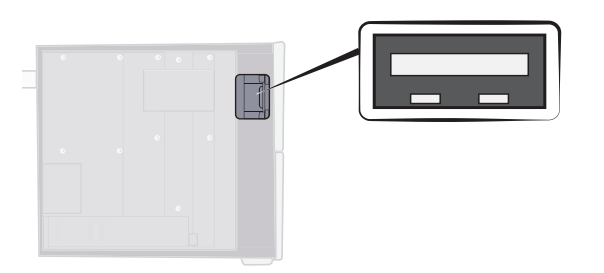

Anschluss: USB Funktion: Für den Import und Export von Prüfprogrammen.

Für den Zugriff auf den USB-Anschluss entfernen Sie die Abdeckung. Siehe "Abdeckung entfernen" auf Seite 71.

#### **USB-Speichermedium angeschlossen**

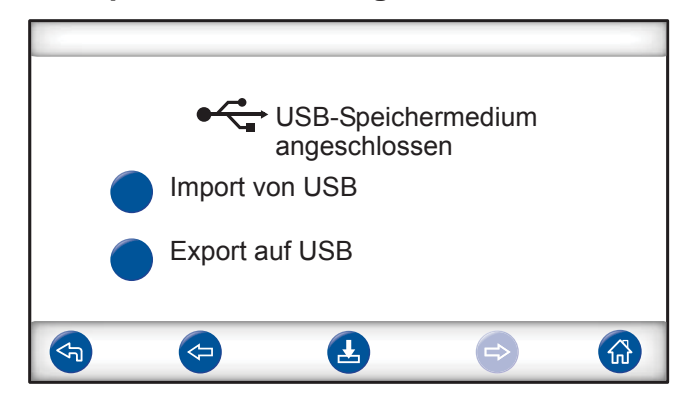

Bei der Installation eines USB-Flash-Laufwerkes wird ein Symbol für USB angezeigt.

#### Prüfprogramm von USB importieren

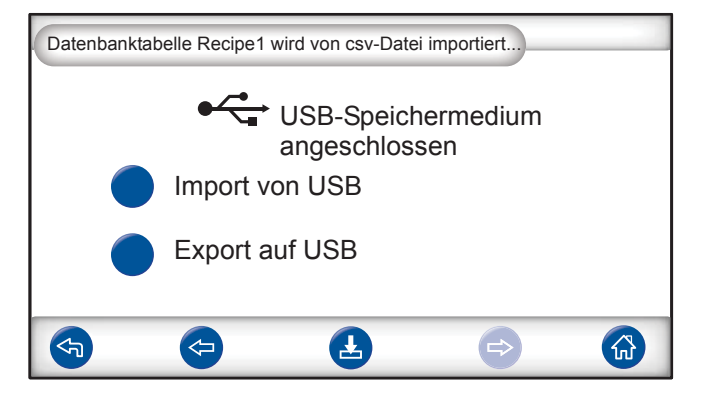

Beim Import von Prüfprogrammen werden alle Prüfprogramme von einer Datei mit dem Namen Recipe1.csv importiert.

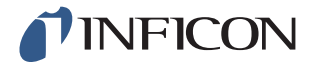

Prüfprogramm auf USB exportieren

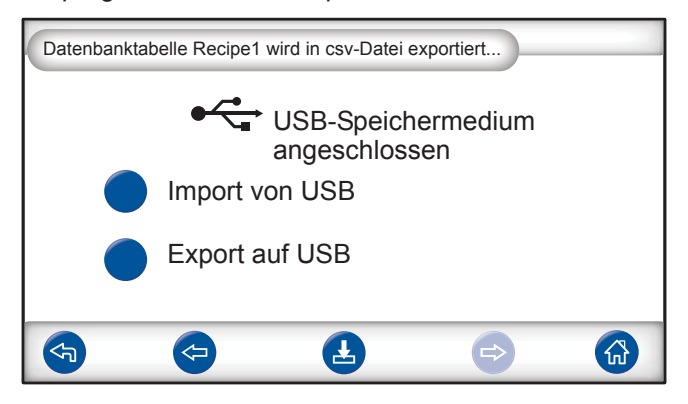

Beim Export von Prüfprogrammen werden alle Prüfprogramme in eine Datei mit dem Namen Recipe1.csv exportiert.

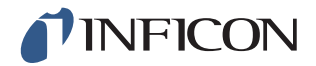

# *12 Ersatzteile und Zubehör*

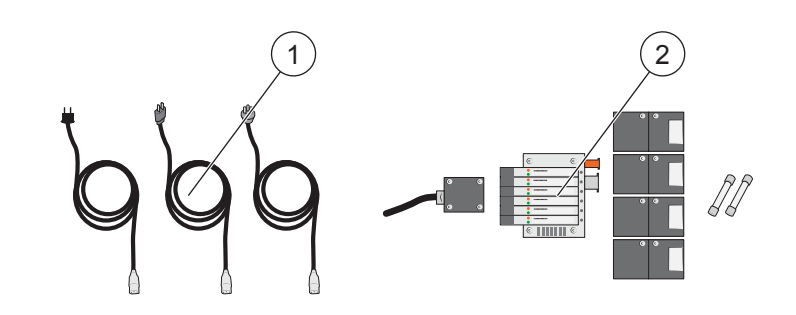

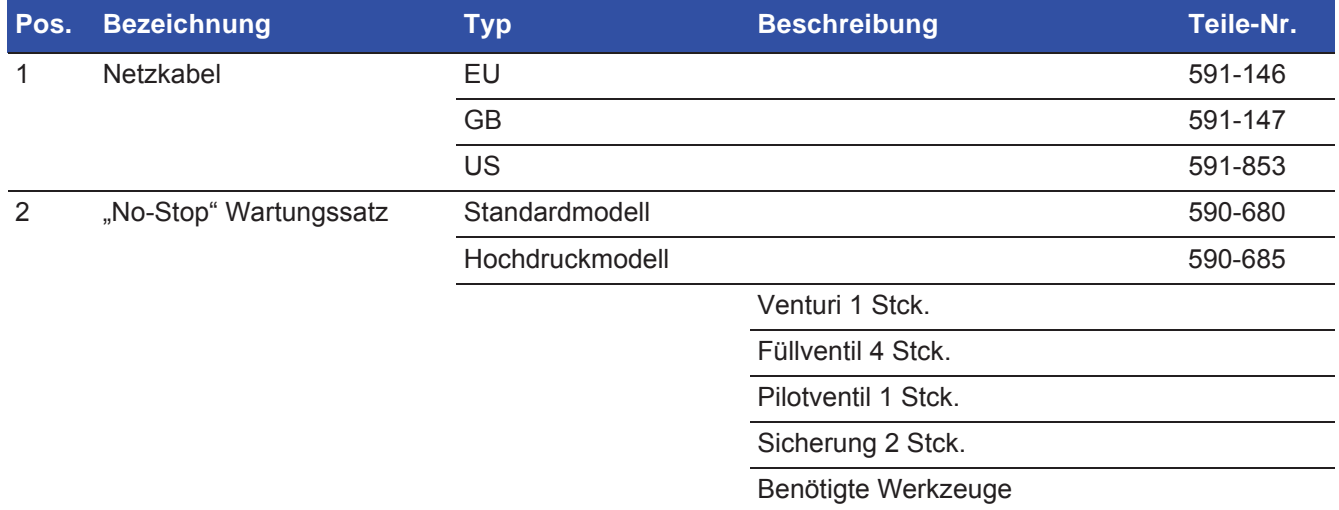

Für eine komplette Liste aller Ersatz- und Zubehörteile wenden Sie sich bitte an: support.sweden@inficon.com

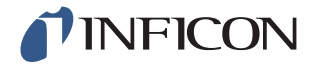

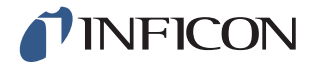

## *13 INFICON-Kundenservice*

### *13.1 So nehmen Sie Kontakt zu INFICON auf*

Für Vertrieb und Kundendienst wenden Sie sich bitte an das nächstgelegene INFICON-Servicecenter. Die Adresse finden Sie auf der Website: www.inficon.com

Wenn bei Ihrem Gerät ein Problem auftritt, halten Sie bitte die folgenden Informationen bereit, wenn Sie sich mit dem Kundendienst in Verbindung setzen:

- **•** Die Seriennummer und Firmware-Version Ihres Gerätes.
- **•** Eine Beschreibung des Problems.
- **•** Eine Beschreibung aller Korrekturmaßnahmen, die Sie ggf. bereits durchgeführt haben und der genaue Wortlaut von Fehlermeldungen, die ggf. angezeigt wurden.

### *13.2 So geben Sie Komponenten an INFICON zurück*

Bitte benutzen Sie das Rücksendeformular, das dem Produkt beigefügt war.

Schicken Sie bitte keine Komponenten des Gerätes an INFICON zurück, ohne vorher mit einem Kundendienstmitarbeiter zu sprechen. Sie erhalten von dem Kundendienstmitarbeiter eine Rücksendegenehmigungsnummer (Return Material Authorization, RMA-Nummer).

Wenn Sie ein Paket ohne RMA-Nummer an INFICON schicken, wird Ihr Paket zurückgehalten und Sie werden kontaktiert. Dies hat Verzögerungen bei der Reparatur Ihres Gerätes zur Folge.

Bevor Sie eine RMA-Nummer erhalten, müssen Sie möglicherweise eine Kontaminationserklärung (Declaration Of Contamination, DOC) ausfüllen, falls Ihr Gerät Prozessmedien ausgesetzt war. Vor der Zuteilung einer RMA-Nummer müssen DOC-Formulare von INFICON genehmigt werden.

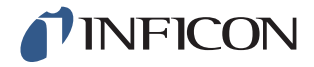

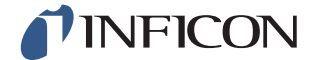

# **INFICON**

## **Declaration of CE Conformity**

#### **Manufacturer**

INFICON AB Westmansgatan 49 SE-582 16 Linköping Sweden

**Object of the declaration (marketing identification):** 

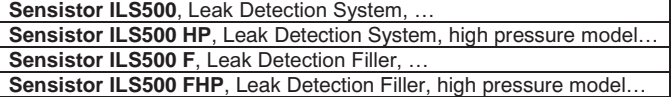

Type no for construction identification: ILS.210.306

**The object of the declaration described above is in conformity with the relevant Community Directives, namely:** 

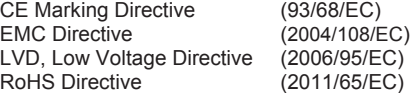

**Harmonized European standards which have been applied** 

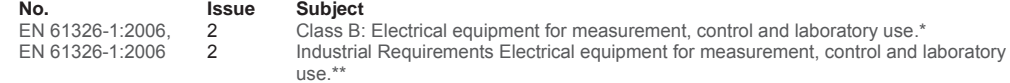

\*Internal voltage range is not on scope of directive. AC/DC power supply is conformant and installed correctly. \*\*Some deviations from standard exist. Contact manufacturer for details.

#### **Information related to the Machinery Directive (2006/42/EC):**

Sensistor ILS500 is intended (when appropriate) to be incorporated into machinery or to be assembled with equipment to constitute machinery covered by Directive 98/37/EG, as amended;

The manufacturer declares that is not allowed to put the equipment into service until the machinery into which it is to be incorporated or of which it is to be a component has been found and declared to be in conformity with the provisions of Directive 2006/42/EC and with national implementing legislation, i.e. as a whole, including the equipment referred to in this declaration.

The delivered equipment (Sensistor ILS500) is intended to be connected to an emergency stop circuit. The enclosed plug with cable jumper is only intended for testing the equipment when not incorporated into machinery covered by Directive 2006/42/EC. The jumper plug must therefore not be used when such machinery is put into service.

For INFICON AB, Linköping, Sweden, November 28, 2013

funded require

Fredrik Enquist R&D Manager

**INFICON AB**

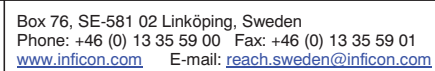

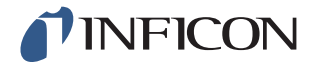

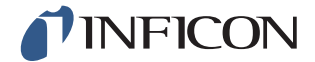

## *15 Erklärung des Herstellers*

# *INFICON*

#### **DECLARATION BY THE MANUFACTURER**

(Directive 2006/42/EC, Art. 4.2 and Annex II, sub B)

**PROHIBIT TO PUT EQUIPMENT INTO SERVICE** 

#### **Manufacturer**

INFICON AB Westmansgatan 49 SE-582 16 Linköping Sweden

Hereby declares that

**Sensistor ILS500, Leak Detection System, Sensistor ILS500 HP, Leak Detection System, high pressure model. Sensistor ILS500 F**, Leak Detection Filler, … **Sensistor ILS500 FHP**, Leak Detection Filler, high pressure model.

(Type no for construction identification: ILS.210.306)

is intended to be incorporated into machinery or to be assembled with other machinery to constitute machinery covered by Directive 2006/42/EC, as amended;

and furthermore declares that is not allowed to put the equipment into service until the machinery into which it is to be incorporated or of which it is to be a component has been found and declared to be in conformity with the provisions of Directive 2006/42/EC and with national implementing legislation, i.e. as a whole, including the equipment referred to in this declaration.

The delivered equipment (Sensistor ILS500) is intended to be connected to an emergency stop circuit. The enclosed plug with cable jumper is only intended for testing the equipment when not incorporated into machinery covered by Directive 2006/42/EC. The jumper plug must therefore not be used when such machinery is put into service.

For INFICON AB, November 28, 2013

uduit Engruis

Fredrik Enquist, R&D Manager

#### **INFICON AB**

Box 76, SE-581 02 Linköping, Sweden Phone: +46 (0) 13 35 59 00 Fax: +46 (0) 13 35 59 01 www.inficon.com E-mail: reach.sweden@inficon.com

ninp69de1-01 (1601) ninp69de1-01 (1601)

Erklärung des Herstellers *99*

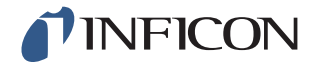

# *Anhang*

## *A: Parameterverzeichnis*

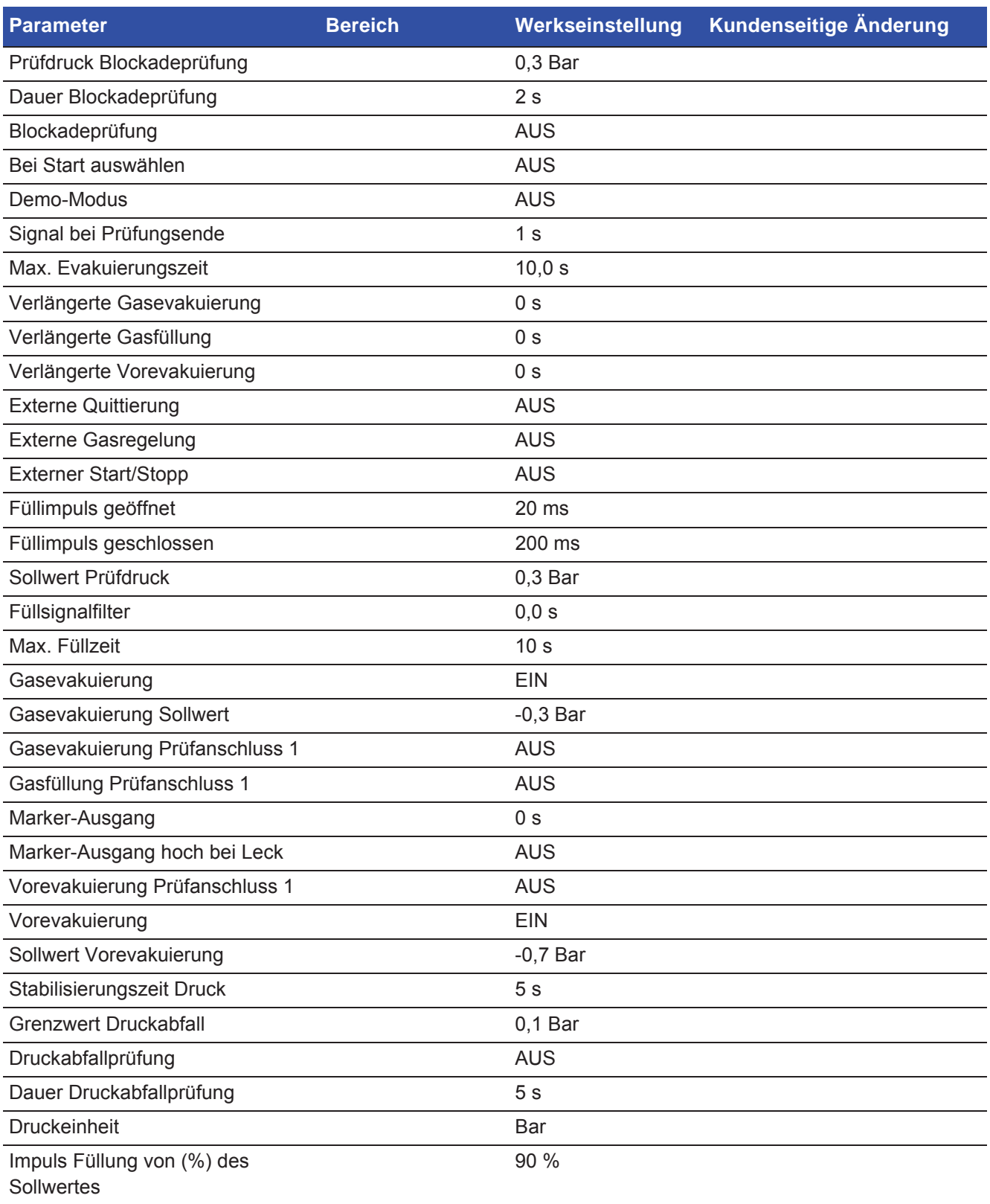

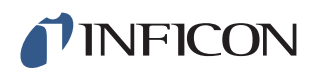

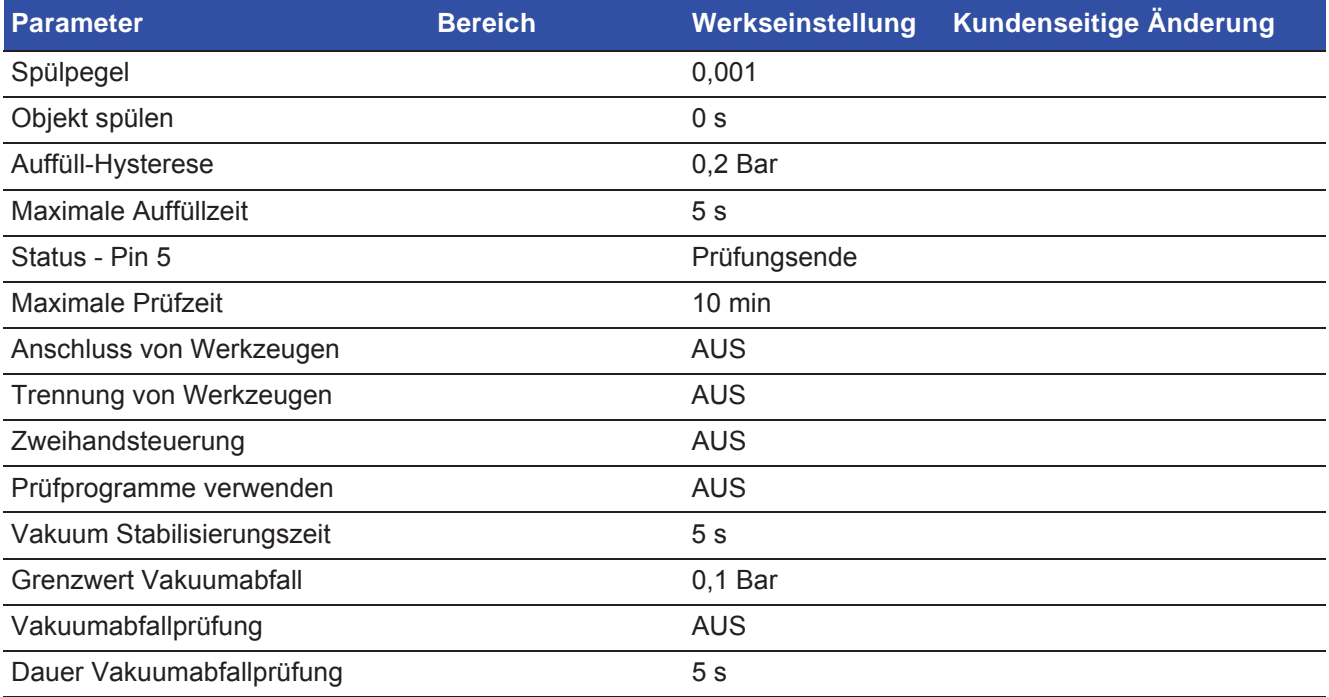

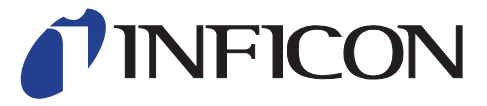

INFICON AB Westmansgatan 49, S-58216 Linköping, Sweden

**UNITED STATES TAIWAN JAPAN KOREA SINGAPORE GERMANY FRANCE UNITED KINGDOM HONG KONG** Visit our website for contact information and sales offices worldwide. **www.inficon.com**